# UNICORN™ 7.4 Evaluation Manual

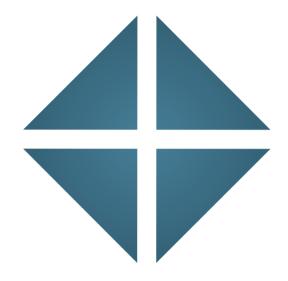

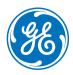

# Table of Contents

| 1 | Eval                  | uation ar  | nd Evaluation Classic                                |    |
|---|-----------------------|------------|------------------------------------------------------|----|
| 2 | Intro                 | ducing L   | JNICORN Evaluation Classic                           |    |
|   | 2.1                   | About ev   | aluation of UNICORN results                          |    |
|   | 2.2                   |            | is manual                                            |    |
|   | 2.3                   |            | ed documentation                                     | 1  |
| 3 | The                   | UNICORN    | I Evaluation Classic module                          | 1  |
|   | 3.1                   | Evaluatio  | on Classic module                                    | 1  |
| 4 | View                  | and pre    | sent the results                                     | 2  |
|   | 4.1                   |            | d view results                                       | 2  |
|   | 4.2                   |            | esults                                               | 2  |
|   | 4.3                   |            | the presentation of chromatograms                    | 3  |
|   | 1.5                   | 4.3.1      | Customize the chromatogram layout                    | 3  |
|   |                       | 4.3.2      | Edit curve presentation                              | 2  |
|   |                       | 4.3.3      | Change the axes                                      | 2  |
|   |                       | 4.3.4      | Enter and edit text in chromatograms                 | Ĺ  |
|   |                       | 4.3.5      | Save and apply layouts                               |    |
|   | 4.4                   | Print chro | omatograms and peak data                             | 5  |
|   | 4.5 Run documentation |            |                                                      |    |
|   | 4.6                   | Generate   | e reports                                            | 7  |
|   |                       | 4.6.1      | Generate and print a predefined report format        | 7  |
|   |                       | 4.6.2      | Create a new report format                           | 7  |
|   |                       | 4.6.3      | Edit an existing report format                       | 9  |
|   |                       | 4.6.4      | Import report formats                                | 9  |
| 5 | Eval                  | uate resu  | ılts                                                 | 9  |
|   | 5.1                   | Subtract   | a blank run curve                                    | 9  |
|   | 5.2                   |            | egration                                             | 9  |
|   |                       | 5.2.1      | Baseline calculation                                 | 9  |
|   |                       | 5.2.2      | Perform a peak integration                           | 10 |
|   |                       | 5.2.3      | Display peak data                                    | 10 |
|   |                       | 5.2.4      | Edit the integration parameters                      | 10 |
|   |                       | 5.2.5      | Integrate part of a curve                            | 12 |
|   |                       | 5.2.6      | Exclude or skim peaks                                | 12 |
|   | 5.3                   |            | operations                                           | 12 |
|   |                       | 5.3.1      | Edit the baseline manually                           | 12 |
|   |                       | 5.3.2      | Optimize the baseline with a morphological algorithm | 13 |
|   |                       | 5.3.3      | Optimize the baseline with a classic algorithm       | 13 |
|   | 5.4                   |            | and peak operations                                  | 14 |
|   |                       | 5.4.1      | Pool fractions                                       | 14 |
|   |                       | 5.4.2      | The Fraction Histogram                               | 14 |
|   |                       | 5.4.3      | Match protein activity to a curve                    | 15 |
|   |                       | 5.4.4      | Peak purity and peak identification                  | 15 |

|    | 5.5    | Compare    | e different runs                                        | 157 |
|----|--------|------------|---------------------------------------------------------|-----|
|    |        | 5.5.1      | Open and compare chromatograms                          | 158 |
|    |        | 5.5.2      | Open and compare curves                                 | 165 |
|    |        | 5.5.3      | Shift curves                                            |     |
|    |        | 5.5.4      | Create a mirror image                                   | 175 |
|    | 5.6    | Multi Res  | ult Peak Compare wizard                                 | 177 |
|    | 5.7    |            | folders, results, chromatograms, curves and peak tables |     |
|    | 5.8    |            | ılts electronically                                     |     |
|    | 5.9    |            | ults                                                    |     |
| 6  | Impo   | ort and ex | xport of folders and results                            | 193 |
|    | 6.1    |            | nd export folders                                       |     |
|    | 6.2    |            | esults                                                  |     |
|    | 6.3    |            |                                                         |     |
|    | 0.3    | Export re  | sults                                                   | 199 |
| 7  | Othe   | r evaluat  | tion operations                                         | 208 |
|    | 7.1    | Curve op   | erations                                                | 209 |
|    |        | 7.1.1      | Evaluate single curve data points                       | 210 |
|    |        | 7.1.2      | Reduce noise and remove ghost peaks                     |     |
|    |        | 7.1.3      | Add, subtract or divide curves                          | 215 |
|    |        | 7.1.4      | Find slope values                                       | 218 |
|    | 7.2    | Evaluate   | a column performance test                               |     |
|    | 7.3    |            | ed evaluation procedures                                |     |
|    |        | 7.3.1      | Create a new procedure                                  |     |
|    |        | 7.3.2      | Edit a procedure                                        |     |
|    |        | 7.3.3      | Run a procedure                                         |     |
|    |        | 7.3.4      | Rename or remove procedures                             |     |
| 8  | Trou   | bleshoot   | ing                                                     | 238 |
| ۸  |        |            |                                                         |     |
| Ap | pendix |            | Iluation functions and instructions                     |     |
|    | A.1    |            | ng algorithms                                           |     |
|    | A.2    | Baseline   | calculation theory                                      | 246 |
|    | A.3    | Peak tabl  | le column components                                    | 252 |
|    | A.4    |            | on procedure instructions                               |     |
|    | Inde   | v          |                                                         | 269 |

# 1 Evaluation and Evaluation Classic

#### The Evaluation Classic module

The Evaluation module within UNICORN 7.4 contains the basic functionality needed when evaluating chromatography results. How to use the Evaluation functions is described in the integrated Getting Started view and via tool tips.

This manual describes the Evaluation Classic module which include additional features and requires a separate license.

All the examples given are from the Evaluation Classic module, but the formulas and algorithms described are also useful when working with the Evaluation module

# When to use Evaluation Classic

Most users only need Evaluation, but some features are only available in Evaluation Classic. These features are listed in the following table:

| Symbol      | Function                     | Description                                                                                                    |
|-------------|------------------------------|----------------------------------------------------------------------------------------------------|
|             | Design of Ex-<br>periments   | DoE is used to find out, in a systematic way, which run parameters affect a process to be run and how to find optimal values for these parameters to obtain the best possible result using a minimum number of runs.                  |
| <b>V</b>  \ | Multi Result<br>Peak Compare | Multi result peak compare is used to make statistical comparisons between peaks in different results, for example by comparing area, retention, etc.                                                                                  |
| REC         | Procedures                   | Frequently used evaluation procedures can be recorded and saved. The saved sequence of procedure instructions can be included as part of a method. When the method is run, the evaluation procedures will be performed automatically. |

| Symbol                 | Function                                            | Description                                                                                                    |
|------------------------|-----------------------------------------------------|----------------------------------------------------------------------------------------------------|
| OperationsAdd Subtract | The curve operations on the <b>Operations</b> menu. | In addition to peak integration a number of operations can be performed. E.g. apply mathematical operations to create resulting target curves, shift retention/amplitude to better visualize differences in between runs, smooth curves to reduce noise or create histograms.  Note:  The shift offset operation is available in the Evaluation module. |
| M                      | Customize re-<br>port                               | Generate a customized report of the evaluated result.                                                                                                    |

# 2 Introducing UNICORN Evaluation Classic

### **About this chapter**

This chapter contains:

- A general introduction to the evaluation of results using the Evaluation Classic module
- Information about the user documentation for UNICORN 7.4, including an overview of related documents describing the use of the software.

# Software declaration of conformity

UNICORN 7.4 is technically compatible with all relevant sections of FDA 21 CFR Part 11. A part 11-system assessment checklist is available on request from your local GE Healthcare representative.

# In this chapter

This chapter contains these sections:

| Section                                 | See page |
|-----------------------------------------|----------|
| 2.1 About evaluation of UNICORN results | 7        |
| 2.2 About this manual                   | 9        |
| 2.3 Associated documentation            | 11       |

# 2.1 About evaluation of UNICORN results

#### Introduction

This section is a brief introduction to the evaluation of results created in UNICORN and a description of the scope of this manual.

#### What is UNICORN?

UNICORN is a complete software package for:

- control and supervision of chromatography systems.
- evaluation and analysis of the results from separation runs.

#### Workflow

The workflow in UNICORN can be divided into four distinct stages. The flow chart below shows the workflow stages.

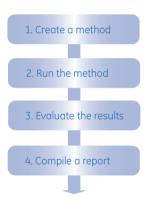

This manual describes steps 3 and 4 of this workflow.

**Tip:** Step 1, how to create and optimize methods, is described in the UNICORN Method Manual. Step 2, how to perform method runs, is described in the UNICORN System Control Manual and in the instrument manual.

#### **Evaluate the results**

A result is automatically generated at the end of a run and contains a complete record, including controlling method, system settings, monitored data and run log. The complete result is recorded in the UNICORN database.

Using the UNICORN Evaluation Classic module you can view and analyze result data and optimize the presentation of the results, for example by:

- integrating peaks
- measuring peak data
- comparing curves and chromatograms from different results etc.

Note:

The source result data created during the run are always saved regardless of your editing operations. Edited curves are saved as copies, with the original source curve uncompromized. The original result curves cannot be deleted or overwritten

# Compile a report

When you are satisfied with the result, you may compile a report using the UNICORN Evaluation Classic module. The report can be anything from a simple print of a chromatogram, showing selected curves, to a comprehensive report containing, for example:

- chromatograms from several results
- run data in text form
- log entries
- images

The report options are described in Section 4.6 Generate reports, on page 70.

# 2.2 About this manual

#### Introduction

This section describes the purpose of the manual, the general structure and conventions applied in the text, and some prerequisites that should be fulfilled before you start to apply any of the procedures described in the following chapters.

# The purpose of the UNICORN Evaluation Manual

The purpose of the UNICORN Evaluation Manual is to provide a comprehensive guide to the evaluation features of the UNICORN software. The Evaluation Classic module of the software is presented, along with practical instructions on how to use the functions.

Basically the manual covers the following, major topics:

- how to view results and how to compile result reports
- how to edit and optimize the representation of the results and
- how to automate frequent evaluation procedures.

The manual also describes algorithms and theoretical models used in the evaluations.

Note:

The UNICORN Evaluation Manual does not describe the functions of every command in all panels and dialog boxes of the user interface. Refer to the online user interface help for information about commands that are not described in this manual. The online help in the Evaluation Classic module is accessed either by clicking the Help button in a software dialog box or by pressing the **F1** key.

#### **Document structure**

Each chapter starts with a brief overview that presents the contents and the headings for the sections that the chapter contains. Most sections begin with an introduction that summarizes the content. Some sections are divided into sub-sections, each with an overview of the contents.

A section is divided into blocks of information with separating lines. The blocks are identified by a label extending into the margin (such as the label Document structure above). This makes it easier for you to quickly scan a page to find the exact topic you are looking for.

# **Typographical conventions**

Menu commands, field names and other text items from the software are quoted exactly as they appear on the screen, in a bold italic typeface:

Example: **Result Navigator**, **Method Navigator**, **Method Navigator**, **UNICORN User Setup** etc.

Menu paths are shown in a bold italic typeface with a separating colon between each level:

**Tools:UNICORN User Setup** i.e., the menu option **UNICORN User Setup** from the **Tools** menu.

Controls on the instrument, computer or keyboard keys are shown with a bold, regular typeface:

Example: Press the Delete key.

Text that the user must either type exactly as shown in the manual, or that UNICORN displays as a response (not a regular part of the graphic user interface), is represented by a monospaced typeface:

Example: Connection change

File system paths are represented by a monospaced typeface:

Example: C:\Program Files\GE Healthcare\UNICORN\

### **Prerequisites**

The following prerequisites must be fulfilled before you can use this manual the way it is intended:

- You need to have a general understanding of how your PC and Windows® work. In most cases universal computer functions will not be explained.
- UNICORN must be installed and configured correctly on your computer.
- Your user profile and access rights must be set up, and you must be able to log on to UNICORN, access a database and results files.
- You need to understand the general concepts of liquid chromatography. Terminology
  and functionalities will be explained only when they differ from normal practice.

# 2.3 Associated documentation

# Introduction

This section describes the user documentation that is delivered with UNICORN.

### **User documentation**

The user documentation listed in the table below is available from the *Help* menu in UNICORN and as printed books.

| Document                                    | Main contents                                                                                                    |
|---------------------------------------------|----------------------------------------------------------------------------------------------------|
| UNICORN Method Manual                       | Overview and detailed descriptions of the method creation features in UNICORN. Instructions on how to use the software. Workflow descriptions for common operations.                   |
| UNICORN Evaluation<br>Manual                | Overview and detailed descriptions of the Evaluation<br>Classic module. Workflow descriptions for common op-<br>erations. Description of the evaluation algorithms used<br>in UNICORN. |
| UNICORN Administration and Technical Manual | Overview and detailed description of network setup and complete software installation. Administration of UNICORN and the UNICORN database.                                             |
| UNICORN System Control<br>Manual            | Overview and detailed description of the system control features in UNICORN. Includes general operation, system settings and instructions on how to perform a run.                     |
| UNICORN Online Help                         | Dialog box descriptions for UNICORN (from the <i>Help</i> menu).                                                                                                    |

# 3 The UNICORN Evaluation Classic module

### Introduction

This chapter is an overview of the UNICORN Evaluation Classic module with descriptions of some of the elements of the user interface.

Note:

A user may be assigned to an **Access Group** which is set up so that the user only has limited access to the various UNICORN modules. The modules that are unavailable cannot be selected or opened when the program is started.

# In this chapter

This chapter contains this section:

| Section                       | See page |
|-------------------------------|----------|
| 3.1 Evaluation Classic module | 13       |

# 3.1 Evaluation Classic module

# The Evaluation Classic module interface

The interface consists of a pane where the current result is displayed and the *Result Navigator*. Both panes are described below.

# Evaluation Classic module window

The illustration below shows the different parts of the Evaluation Classic module with a result displayed:

- 1 Result Navigator
- 2 Chromatogram pane
- 3 Peak table

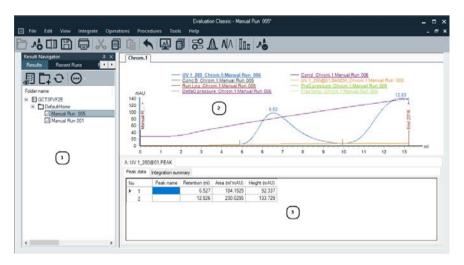

# Toolbar buttons in the Evaluation Classic module

The following table describes the toolbar buttons in the Evaluation Classic module.

| Opens the Result Navigator. The Result Navigator is described below. Note: This function is also available in the View menu.  Opens a new, empty result. Note: This function is also available in the File menu.  Opens the Open Curves To Compare dialog box. You may use the dialog box to search for curves to compare in specified folders, results or chromatograms. This dialog box is described in Section 5.5 Compare different runs, on page 157.  Note: This function is also available in the File menu.  Saves the current result. If the current result is new and has not been saved yet, the Save As dialog box will open so that the result can be named and saved in a selected folder.  Note: This function is also available in the File menu.  Opens the Print Chromatograms dialog box. This dialog box is used for printing the chromatograms on a selected | Button   | Function                                                                                                    |
|----------------------------------------------------------------------------------------------------|----------|----------------------------------------------------------------------------------------------------|
| The Result Navigator is described below.  Note:  This function is also available in the View menu.  Opens a new, empty result.  Note:  This function is also available in the File menu.  Opens the Open Curves To Compare dialog box.  You may use the dialog box to search for curves to compare in specified folders, results or chromatograms. This dialog box is described in Section 5.5 Compare different runs, on page 157.  Note:  This function is also available in the File menu.  Saves the current result.  If the current result is new and has not been saved yet, the Save As dialog box will open so that the result can be named and saved in a selected folder.  Note:  This function is also available in the File menu.  Opens the Print Chromatograms dialog box.                                                                                          | -54(1011 |                                                                                                    |
| This function is also available in the View menu.  Opens a new, empty result.  Note: This function is also available in the File menu.  Opens the Open Curves To Compare dialog box. You may use the dialog box to search for curves to compare in specified folders, results or chromatograms. This dialog box is described in Section 5.5 Compare different runs, on page 157.  Note: This function is also available in the File menu.  Saves the current result.  If the current result is new and has not been saved yet, the Save As dialog box will open so that the result can be named and saved in a selected folder.  Note: This function is also available in the File menu.  Opens the Print Chromatograms dialog box.                                                                                                    |          | ,                                                                                                    |
| Opens a new, empty result.  Note: This function is also available in the File menu.  Opens the Open Curves To Compare dialog box. You may use the dialog box to search for curves to compare in specified folders, results or chromatograms. This dialog box is described in Section 5.5 Compare different runs, on page 157.  Note: This function is also available in the File menu.  Saves the current result. If the current result is new and has not been saved yet, the Save As dialog box will open so that the result can be named and saved in a selected folder.  Note: This function is also available in the File menu.  Opens the Print Chromatograms dialog box.                                                                                                    | ш        | Note:                                                                                                    |
| Note: This function is also available in the File menu.  Opens the Open Curves To Compare dialog box. You may use the dialog box to search for curves to compare in specified folders, results or chromatograms. This dialog box is described in Section 5.5 Compare different runs, on page 157.  Note: This function is also available in the File menu.  Saves the current result.  If the current result is new and has not been saved yet, the Save As dialog box will open so that the result can be named and saved in a selected folder.  Note: This function is also available in the File menu.  Opens the Print Chromatograms dialog box.                                                                                                    |          | This function is also available in the <b>View</b> menu.                                                                                              |
| Opens the Open Curves To Compare dialog box. You may use the dialog box to search for curves to compare in specified folders, results or chromatograms. This dialog box is described in Section 5.5 Compare different runs, on page 157.  Note: This function is also available in the File menu.  Saves the current result. If the current result is new and has not been saved yet, the Save As dialog box will open so that the result can be named and saved in a selected folder.  Note: This function is also available in the File menu.  Opens the Print Chromatograms dialog box.                                                                                                    |          | Opens a new, empty result.                                                                                                    |
| Opens the Open Curves To Compare dialog box. You may use the dialog box to search for curves to compare in specified folders, results or chromatograms. This dialog box is described in Section 5.5 Compare different runs, on page 157.  Note: This function is also available in the File menu.  Saves the current result. If the current result is new and has not been saved yet, the Save As dialog box will open so that the result can be named and saved in a selected folder.  Note: This function is also available in the File menu.  Opens the Print Chromatograms dialog box.                                                                                                    | ΛÖ       |                                                                                                    |
| You may use the dialog box to search for curves to compare in specified folders, results or chromatograms. This dialog box is described in Section 5.5 Compare different runs, on page 157.  Note:  This function is also available in the File menu.  Saves the current result.  If the current result is new and has not been saved yet, the Save As dialog box will open so that the result can be named and saved in a selected folder.  Note:  This function is also available in the File menu.  Opens the Print Chromatograms dialog box.                                                                                                    |          | This function is also available in the <b>File</b> menu.                                                                                              |
| folders, results or chromatograms. This dialog box is described in Section 5.5 Compare different runs, on page 157.  Note: This function is also available in the File menu.  Saves the current result.  If the current result is new and has not been saved yet, the Save As dialog box will open so that the result can be named and saved in a selected folder.  Note: This function is also available in the File menu.  Opens the Print Chromatograms dialog box.                                                                                                    |          | Opens the <i>Open Curves To Compare</i> dialog box.                                                                                                   |
| This function is also available in the File menu.  Saves the current result.  If the current result is new and has not been saved yet, the Save As dialog box will open so that the result can be named and saved in a selected folder.  Note:  This function is also available in the File menu.  Opens the Print Chromatograms dialog box.                                                                                                    |          | folders, results or chromatograms. This dialog box is described in Section 5.5                                                                        |
| Saves the current result.  If the current result is new and has not been saved yet, the <i>Save As</i> dialog box will open so that the result can be named and saved in a selected folder.  Note:  This function is also available in the <i>File</i> menu.  Opens the <i>Print Chromatograms</i> dialog box.                                                                                                    |          | Note:                                                                                                    |
| If the current result is new and has not been saved yet, the <i>Save As</i> dialog box will open so that the result can be named and saved in a selected folder.  Note:  This function is also available in the <i>File</i> menu.  Opens the <i>Print Chromatograms</i> dialog box.                                                                                                    |          | This function is also available in the <b>File</b> menu.                                                                                              |
| box will open so that the result can be named and saved in a selected folder.  Note: This function is also available in the File menu.  Opens the Print Chromatograms dialog box.                                                                                                    |          | Saves the current result.                                                                                                    |
| This function is also available in the <b>File</b> menu.  Opens the <b>Print Chromatograms</b> dialog box.                                                                                                    |          | box will open so that the result can be named and saved in a selected                                                                                 |
| Opens the <b>Print Chromatograms</b> dialog box.                                                                                                    |          | Note:                                                                                                    |
|                                                                                                    |          | This function is also available in the <b>File</b> menu.                                                                                              |
| This dialog box is used for printing the chromatograms on a selected                                                                                                    |          |                                                                                                    |
| printer. There are options for the print layout and Preview before printing. This dialog box is described in Section 4.4 Print chromatograms and peak data, on page 55.                                                                                                    | ᇦ        | printer. There are options for the print layout and Preview before printing. This dialog box is described in Section 4.4 Print chromatograms and peak |
| Note:                                                                                                    |          | Note:                                                                                                    |
| This function is also available in the <b>File</b> menu.                                                                                                    |          | This function is also available in the <b>File</b> menu.                                                                                              |
| Cuts the selected result or folder from the current place in the file structure.                                                                                                    | \/       | Cuts the selected result or folder from the current place in the file structure.                                                                      |
| Note:                                                                                                    | %        | 11111                                                                                                    |
| This function is available only for items in the <b>Result Navigator</b> pane. Cut is also available in the <b>Edit</b> menu.                                                                                                    |          | · · · · · · · · · · · · · · · · · · ·                                                                                                    |

# Button Function

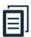

Copies the selected result or folder, when the Result Navigator is selected

or

Opens the Copy to Clipboard dialog box, when an open result is selected. Either the curve window or the peak table data may be copied to the Windows clipboard.

#### Note:

This function is also available in the **Edit** menu.

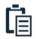

Pastes a copied result or folder to the selected folder.

#### Note:

This function is available only for items in the **Result Navigator** pane. Paste is also available in the **Edit** menu.

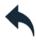

Returns the result to the state it was in before the last change (*Undo*).

#### Note:

This function is also available in the **Edit** menu.

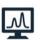

Opens the Generate Report dialog box.

The *Generate Report* dialog box is used to preview and print reports in selected, saved formats and also to delete saved formats.

When **New** is selected, or a saved format is selected for editing in the **Generate Report** dialog box, the **Customize Report** window is opened in the Evaluation Classic module. The editing process is described in detail in **Section 4.6 Generate reports**, on page 70.

#### Note:

This function is also available in the **File** menu.

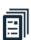

Opens the **Documentation** dialog box.

The dialog box contains the complete documentation for the result, including for example the *Run Log*, *Evaluation Log* and *System Settings*. This dialog box is described in *Section 4.5 Run documentation*, on page 58.

#### Note:

This function is also available in the **View** menu.

#### **Button Function**

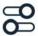

Opens the *Customize* dialog box where curve and axis settings, styles and colors, header content and text items can be set. Saved layouts can be selected and edited layouts can be saved for later use.

This dialog box and the layout operations are described in Section 4.3 Optimize the presentation of chromatograms, on page 35.

#### Note:

This dialog box can also be opened by clicking **Customize** on the chromatogram right-click shortcut menu.

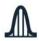

Opens the *Peak Integrate* dialog box, where curve characteristics including peak areas, retention time and peak widths are identified and measured.

This dialog box is described in detail in Section 5.2 Peak integration, on page 98.

#### Note:

This function is also available in the Integrate menu.

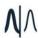

Opens the Multi Result Peak Compare wizard.

This wizard can be used to compare peak data from different results, for example from a complete series of *Scouting* runs. The options and how to use the wizard is described in *Section 5.6 Multi Result Peak Compare wizard, on page 177.* 

#### Note:

This function is also available in the **File** menu.

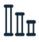

Opens the *Column Handling* dialog box, where information about the columns is viewed and edited

#### Note:

This function is also available in the **Tools** menu.

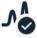

Switches to the UNICORN **Evaluation** module.

### The Result Navigator pane

The **Result Navigator** shows all the user folders, individual results and **Design of Experiment** results that are available.

Using the tool icons, *Edit* menu commands or the right-click menu, results may for example be copied, deleted, or renamed.

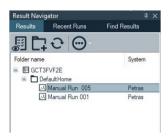

**Note:** The **Result Navigator** pane features are described in Section 4.2 Locate results, on page 27.

### **Result Navigator Auto Hide**

The *Result Navigator* may either be displayed open in the left portion of the Evaluation Classic module, or the *Auto Hide* function can be selected by clicking the pin symbol in the top right-hand corner of the pane.

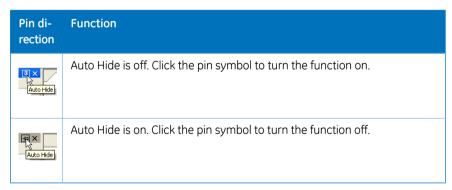

If **Auto Hide** is selected, the **Result Navigator** opens automatically when the mouse pointer is placed over its tab. It remains open as long as the mouse pointer remains over the pane. The pane closes automatically when the pointer is moved outside.

# The Chromatogram pane

The illustration below shows the *Chromatogram* pane.

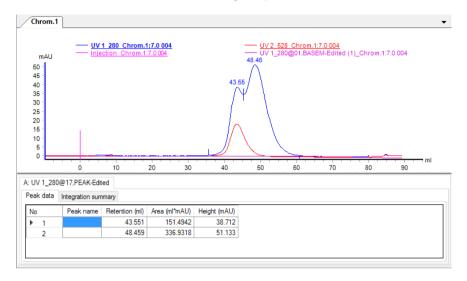

The current result contains two chromatograms. The chromatograms are displayed by clicking the corresponding tab. A *Peak Table* is also displayed under this chromatogram. Peak Tables are described in detail in *Section 5.2.3 Display peak data, on page 104*.

# **Docking chromatogram panes**

If a result contains several chromatograms, each chromatogram will be displayed in its own pane. The chromatograms can be stacked on top of each other and selected by clicking the corresponding tab. They can also be arranged in various positions using a docking function. The arrangement of chromatograms is described in Section 5.5.1 Open and compare chromatograms, on page 158.

# **Design of Experiments results**

The illustration below shows the **Design of Experiments** pane in the Evaluation Classic module.

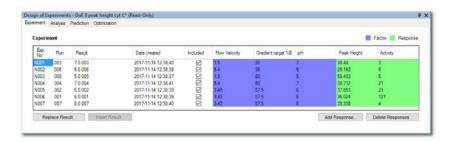

Evaluation of *Design of Experiments* results including analysis, prediction and optimization of experiments is described in UNICORN Method Manual.

# 4 View and present the results

# **About this chapter**

This chapter describes how to present the chromatograms and curves of your result file and how to create and print reports.

# In this chapter

This chapter contains these sections:

| Section                                        | See page |
|------------------------------------------------|----------|
| 4.1 Open and view results                      | 21       |
| 4.2 Locate results                             | 27       |
| 4.3 Optimize the presentation of chromatograms | 35       |
| 4.4 Print chromatograms and peak data          | 55       |
| 4.5 Run documentation                          | 58       |
| 4.6 Generate reports                           | 70       |

# 4.1 Open and view results

#### Introduction

All contents of the result files are opened in the Evaluation Classic module where you can analyze the results and compile reports. The Evaluation Classic module user interface and toolbar icons are described in *Section 3.1 Evaluation Classic module*, on page 13.

The result files that are located in folders accessible to you are shown in the *Result Navigator*. There are different ways to locate the specific result that you are looking for. Section 4.2 Locate results, on page 27 describes this. However, in this section an additional aid to identify a certain result and locate specific curves is also described. This preview function is called *Quick View*. This section also describes how to highlight curves in a chromatogram, read curve values using a marker and save curve data as a *Snapshot*.

How to open specific chromatograms and curves is described in Section 5.5.1 Open and compare chromatograms, on page 158 and Section 5.5.2 Open and compare curves, on page 165.

# Open a result in the Evaluation Classic module

There are four ways to open a result from the **Result Navigator**:

- Select a result and press the **Enter** key
  - or
- Double-click a result
  - or
- Right-click a result and click *Open* on the shortcut menu or
- Select a result and click the *Open* toolbar button in the *Result Navigator*.

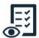

Result: The result is opened in the chromatogram pane.

#### 4.1 Open and view results

Only one result at a time may be opened this way. If you open a new result, the previous result will automatically close. However, you may open several chromatograms from different results. This is described in Section 5.5.1 Open and compare chromatograms, on page 158.

Note:

When working in a network environment, it is not possible to edit the same result file from two different locations simultaneously. If the result is already open at another network workstation, you can only open it in read-only mode. A message similar to the illustration below will open.

# Illustration – a result open in the Evaluation Classic module

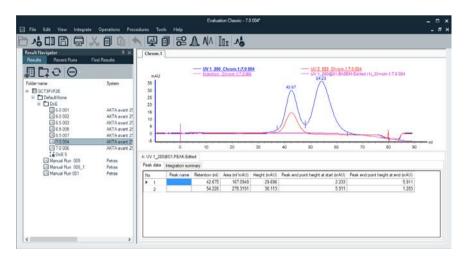

A result may contain several chromatograms and corresponding peak tables, which will open as one or several tabs. Each chromatogram can be selected by clicking the corresponding tab. The selected tab has a light color and its information is displayed in the active window.

The chromatograms may also be shown simultaneously if you click *Tile All Chromatograms* on the *View* menu.

# Highlight or select a curve

You can highlight or select an individual curve in the chromatogram. The table below describes the differences:

| If you                                       | Then                                                                         |
|----------------------------------------------|------------------------------------------------------------------------------|
| hold your mouse pointer over a curve segment | a pop-up box will display the curve name.                                    |
| hold your mouse pointer over a curve name    | the curve and the short line segment in front of the curve name become bold. |
| click a curve segment or a curve name        | the Y-axis shows the values for this specific curve.                         |

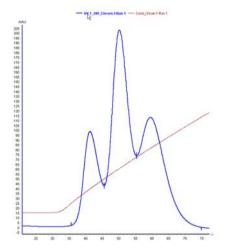

#### Insert a vertical marker

The vertical marker is used to measure the values for a specific curve position. Right-click in the chromatogram and click **Vertical marker**. Move the marker along the X-axis and read the X-axis and Y-axis values of the selected curve in the box in the top left corner of the chromatogram.

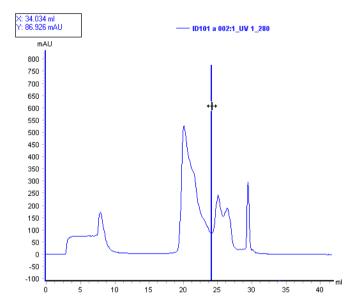

**Note:** The marker will measure the curve that currently is selected if several curves are displayed in the chromatogram. The marker will have the same color as the selected curve.

#### Set marker reference

You can use the vertical marker for more measurements than just the readings from a specific curve position. The following table describes how to use the marker to determine *Delta Peak* and *Mean* Y-axis values.

#### Step Action

- 1
- Position the marker where you want to begin the measurement.
- Right-click and then click **Set vertical marker reference point**.

Result: The reference point is set to the position shown in the box in the top left corner of the chromatogram.

#### Step Action

2 Drag the marker to the point where you want the measurement to end.

\*Result: The measured area is colored as illustrated below:

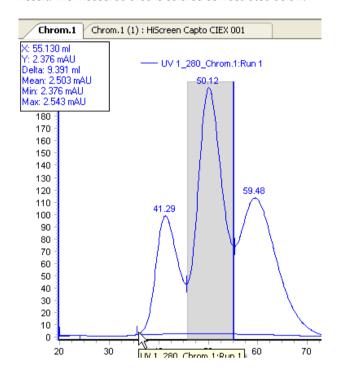

3 Read the **Delta** and **Mean** values from the box:

X: 55.130 ml Y: 2.376 mAU Delta: 9.391 ml Mean: 2.503 mAU Min: 2.376 mAU Max: 2.543 mAU

# Snapshots

You can take a snapshot of all the curve values at the marker position. Follow the instruction to take a snapshot:

| Step  | Action                                                                                                    |
|-------|----------------------------------------------------------------------------------------------------|
| 1     | Insert a vertical marker where you want to take the <i>Snapshot</i> .                                                                                                    |
|       | Right-click, and then click <i>Snapshot</i> .                                                                                                    |
|       | Result: The <b>Snapshot</b> dialog box opens.                                                                                                    |
| 2     | Click <i>Save</i> to save the <i>Snapshot</i>                                                                                                    |
|       | Result: The <b>Save As</b> dialog box opens and you can save the <b>Snapshot</b> as a text file.                                                                                                    |
|       | or                                                                                                    |
|       | • Click <b>Print</b> to print the <b>Snapshot</b>                                                                                                    |
|       | Result: The <b>Print</b> dialog box opens and you can print the <b>Snapshot</b> using the selected printer.                                                                                                    |
|       | Note:                                                                                                    |
|       | Snapshots taken during the method run are saved directly to the result and can be accessed by clicking the <b>Snapshot</b> sub-tab in the <b>Result Information</b> tab of the <b>Documentation</b> dialog box. |
| 3     | Click <b>Close</b> to close the <b>Snapshot</b> dialog box.                                                                                                    |
| Note: | The snapshot will record only the values of curves that are displayed. Curves that are filtered will not be recorded.                                                                                           |

# 4.2 Locate results

#### Introduction

With exception for the *Administration* module, there are navigator panes available in all UNICORN modules. The navigator panes can be used to locate and open methods and result files and to arrange files in folders.

The *Result Navigator* in the Evaluation Classic module consists of the same type of navigator pane as the other UNICORN modules, but also contains a pane for *Recent Runs* and a specific search pane, *Find Results*. If desired, the *Result Navigator* can also display methods.

### Show the navigator pane

To open and display the navigator panes, either

- click the Result Navigator on the View menu or
- click the **Open Result Navigator** toolbar button.

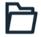

Note:

As described in the general overview of the Evaluation Classic module in Section 3.1 Evaluation Classic module, on page 13, Auto Hide can be selected for the navigator panes.

# **Navigator toolbar**

The following table shows the navigator toolbar buttons:

| icon | runction                                                                                                    |
|------|----------------------------------------------------------------------------------------------------|
|      | Opens the selected method or method queue.                                                                                                    |
|      | <b>Note:</b> Selected items can also be opened by choosing the <b>Open</b> command from the right-click shortcut menu or by double-clicking the file in the navigator pane. |

| Icon | Function                                                                                                    |
|------|----------------------------------------------------------------------------------------------------|
| _    | Creates a new folder in the folder that is currently selected.                                                                           |
|      | Note:                                                                                                    |
|      | You can also choose this function from the right-click shortcut menu or the navigator <b>Tools</b> droplist described below.             |
| O    | Performs a <i>Refresh</i> in the navigator pane to update all items to the current status.                                               |
| (··) | Opens the <i>View Details</i> drop-down list where the following optional information may be selected for display in the navigator pane: |
|      | System                                                                                                    |
|      | Created by (user name of the person who created the original file)                                                                       |
|      | Last modified (the time when the file or folder was modified last)                                                                       |
|      |                                                                                                    |
|      | ✓ System                                                                                                    |
|      | ✓ Created by                                                                                                    |
|      | ✓ Last modified                                                                                                    |
|      |                                                                                                    |

# Filter settings

The *Result Navigator* will normally show only results and Design of Experiments results (Design of Experiments are only available for some systems). This is the default filter setting for the items that are displayed. However, the navigator may also show items that primarily are used in another UNICORN module, i.e., methods and method queues. The options are:

- Results, DoE Results showing only items that are relevant in the Evaluation Classic module
- All showing all items including method items and archived items
- All except Archived only archived items are filtered

Note:

The navigator panes will only show folders that you have access to. Your access rights to folders are defined in the **Access Groups and Network Users** in the **Administration** module. The user setup process is described in the UNICORN Administration and Technical Manual.

# **Expand and collapse folders**

When you select a folder in the navigators, the folders and results immediately below the selected folder are displayed.

If you have expanded the folder structure to lower levels, you may want to collapse all folders below a selected top folder, to simplify browsing.

Right-click a folder and click Expand/Collapse All.
 Result: The folder structure is collapsed to the selected folder level.

### File properties

You can display some of the properties of a selected result in the navigator pane.

Right-click a result and click *Properties*.
 Result: The *Properties* dialog box opens.

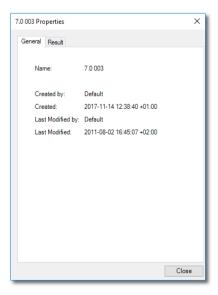

#### The Recent Runs pane

The *Recent Runs* pane shows all the available recorded recent runs based on the selected user preferences. The following table describes how to use *Recent Runs* to locate and open a result.

#### Step Action

1 Click the **Recent Runs** tab in the **Result Navigator**.

Result: The Recent Runs pane opens.

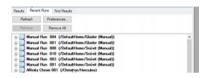

#### Note:

Until the files and chromatograms in the list have been opened and saved manually, they are noted in bold text. When they are opened and saved the text is changed to plain text.

- 2 If needed, click **Refresh**.
  - Result: The **Recent Runs** list is updated with all runs that were performed since the **Result Navigator** was opened the last time.
- 3 Locate and double-click the desired result.
  Result: The result opens in the Evaluation Classic module.

#### Note:

Click the + signs to view or select individual chromatograms from the results. Individual results can be selected and removed from the list by clicking **Remove.Remove all** clears the whole list. **Remove** and **Remove all** only clear the list, the results are not deleted.

### **Recent Runs preferences**

The *Result Navigator* will display *Recent Runs* based on the individual user preference settings. The table below describes how to adjust the preference settings:

#### Step Action

Click Preferences.

Result: The **Preferences** dialog box opens.

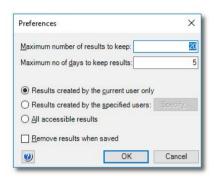

- Type the maximum number of results to keep on the list.
  - Type the maximum number of days to keep the results on the list.
- 3 Select which results to display on the list:
  - Only results created by the current user.
  - All results created by specified users.

#### Note:

Click **Specify** to open a dialog box and select from a list with all accessible users.

- All accessible results regardless of the creator.
- Click Remove results when saved if the results are to be removed from the list when they have been saved.
  - Click OK.

*Result*: All new results will be displayed on the *Recent Runs* list based on the changed preferences.

# Search for results using Find Results

The *Find Results* function in the *Result Navigator* is used to locate results in the available folders.

Note:

There is also a common **Find** function which is available in the **Edit** menu of all modules except the **Administration** module.

The table below describes how to use the *Find* function to locate and open a result.

#### Step Action

1 Click the **Find Results** tab

Result: The Find Results pane opens.

• Type a result name or part of a result name in the **Result name** box.

#### Note:

The standard wildcard character \* can be used to represent a number of characters before or after the partial result name.

or

Type a Sample ID value in the Value of variable Sample\_ID box.

#### Note:

A Sample ID can be set in the **Start Protocol**. The defined variable name must begin with **Sample\_ID**.

3 Click Find.

Result: The located results are listed.

#### Note:

A search for DoE\* will only find results that include the text DoE, not **Design** of **Experiments** results.

4 Double-click the desired result or chromatogram

\*Result: The file or chromatogram opens in the Evaluation Classic module.

Note:

Click **Advanced Find** for more advanced search functions, which are described in the following topic.

# Search for result files using Advanced Find Results

The table below describes how to use the **Advanced Find Results** function to locate and open a result file.

#### Step Action

#### 1 Click **Advanced Find**

Result: The Advanced Find Results dialog box opens.

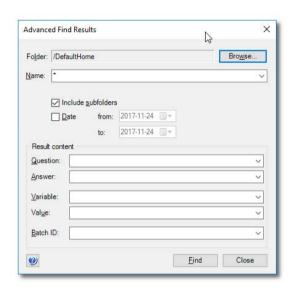

• Click **Browse** to display the folder structure in a **Browse Folder** dialog box, and click a top folder to search in.

#### Note:

Your home folder will be selected by default.

• Type a file name or part of a file name in the **Result name** box.

#### Note:

The standard wildcard character \* can be used to represent a number of characters before or after the partial file name.

- Select if the search shall *Include subfolders* 
  - Select if the search shall be limited to a range of creation dates.

#### Step Action

- If desired, specify **Result content** to search for results containing:
  - Questions (as defined in the Start Protocol)
  - Answers (as defined in the Start Protocol)
  - Variable (specific names)
  - Value (specific variable values)
  - Batch ID (specific values)

Result: The file or chromatogram opens in the Evaluation Classic module.

• Click **Find**.

Result: The located files are listed in the **Find Results** pane.

• Click Close to close the Advanced Find Results dialog box.

Note:

Previous search qualifiers can be found in the lists by each text box. The qualifiers are listed in reverse order with the latest qualifier on top:

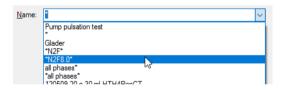

# Close the navigator pane

To close the navigator pane:

• Click the small cross in the top right-hand corner of the navigator.

Result: The navigator closes.

# 4.3 Optimize the presentation of chromatograms

# **About this section**

This section describes some of the ways you can optimize the presentation of a chromatogram.

#### In this section

This section contains these subsections:

| Section                                    | See page |
|--------------------------------------------|----------|
| 4.3.1 Customize the chromatogram layout    | 36       |
| 4.3.2 Edit curve presentation              | 41       |
| 4.3.3 Change the axes                      | 46       |
| 4.3.4 Enter and edit text in chromatograms |          |
| 4.3.5 Save and apply layouts               |          |

- 4 View and present the results
- 4.3 Optimize the presentation of chromatograms
- 4.3.1 Customize the chromatogram layout

# 4.3.1 Customize the chromatogram layout

### Introduction

The *Customize* dialog box is used to make changes regarding chromatogram presentation. The main features of the *Customize* dialog box regarding chromatograms are described in the subsequent sections in this chapter. Features regarding peak tables are described in *Section 5.2 Peak integration*, on page 98.

#### Instruction

The following table describes how to make changes in the *Customize* dialog box:

| Step | Action                                                                                                    |
|------|----------------------------------------------------------------------------------------------------|
| 1    | Open a result.                                                                                                    |
| 2    | <ul> <li>Right-click the chromatogram and click <i>Customize</i> or</li> <li>Click <i>Customize</i> on the <i>Tools</i> menu or</li> <li>Click the <i>Customize</i> toolbar button.</li> </ul> |
|      |                                                                                                    |

Result: The Customize dialog box is displayed.

• Carry out the changes on the different tabs to get the desired layout for header, curves and peak table.

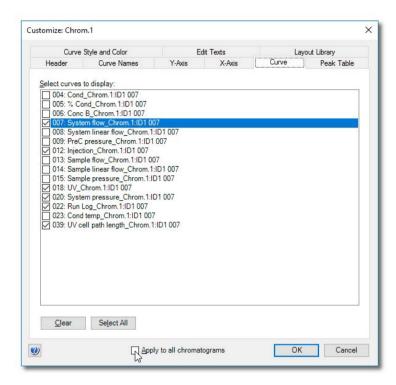

- Select *Apply to all chromatograms* if you want to apply changes made in the *Customize* dialog to all open chromatograms.
- 4 Click **OK** to apply the changes.

- 4 View and present the results
- 4.3 Optimize the presentation of chromatograms
- 4.3.1 Customize the chromatogram layout

### Tabs in the Customize dialog

The folloeing table lists the tabs of the *Customize* dialog and outlines the editing functions of each tab.

| Tab                   | Use this tab to                                                                                                    |
|-----------------------|----------------------------------------------------------------------------------------------------|
| Header                | select the items to be displayed in the header field above the curves:                                                                                |
|                       | Scouting variables                                                                                                    |
|                       | • Variables                                                                                                    |
|                       | Questions                                                                                                    |
|                       | • Notes                                                                                                    |
| Curve Names           | select how the curve names are displayed. This is described in detail in Section 4.3.2 Edit curve presentation, on page 41.                           |
| Y-axis                | determine how the Y-axis is displayed. This is described in detail in Section 4.3.3 Change the axes, on page 46.                                      |
| X-axis                | determine how the X-axis is displayed. This is described in detail in Section 4.3.3 Change the axes, on page 46.                                      |
| Curve                 | select the curves to display in the chromatogram.                                                                                                    |
| Peak Table            | select the <b>Peak Table</b> settings. This is described in detail in Section 5.2.3 Display peak data, on page 104.                                   |
| Curve Style and Color | determine how the curves are displayed. This is described in detail in Section 4.3.2 Edit curve presentation, on page 41.                             |
| Edit Texts            | edit any text that has been added to the chromatogram. This is described in detail in Section 4.3.4 Enter and edit text in chromatograms, on page 50. |

| Tab            | Use this tab to                                                                                                    |
|----------------|----------------------------------------------------------------------------------------------------|
| Layout Library | <ul> <li>select and apply a saved chromatogram layout or</li> <li>delete a saved layout or</li> <li>save the current layout.</li> <li>This is described in detail in Section 4.3.5 Save and apply layouts, on page 52.</li> </ul> |

Note:

You can select to apply the settings in all tabs to all open chromatograms, with the exception of text. Text entries can only be applied to the current chromatogram.

### Layout options in the right-click menu

You can also change the chromatogram layout by clicking some menu items from the right-click shortcut menu. The following table describes the layout options available on this menu:

| Click         | when you want to                                                                                                    |
|---------------|----------------------------------------------------------------------------------------------------|
| Grid          | add a grid to the background of the chromatogram.                                                                                                    |
| Filter Curves | add a list of all available curves to the chromatogram, with checkboxes to select the curves to display:                                                                                                    |
|               | □ UV 1 280 Chrom.1:HiScreen Capto CIEX 001     □ UV 2 0 Chrom.1:HiScreen Capto CIEX 001     □ UV 3 0 Chrom.1:HiScreen Capto CIEX 001     □ Cond Chrom.1:HiScreen Capto CIEX 001     □ % Cond Chrom.1:HiScreen Capto CIEX 001     □ Good Chrom.1:HiScreen Capto CIEX 001     □ System flow Chrom.1:HiScreen Capto CIEX 001     □ System flow Chrom.1:HiScreen Capto CIEX 001     □ System pressure Chrom.1:HiScreen Capto CIEX 001     □ Cond temp Chrom.1:HiScreen Capto CIEX 001     □ Note:  Click the arrow buttons to show additional curves that do not fit in the available space. |

- 4 View and present the results
- 4.3 Optimize the presentation of chromatograms
- 4.3.1 Customize the chromatogram layout

| Click                                                                     | when you want to                                                                                                    |
|---------------------------------------------------------------------------|----------------------------------------------------------------------------------------------------|
| Select Active Curve<br>Only                                               | show only the active curve in the chromatogram. (this option is available only when <i>Filter Curves</i> is selected) |
| Select All Curves                                                         | show all curves in the chromatogram. (this option is available only when <i>Filter Curves</i> is selected)            |
| Legend                                                                    | show the list of all displayed curve names over the curve area of the chromatogram.                                   |
| <ul><li>Time     or</li><li>Volume     or</li><li>Column volume</li></ul> | select the unit of the X-axis.                                                                                        |

### 4.3.2 Edit curve presentation

### Select curves to display

The *Curve* tab of the *Customize* dialog contains a list of all the curves included in the chromatogram. Select the curves you want to display in the chromatogram, and click *OK*.

### Curve name appearance

You select options for the curve name appearance on the *Curve Names* tab. This is an example of a default curve name:

ID101 a001:1 UV 1 280

The table below describes the three components that make up the default curve name:

| Component            | Description                                                                                                    | Example     |
|----------------------|----------------------------------------------------------------------------------------------------|-------------|
| Result name          | Name of the result. This is defined by the settings in the <i>Result Name &amp; Location</i> dialog in the <i>Method Editor</i> . | ID001 a 001 |
| Chromatogram<br>name | Number given automatically during a run.                                                                                          | 1           |
| Curve name           | Curve type, for example a monitor signal.                                                                                         | UV 1_280    |

**Note:** A chromatogram name may also be defined in the **New Chromatogram** text instruction.

### Choose curve name appearance

You can choose to view only part of the curve name. The table below describes how to do this:

| Step | Action                                                          |
|------|-----------------------------------------------------------------|
| 1    | Open the <i>Customize</i> dialog.                               |
| 2    | Click the <b>Curve Names</b> tab.                               |
| 3    | Select the appropriate boxes for <i>Curve name appearance</i> . |
| 4    | Click <b>OK</b> .                                               |

- 4 View and present the results
- 4.3 Optimize the presentation of chromatograms
- 4.3.2 Edit curve presentation

#### Note:

It is usually sufficient to select the **Curve Name** option if only one chromatogram is being evaluated. However, confusion can arise when more than one chromatogram is shown, so more complete names might be necessary.

### Curve style and color settings

All curves within a chromatogram are represented by a default color and line style. Curves that are imported into the chromatogram or newly created curves are automatically assigned a color and line style. The settings are available in the *Curve Style and Color* tab. The tab also contains settings for peak labels, fraction marks and run log texts.

### Change the color and style of a curve

The table below describes how to change the color and style of a curve:

## Step Action 1 Open the Customize dialog. 2 Click the Curve Style and Color tab.

- Click the curve you want to change from the list.
  - Click **Color** to open the **Color** dialog and choose a color from the palette.
  - Click a button to choose a *Line style*.

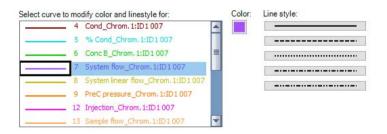

- Repeat step 3 to modify other curves.
- 4 Click **OK** to apply the changes.

### Peak labels

Peaks can be labeled on the *Curve Style and Color* tab. A combination of the following labels can be selected:

- Number
- Peak Name
- Retention (the default label).

You can also select *Vertical* or *Horizontal* alignment for the text.

Note:

You will need to perform a peak integration and create a peak table before the labels are displayed. The peak name is entered in the peak table. This is described in Section 5.2.4 Edit the integration parameters, on page 108.

### Align Fraction and Run log texts

Both *Fraction* and *Run log* text can be set either to be displayed when the mouse pointer is positioned over a fraction mark (*Fly over only*) or at all times. The *Fraction* text can be aligned both vertically and horizontally. Default setting for both text types is *Vertical*. The *Vertical* selection for *Run log* text is the setting to show the text at all times.

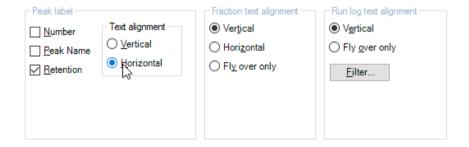

### Filter Run log information

The following table describes how to select the Run log entry and feedback types to show in the chromatogram:

| Step | Action                                      |
|------|---------------------------------------------|
| 1    | Open the <b>Customize</b> dialog.           |
| 2    | Click the <i>Curve Style and Color</i> tab. |

- 4 View and present the results
- 4.3 Optimize the presentation of chromatograms
- 4.3.2 Edit curve presentation

- 3 Click *Filter* in the *Run log text alignment* field.
  - Result: The Filter Run log dialog opens.
- Select the entry types to show in the chromatogram.
  - Select the feedback types to include in the run log entries.

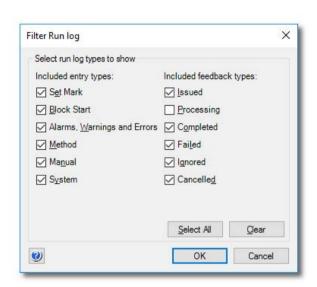

• Click OK.

Result: The Filter Run log dialog closes.

5 Click **OK** in the **Customize** dialog to apply the changes.

### Add a grid

You can add a grid to the background of the chromatogram by selecting the *Grid* checkbox.

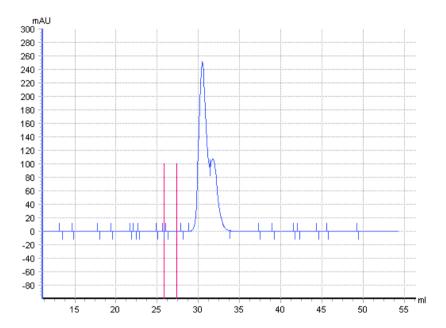

**Note:** You can also right-click in the chromatogram and click **Grid** on the shortcut menu.

### 4.3.3 Change the axes

### Introduction

This section describes how to change the chromatogram axes according to your preferences. These changes are made in the Y-axis and X-axis tabs of the Customize dialog.

### Change and fix the Y-axis

The following table describes how to change and fix the scale of the curves in the chromatogram Y-axis:

### Step Action

- 1 Click the **Y-Axis** tab.
- Select the appropriate curve from the list.
  - Click **Fixed** in the **Scale for curve number** field.

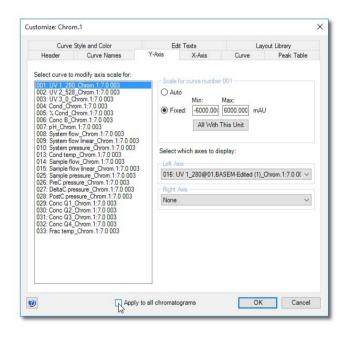

| Step | Action                                                                                                    |  |
|------|----------------------------------------------------------------------------------------------------|--|
| 3    | Type the desired minimum and maximum values.                                                                                                    |  |
|      | <ul> <li>Click All with this unit if you want other curves with the same Y-axis units as the current scaled curve to be similarly scaled.</li> </ul> |  |
|      | Note:                                                                                                    |  |
|      | The values will only be applied to existing curves. They will not be applied to new curves created after this function was last used.                |  |
| 4    | Click <b>OK</b> to apply the changes.                                                                                                    |  |

### Select Y-axes to display

The following table describes how to select the Y-axes to display in the chromatogram.

| Action                                                                             |
|------------------------------------------------------------------------------------|
| Click the <b>Y-Axis</b> tab.                                                       |
| Click a curve for the left Y-axis in the <i>Left Axis</i> list.                    |
| • If you want to add a second Y-axis, proceed with step 3. If not, jump to step 4. |
| Click a second curve from the <i>Right Axis</i> list.                              |
| Click <b>OK</b> to apply the changes.                                              |
|                                                                                    |

- 4 View and present the results
- 4.3 Optimize the presentation of chromatograms
- 4.3.3 Change the axes

### Change and fix the X-axis

The following table describes how to change and fix the scale of the X-axis in the *Customize* dialog:

### Step Action

1 Click the **X-Axis** tab.

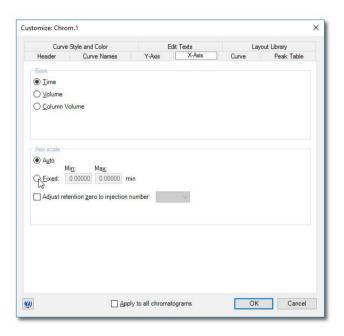

- 2 Click the appropriate option in the **Base** field:
  - Time
  - Volume
  - · Column Volume

#### Note:

Some calculated curves, for example baselines, exist in only one base and might seem to disappear when the base is changed. Curves are collected in time and recalculated for display in volume. Thus, switching the base between **Time** and **Volume** can slightly alter the resolution of the displayed curves.

# Action Click the Fixed option in the Axis scale field to set the axis limits manually. Type the desired minimum and maximum values. If desired, select the Adjust retention zero to injection number checkbox and click an injection number in the list. Note: This sets the time/volume to zero at the selected injection mark. The time

and volume before selected injection will become negative values.

4 Click **OK** to apply the changes.

- 4 View and present the results
- 4.3 Optimize the presentation of chromatograms
- 4.3.4 Enter and edit text in chromatograms

### 4.3.4 Enter and edit text in chromatograms

### Introduction

This section describes how to enter and edit text annotations in the curve field of the chromatogram. The text is applicable to the active chromatogram.

### **Enter annotation text**

The following table describes how to enter annotation text in the chromatogram:

| Step | Action                                                                                        |
|------|-----------------------------------------------------------------------------------------------|
| 1    | Right-click the curves view of the chromatogram window and click <i>Add text</i> on the menu. |
|      | or                                                                                            |
|      | <ul> <li>On the Edit menu, click Text and then click Add.</li> </ul>                          |
| 2    | Click where you want to insert text in the chromatogram.                                      |
|      | Result: A text box opens.                                                                     |
|      | Change text                                                                                   |
| 3    | Double-click inside the text box.                                                             |
|      | Type the new text.                                                                            |
|      | Click outside the text box to set the text.                                                   |
|      | Note:                                                                                         |
|      | You can select and drag the text box to a new position with your mouse pointer.               |

### **Edit annotation text**

The following table describes how to edit inserted annotation text:

### Step Action

On the *Edit* menu, click *Text* and then click *Add*.

\*\*Result: The *Edit Texts* tab of the \*Customize\* dialog is displayed.

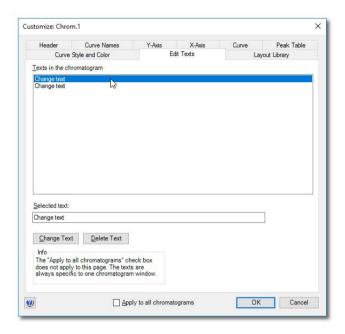

- Select the text that you want to edit and make the appropriate changes in the Selected text field.
  - Click Change text or Delete text.
- 3 Click **OK** to apply the changes.

### **Shortcut option**

You can also double-click inside the text box to select the text. Then you can

- type new text and
- · click outside the text box to set the new text

### 4.3.5 Save and apply layouts

### Introduction

All configurations that you make in the *Customize* dialog can be saved as a layout. It is possible to apply saved layouts to other chromatograms. Layouts can either be saved as personal layouts for your own use only, or as global layouts that are available for everybody with network access. You may also save a layout as your default setting. The default layout will be applied automatically when you open a result.

### Save a layout

The following table describes how to save a layout:

### Step Action

- 1 Open the *Customize* dialog.
- Make the appropriate layout configuration within the various tabs.
  - Click **OK** to see the applied affects of your changes.
  - Return to the **Customize** dialog box to perform further changes.
- 3 Click the *Layout Library* tab when you are satisfied with the layout.

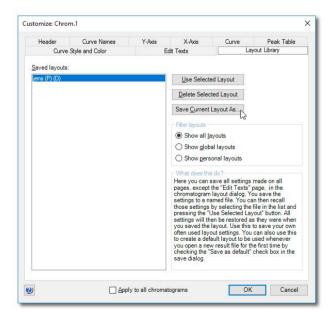

4 Click Save Current Layout As.

Result: The **Save Layout** dialog box is displayed.

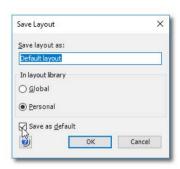

- Type a name for the layout in the **Save layout as** box.
  - Select if the layout should be *Global* or *Personal*.
  - If you want the current layout to be the new default layout, select the Save as default checkbox.

### Tip:

The default layout will be applied automatically when you open a result.

- 6 Click OK to save the layout and close the Save Layout dialog.
  Result: The new layout name is added to the Saved layouts list.
- 7 Click **OK** to close the **Customize** dialog.

### Use a layout

The following table describes how to apply a saved layout:

| Step | Action                                                              |
|------|---------------------------------------------------------------------|
| 1    | Click the <b>Layout Library</b> tab in the <b>Customize</b> dialog. |

- 4 View and present the results
- 4.3 Optimize the presentation of chromatograms
- 4.3.5 Save and apply layouts

• Select a layout from the **Saved layouts** list.

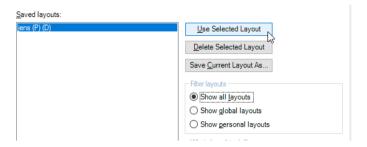

• If necessary, select which layouts to show in the *Filter layouts* field.

#### Note:

Personal layouts are noted with a (P), global layouts with a (G).

- Click Use selected layout.
- If the same layout is to be applied to all chromatograms on the *Evaluation* workspace, select the *Apply to all chromatograms* checkbox.
- 4 Click **OK** to close the dialog and apply the changes.

### 4.4 Print chromatograms and peak data

### Introduction

This section describes how to print the chromatograms that are open in the Evaluation Classic module.

### The Print Chromatograms dialog box

Following is an illustration of the *Print Chromatograms* dialog box.

**Note:** The selected print format is outlined in red.

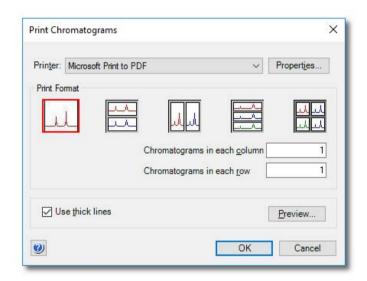

### Instruction

The following table describes how to print active chromatograms on the default Windows printer.

### Step Action

Open all chromatograms that you want to print in the Evaluation Classic module.

- On the *File* menu, click *Print*.
  - Click the **Print result** button.

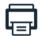

Result: The Print Chromatograms dialog box opens.

- 3 Select print format and layout options.
- Click **OK** to open the **Print** dialog box and proceed with step 8.
  - Proceed with step 5 to preview and edit the layout.
- 5 Click **Preview**.

Result: The Customize Report window opens.

- Click Edit Mode to make changes, for example to change the order of the chromatograms (see Section 4.6.2 Create a new report format, on page 74 for more information about how to edit).
  - Click **Preview** to return to preview mode.

#### Note:

You can print directly from the **Customize Report** window or click **Exit** to return to the **Print Chromatogram** dialog box.

- On the File menu, click Print.
   or
  - Click the **Print** button.

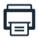

Result: The **Print** dialog box opens.

8

- Select the print range and number of copies.
- If necessary, click **Properties** to open the printer properties dialog box where the settings for your printer can be changed.
- Click **OK** to print the chromatograms.

### 4.5 Run documentation

### Introduction

The full documentation for a method run is stored in the result. This section contains:

- an instruction how to view and print the run documentation,
- a list and short descriptions of the contents of the run documentation,
- an instruction how to save the text instructions from the run as a new method.

### View and print the run documentation

The following table describes how to view and print the run documentation.

| Step | Action                                                                                                    |
|------|----------------------------------------------------------------------------------------------------|
| 1    | Open a result in the Evaluation Classic module.                                                                            |
| 2    | <ul> <li>On the <i>View</i> menu, click <i>Documentation</i> or</li> <li>Click the <i>Documentation</i> button.</li> </ul> |
|      |                                                                                                    |
|      | Result: The <b>Documentation</b> dialog box opens.                                                                         |
|      | See further information about the tabs and contents below.                                                                 |

3 Click Print.

Result: The **Print** dialog box opens.

Select the documentation items you want to print.

#### Note:

Items that do not contain any information cannot be selected. If you select a group heading (e.g., **Result information**) all sub-headings that contain information will automatically be selected.

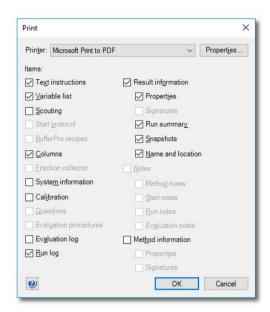

5 Click **OK** to print the selected items.

### The Documentation tabs

The following table describes the contents of the *Run Documentation* tabs.

**Note:** Some of the items listed below may be excluded from the **Run Documentation**. Tabs will only be shown if the item exists in the result.

| Documentation tab  | Contents                                                                         |
|--------------------|----------------------------------------------------------------------------------|
| Result Information | The <b>Result Information</b> tab contains general information about the result. |
|                    | See "The Result Information tab" in this section.                                |

| Documentation tab                       | Contents                                                                                                    |
|-----------------------------------------|----------------------------------------------------------------------------------------------------|
| Evaluation Log                          | The <i>Evaluation Log</i> tab lists all of the evaluation operations that have been performed for the result during all sessions, including at the end of the method run. The log also shows when the result has been accessed without editing after the end of the method run.  See "The Run Log and Evaluation Log tabs" in this section. |
| Fraction Collector<br>(system specific) | The <i>Fraction Collector</i> tab shows an image of the cassettes, tubes and well plates used in the fraction collector. This tab is only shown if fractionation has been chosen as a component in <i>System Properties</i> in the Administration module.                                                                                   |
| Variable List                           | The <i>Variable List</i> tab shows all the method variables and corresponding values, listed by the method block where they appear.  The list can show detail and/or unused variables. At this stage, the variable values are no longer possible to edit.                                                                                   |
| Scouting                                | The <b>Scouting</b> tab shows the scouting parameter settings. This tab corresponds to the <b>Scouting</b> settings in the <b>Method Editor</b> .                                                                                                    |
| Text Instructions                       | The <i>Text Instructions</i> tab shows all the text method instructions from the method.  These instructions can be saved as a new method. This is described in "Save the method used for the run as a new method" in this section.                                                                                                    |
| Notes                                   | The <i>Notes</i> tab shows all notes that have been made regarding the method, the method run and the subsequent evaluation. The notes are divided into the following subtabs:  • <i>Method Notes</i>                                                                                                    |
|                                         | Start Notes                                                                                                    |
|                                         | Run Notes                                                                                                    |
|                                         | Evaluation Notes  Vou can add now potes on the Fuglisation Notes sub-table                                                                                                    |
|                                         | You can add new notes on the <i>Evaluation Notes</i> sub-tab.                                                                                                    |
|                                         | <b>Note:</b> Click <b>Find</b> to search for specific text in the <b>Notes</b> .                                                                                                    |

| Documentation tab                  | Contents                                                                                                    |
|------------------------------------|----------------------------------------------------------------------------------------------------|
| <b>BufferPro</b> (system specific) | The <b>BufferPro</b> tab shows the <b>BufferPro</b> settings, including the recipe settings, the stock solutions and a general description. |
| Columns                            | The <i>Columns</i> tab shows information about the columns used during the method run. It contains two sub-tabs:  Column type               |
|                                    | The <i>Column type</i> tab shows general information about the type of column that has been used, including:                                |
|                                    | • general <b>Run Parameters</b>                                                                                                    |
|                                    | column <i>Details</i> (dimensions, volumes, bed heights, etc.)                                                                              |
|                                    | Ordering Information                                                                                                    |
|                                    | Column                                                                                                    |
|                                    | If Column logbook is enabled the <b>Column</b> tab shows specific information for the column that has been used, including:                 |
|                                    | ID numbers                                                                                                    |
|                                    | Resins Batch ID and expiration date                                                                                                    |
|                                    | number of runs the column has been used for                                                                                                 |
|                                    | results from performance tests                                                                                                    |

### The Result Information tab

The table below describes the sub-tabs and contents of the *Result Information* tab:

| Result Infor-<br>mation sub-<br>tab | Contents                                                                                                    |
|-------------------------------------|----------------------------------------------------------------------------------------------------|
| Properties                          | The <b>Properties</b> sub-tab shows general information about the result:                                                                |
|                                     | Name                                                                                                    |
|                                     | Batch ID                                                                                                    |
|                                     | When and by whom the result was created                                                                                                  |
|                                     | When and by whom the result was last modified                                                                                            |
|                                     | The system and <i>Instrument Configuration</i> that was used for<br>the method run                                                       |
|                                     | Click <b>Used Components</b> to view a list of all components and monitors that were used for the run.                                   |
|                                     | Click <b>Details</b> to view comprehensive information about the <b>Instrument Configuration</b> .                                       |
| Signatures                          | The <i>Signatures</i> sub-tab contains a listing of all the electronic signatures that have been added to the result.                    |
| Run Summary                         | The <i>Run Summary</i> sub-tab (illustrated next) shows a summary of the run expressed in volume or time per phase and block.            |
|                                     | The phases and method blocks within the phases are shown as they appear in the <b>Text Instructions</b> .                                |
|                                     | The method base can be toggled between time and volume by clicking <i>Time</i> or <i>Volume</i> .                                        |
| Snapshots                           | The <i>Snapshots</i> sub-tab shows all snapshots that have been taken during the run.                                                    |
| Name and Lo-<br>cation              | The <i>Name and Location</i> sub-tab shows the search path to the result, as an image of the folder structure where the result is saved. |
|                                     | This sub-tab corresponds to the <i>Result Name and Location</i> dialog box in the <i>Method Editor</i> .                                 |
| Data Migra-<br>tion                 | The <b>Data Migration</b> sub-tab shows details on the result data migration.                                                            |

### 4 View and present the results

### 4.5 Run documentation

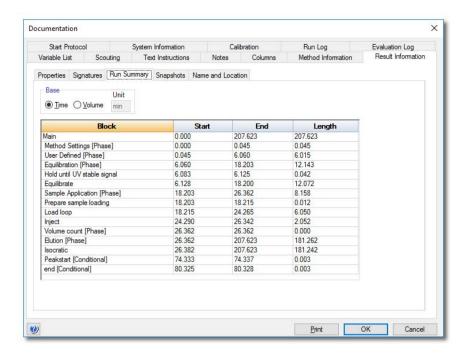

### The System Information tab

The table below describes the sub-tabs and contents of the **System Information** tab:

| System Information subtab                                    | Contents                                                                                                    |
|--------------------------------------------------------------|----------------------------------------------------------------------------------------------------|
| System Settings                                              | The complete list of system settings is shown here, including for example:  UV settings  Conductivity settings  pH alarm settings  Pumps and pressure settings  Air sensor settings  Fractionation settings  Watch settings  etc. |
| Operational Statistics (system specific)                     | The operational statistics for the instrument components are shown here, for example:  UV Cell component Id number  UV lamp run time  Mixer component Id number  Number of pump strokes  Valve operations etc.                    |
| Mixer Size and UV Cell<br>Path Length (system spe-<br>cific) | The UV cell and Mixer specifications are shown here, including  UV cell path length  Mixer volume                                                                                                    |

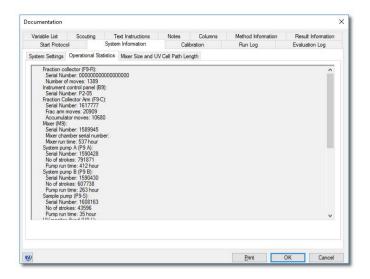

### The Run Log and Evaluation Log tabs

The **Run Log** and **Evaluation Log** are similar but cover different process cycles.

### Run Log

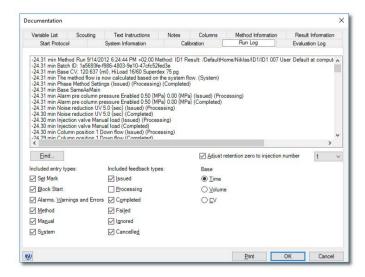

The *Run Log* shows settings and events from the initial start of the method run up to the end of the run.

The displayed run log can be filtered to show only selected entry and feedback types. The **Base** can be shown either as **Time** or **Volume** and the retention zero can be adjusted to a selected injection.

### **Evaluation Log**

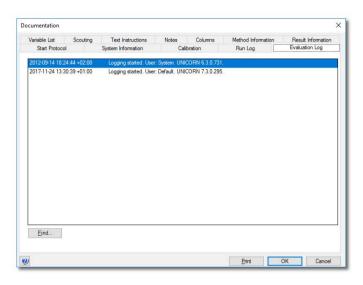

The *Evaluation Log* is initiated by the first evaluation action and additional entries are added every time the result is accessed.

The evaluation operations are listed in the order that they have been performed. The date, time and time zone is shown for each entry.

### Search for log entries

The following table describes how to find specific text in the logs.

| Step | Action                                                   |  |
|------|----------------------------------------------------------|--|
| 1    | Select the log tab where you want to perform your search |  |

2 Click Find.

Result: The Find dialog box opens.

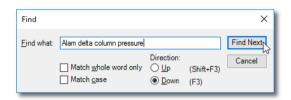

• Type the text you want to locate in the *Find what* box.

#### Note:

Your previous search text may be shown in this box if you have used the search function before.

- Select additional search criteria:
  - Match whole word only
  - Match case
  - Search up
  - Search down
- 4 Click Find Next.

Result: The first log entry where the search text is found is marked.

### Save the method used for the run as a new method

You can save the method and the variables that were used for the run as a new method as described in the following table.

**Note:** It is not possible to re-create a method in UNICORN 7.4 from a result that has

been migrated from UNICORN 5.

### Step Action

- 1 Click the **Text Instructions** tab.
- 2 Click Save as.

Result: The Save As dialog box box opens.

| Step | Action                                          |
|------|-------------------------------------------------|
| 3    | Select the appropriate destination folder.      |
|      | • Type a name in the <i>Name</i> box.           |
|      | Click a system in the <b>System</b> list.       |
| 4    | Click <b>OK</b> .  Result: The method is saved. |

### 4.6 Generate reports

### **About this section**

The Evaluation Classic module provides extensive tools to create detailed reports. This section describes how to create and print reports and how to customize the report layouts.

### In this section

This section contains these subsections:

| Section                                             | See page |
|-----------------------------------------------------|----------|
| 4.6.1 Generate and print a predefined report format | 71       |
| 4.6.2 Create a new report format                    | 74       |
| 4.6.3 Edit an existing report format                | 90       |
| 4.6.4 Import report formats                         | 92       |

### 4.6.1 Generate and print a predefined report format

### Introduction

This section describes how to generate and print a report using a format that has been defined and saved.

Should you need to store your reports in an electronic format you can also save them as PDF files. This section describes how to do this

### Generate and print the report

The following table describes how to select a format and print the report:

### Step Action

- On the File menu, click Report or
  - Click the **Report** button.

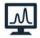

Result: The Generate Report dialog opens.

2 Select the **Format** for the report by clicking the format name.

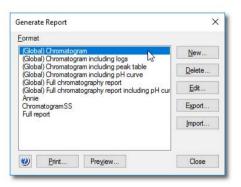

#### Note:

Global report formats are noted by the text "Global" before the report format name in this list.

### 4.6.1 Generate and print a predefined report format

| Step  | Action                                                                                                    |
|-------|----------------------------------------------------------------------------------------------------|
| 3     | • Click <b>Preview</b> to view the report in the <b>Customize Report</b> window and click the <b>Print</b> button                                                                                                    |
|       | Or                                                                                                    |
|       | • Click <b>Print</b> in the <b>Generate Report</b> dialog.                                                                                                    |
|       | Result: The <b>Print</b> dialog open                                                                                                    |
| 4     | Click a printer in the <i>Printer</i> list.                                                                                                    |
|       | • Select a <b>Print Range</b> , all pages or just selected pages.                                                                                                    |
|       | Select a number of copies.                                                                                                    |
| 5     | Click <b>OK</b> .                                                                                                    |
|       | Result: The report is printed on the selected printer.                                                                                                    |
| Note: | Click <b>Edit mode</b> in the <b>Customize Report</b> dialog to change the layout. You can either print the edited format from this mode and close the <b>Customize Report</b> dialog without saving the changes or save the edits when you close the dialog. |

### Save the report in PDF format

The generated report can be saved as a PDF file, regardless if  $Adobe^{TM}$  Acrobat<sup>TM</sup> is installed on the computer or not. The two alternatives for saving the report are described below:

### Save the report with Adobe Acrobat installed

| Step | Action                                                                                                    |
|------|----------------------------------------------------------------------------------------------------|
| 1    | Perform steps 1 to 3 in the "Generate and print the report" instruction above.                                                                |
| 2    | Click an Adobe PDF printer on the <i>Printer</i> menu.                                                                                        |
|      | <b>Note:</b> You must have a full installation of Adobe Acrobat or a suitable PDF creation application to be able to do this.                 |
| 3    | <ul> <li>Click <i>Properties</i> and edit the document properties if needed.</li> <li>Select the print range and number of copies.</li> </ul> |
| 4    | Click <b>OK</b> .  Result: The report is created as a PDF file and saved in the location specified in your Acrobat settings.                  |

#### Save the report without Adobe Acrobat installed

| Step | Action                                                                                                    |
|------|----------------------------------------------------------------------------------------------------|
| 1    | Perform steps 1 to 2 in the "Generate and print the report" instruction above.                                                                                                    |
| 2    | Click <b>Preview</b> to view the report in the <b>Customize Report</b> window                                                                                                    |
| 3    | On the <i>File</i> menu, click <i>Save As PDF</i> .  Result: The <i>Save As</i> dialog opens.                                                                                                    |
| 4    | <ul> <li>Browse for a folder and enter a <i>File name</i> for the report.</li> <li>Click <i>Save</i>.</li> <li>Result: The report is created as a PDF file and saved in the location specified in the dialog.</li> </ul> |

#### 4.6.2 Create a new report format

#### Introduction

This section describes how to create a new, customized report format. You can choose from a variety of objects to include in a report, including chromatograms, methods, documentation, free text and more. You can also place, align and size the objects as you please.

Note:

Click **Preview/Edit mode** to toggle between the **Preview** mode which is for view only, and the **Edit mode** where you can edit the report items. The editing actions in this section are only available in the **Edit mode**.

# Open the Customize Report window

The following table describes how to open the *Customize Report* in *Edit mode* to create a new report format.

| Step | Action                                                                                                    |
|------|----------------------------------------------------------------------------------------------------|
| 1    | Open a result in the Evaluation Classic module.                                                                        |
| 2    | <ul> <li>On the <i>File</i> menu, click <i>Report</i>.</li> <li>or</li> <li>Click the <i>Report</i> button.</li> </ul> |
|      | Docult. The Concrete Penert dialog hou appear                                                                          |
|      | Result: The <b>Generate Report</b> dialog box opens.                                                                   |
| 3    | • Click <b>New</b> .                                                                                                   |

Result: The Customize Report window opens in Edit mode.

#### The Edit mode window

The following illustration shows the *Customize Report* window in *Edit mode* with a blank report open:

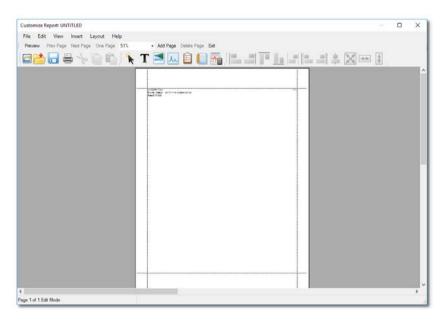

# Toolbar buttons in the Customize Report window

The following table describes the different functions of the toolbar buttons in the *Customize Report* window:

| Toolbar button     | Function                                                                                               |
|--------------------|----------------------------------------------------------------------------------------------------|
| Preview/Edit mode  | This button toggles between a print preview of the report and the <i>Edit mode</i> .                   |
| Prev Page          | This button displays the previous page or pair of pages (if there is more than one page).              |
| Next Page          | This button displays the next page or pair of pages (if there is more than one page).                  |
| One Page/Two Pages | This button toggles between single page view and pairs of pages view (if there is more than one page). |

| Toolbar button                           | Function                                               |
|------------------------------------------|--------------------------------------------------------|
| 100% T T T T T T T T T T T T T T T T T T | Select the magnification of the view in this list.     |
| Add Page                                 | This button adds a blank page to the report.           |
| Delete Page                              | This button deletes the current page from the report.  |
| Exit                                     | This button closes the <b>Customize Report</b> window. |

Note:

The general toolbar buttons are described in the following topic. The toolbar button for specific formatting operations are described in the instructions for how to use the functions.

#### **General toolbar buttons**

The following table describes the different functions of the general toolbar buttons in the *Customize Report* window:

| Toolbar icon | Function                                                                                                    |
|--------------|----------------------------------------------------------------------------------------------------|
|              | Opens a new, blank report.  Note:  You can also choose the File:New menu command.                                                                                   |
|              | Opens the <i>Open Report Format</i> dialog. You can choose to open a previously defined format for editing.  Note:  You can also choose the File:Open menu command. |
|              | Saves the edited report format.  Note:  You can also choose the File:Save menu command.                                                                             |

| Toolbar icon | Function                                                             |
|--------------|----------------------------------------------------------------------|
|              | Cuts the selected object from the report.                            |
| fo           | <b>Note:</b> You can also choose the <b>Edit:Cut</b> menu command.   |
| P            | Copies the selected object in the report.  Note:                     |
| 41           | You can also choose the <b>Edit:Copy</b> menu command.               |
|              | Pastes a copied or cut object from the clipboard into the report.    |
|              | <b>Note:</b> You can also choose the <b>Edit:Paste</b> menu command. |

#### Add or delete report pages

The following table describes how to add or delete report pages:

| If you want                                         | then                                                                                                    |
|-----------------------------------------------------|----------------------------------------------------------------------------------------------------|
| to add new pages,                                   | click <b>Add Page</b> .  Result: A new page is added after the last page.                                                                                                    |
| to delete a page while<br>in <i>One Page</i> mode,  | <ul> <li>select the page with <i>Next Page</i> or <i>Prev Page</i>,</li> <li>click <i>Delete Page</i> and confirm the deletion.</li> </ul>                                       |
| to delete a page in <b>Two</b><br><b>Page</b> mode, | <ul> <li>select the page with <i>Next Page</i> or <i>Prev Page</i>,</li> <li>click an object on the page,</li> <li>click <i>Delete Page</i> and confirm the deletion.</li> </ul> |

#### Note:

- On the **Edit** menu, click **Delete** or press the **Delete** key to delete objects, not whole pages.
- The number of pages in the **Edit mode** does not always correspond to the number of printed pages. Click **Preview** in the toolbar for a print preview.

#### Change the page layout

The page layout is changed in the *Page Setup* dialog. The following table describes how to set up the page layout:

#### Step Action

- Double-click anywhere on the report page (not on an object)
  or
  - Right-click (not on an object) and click **Properties** on the shortcut menu or
  - On the Edit menu, click Page setup.

Result: The Page Setup dialog box opens.

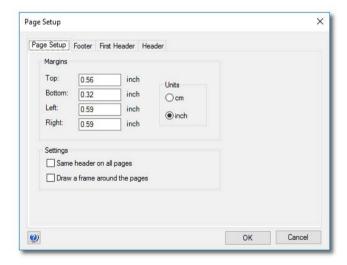

- Type new values for the *Margins* if necessary.
  - Click the appropriate **Settings** and **Units**.

#### Note:

An extra **Header** tab will appear if you clear the **Same header on all pages** checkbox. The **First Header** tab is used for the first page header only, and the **Header** tab is used for all subsequent pages.

| Action                                                                                                    |  |
|----------------------------------------------------------------------------------------------------|--|
| Click the <i>First Header</i> tab.                                                                                                    |  |
| • Select all the items you want to include in the header from the <b>Select Items</b> list.                                                                                                    |  |
| • Click <i>Font</i> to change the font for all items if necessary.                                                                                                    |  |
| • Type header text in the <i>Free text</i> box and click <i>Font</i> to alter the default font if necessary. This text will be placed on top of the header.                                       |  |
| <ul> <li>Type the report title in the <i>Report title</i> box and click <i>Font</i> to alter the default font if necessary. The title is centered immediately above the page contents.</li> </ul> |  |
| If you want to have a line under or over the header, select the appropriate option in the <i>Layout</i> field.                                                                                    |  |
| Repeat steps 3 to 5 on the <i>Footer</i> tab and the subsequent pages <i>Header</i> tab.                                                                                                    |  |
| Note:                                                                                                    |  |
| All <b>Header</b> and <b>Footer</b> tabs contain the same options. You can have all information in either the header or footer or split information between the header and footer as required.    |  |
| Click <b>OK</b> to apply the changes.                                                                                                    |  |
|                                                                                                    |  |

#### Add objects to the report

The following table describes how to add objects to the report. The various objects are described in the next topics.

| Step | o Action                                                         |  |  |
|------|------------------------------------------------------------------|--|--|
| 1    | Click the appropriate button in the <i>Report items</i> toolbar. |  |  |
|      | or                                                               |  |  |
|      | Click an object on the <i>Insert</i> menu.                       |  |  |

#### Step Action

• Press and hold the left mouse button on the report page, and drag out a box to the size of the item you want to insert.

#### Note:

The mouse pointer shows a symbol for the type of item you have selected.

• Release the mouse button.

Result: A Setup dialog opens. The dialog is specific to the type of item that you want to insert.

3 Select the desired **Settings**, for example **Start on new page**, and click **OK**.

Result: The object is inserted onto the page.

#### Note:

- If you want to edit an object later, double-click the object box.
- The size of the object in **Edit mode** does not always correspond to the size in the printed report. Click **Preview** for a print preview.

#### Add free text

The following table describes how to add free text to the report:

#### Step Action

• Click the *Free Text* button.

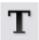

• Press and hold the left mouse button on the report page and drag out a box to the size of the text. Release the button.

Result: The Setup Free Text dialog box opens.

- 2 Type text in the edit field.
- 3 Select the appropriate **Settings**:
  - Start on new Page: the text is to start on a new page
  - Size to content: the text box should be automatically sized
  - This position on all pages: the text should appear in the same position on all pages, for example as header and footer text.

| Step | Action                                                      |  |
|------|-------------------------------------------------------------|--|
| 4    | Click <i>Font</i> to change the default font.               |  |
|      | Result: The <b>Font</b> dialog box opens.                   |  |
|      | • Make the necessary changes and click <b>OK</b> to return. |  |
| 5    | Click <b>OK</b>                                             |  |
|      | Result: The text object is inserted onto the page.          |  |

#### Add a picture

The *Picture* dialog box is useful to insert logos, pictures or other figures in the report. The following table describes how to add a picture object to the report:

#### Step Action

• Click the **Picture** button.

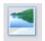

• Press and hold the left mouse button on the report page and drag out a box to the size of the picture item. Release the mouse button.

Result: The Setup Picture dialog opens.

- Click **Browse** to locate the desired picture file.
  - Select the picture file and click **Open**.

#### Note:

A number of image file formats are supported, for example .bmp, .gif, .emf, .jpg and .tif.

Result: A preview of the selected picture is displayed.

- Select the desired **Settings** (**Start on new Page**, **Size to content**).
  - Click **OK**.

Result: The picture is inserted onto the page.

# Add a chromatogram or peak table

1

The following table describes how to add a chromatogram and/or peak table to the report.

#### Step Action

Click the *Chromatogram* button.

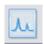

 Press and hold the left mouse button on the report page and drag out a box to the size of the chromatogram/and or peak table. Release the mouse button.

Result: The **Setup Chromatogram** dialog opens.

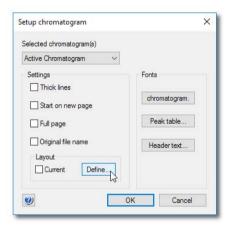

- 2 Click which chromatogram(s) to insert in the **Selected chromatogram(s)** list.
  - Active chromatogram inserts the chromatogram that currently is active in the Evaluation Classic module.
  - **All chromatograms** inserts all chromatograms that are open in the Evaluation Classic module.
  - 1, 2...etc., inserts the corresponding chromatogram.

#### Step Action

- Select the desired **Settings**.
  - If desired, change the Fonts.

#### Note:

Separate fonts can be selected for the **Chromatogram**, the **Peak table** and the **Header text**.

 Click **Define** in the **Layout** field if you want to re-define the layout of the chromatogram.

Result: The Report Customize dialog box opens.

• Make the appropriate changes and click **OK** to return to the **Setup Chromatogram** dialog box.

#### Note:

- All curves can be de-selected in the **Report Customize** dialog box leaving only the selected peak table(s) in the report.
- The changes that you make will only affect the report and not the view of the chromatograms in the Evaluation Classic module.

#### Tip:

If selecting **Current** layout, the chromatogram will appear as in the Evaluation window, for example with the current zooming.

5 Click **OK**.

Result: The chromatogram is inserted onto the page.

#### Include a method

The following table describes how to include a method in the report:

#### Step Action

• Click the **Method** button.

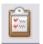

 Press and hold the left mouse button on the report page and drag out a box to the size of the item. Release the button.

Result: The Setup Method dialog opens.

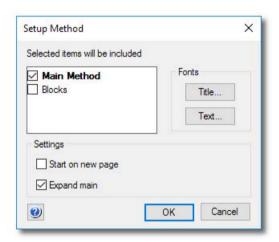

- 2 Select the items to be included in the report:
  - Main Method is the method on which the run was based.
  - **Blocks** are the blocks that were used in the method.
- Select the appropriate **Settings** (**Start on new page**, **Expand main**).

#### Note:

**Expand main** displays the expanded method view.

- If desired, change the **Fonts** for the **Title** and **Text**.
- 4 Click **OK**.

Result: The method object is inserted onto the page.

#### Add documentation

The table below describes how to add documentation to the report:

#### Step Action

• Click the **Documentation** button.

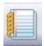

• Press and hold the left mouse button on the report page and drag out a box to the size of the item. Release the button.

Result: The Setup Documentation dialog opens.

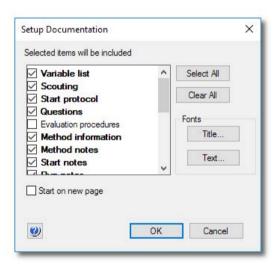

- 2 Select the items to be included in the report:
  - Select All includes all items in the report.
  - Clear All removes all selections.
- If desired, change the **Fonts** for **Title** or **Text**.
  - Select if the documentation should start on a new page.
- 4 Click **OK**.

Result: The selected documentation items are inserted into the report.

#### Add the Evaluation Log

The following table describes how to add the **Evaluation Log** to the report:

#### Step Action

• Click the **Evaluation Log** button.

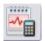

• Press and hold the left mouse button on the report page and drag out a box to the size of the item. Release the mouse button.

Result: The **Setup Evaluation Log** dialog opens.

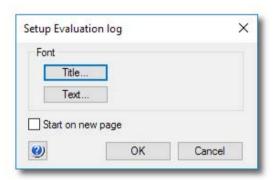

- If desired, change the **Fonts** for **Title** or **Text**.
  - Select if the **Evaluation Log** should start on a new page.
- Click **OK**.

Result: The **Evaluation Log** is inserted into the report.

#### Move and resize objects freely

The following table describes how to select, move and resize objects freely:

| If you want to                 | then                                                                                                    |
|--------------------------------|----------------------------------------------------------------------------------------------------|
| select a single object,        | • click the <i>Select</i> button,                                                                                                   |
|                                |                                                                                                    |
|                                | click the object of interest.                                                                                                    |
| select several objects,        | • click the <b>Select</b> button,                                                                                                   |
|                                | • press and hold the <b>Ctrl</b> key while you click the objects.                                                                   |
| move the selected object(s),   | click on the objects, hold down the left mouse button and drag the object(s) to the new position.                                   |
| resize the selected object(s), | click one of the object border anchors, either in the corners<br>or in the middle of a border, and drag the box to the new<br>size. |
|                                | Note:                                                                                                    |
|                                | Some <b>Text</b> objects cannot be resized.                                                                                         |

#### **Alignment toolbar buttons**

Objects can be placed in exact positions and sized in relation to other objects. The table below describes the function of the *Alignment* toolbar buttons in the *Report Editor*:

| Toolbar button | Function                                                                                            |
|----------------|----------------------------------------------------------------------------------------------------|
|                | Align left  Matches the left alignment of all selected objects to that of the highlighted object.   |
|                | Align right  Matches the right alignment of all selected objects to that of the highlighted object. |

| Toolbar button | Function                                                                                              |
|----------------|----------------------------------------------------------------------------------------------------|
| <u> </u>       | Align top  Matches the top alignment of all selected objects to that of the highlighted object.       |
|                | Align bottom  Matches the bottom alignment of all selected objects to that of the highlighted object. |
|                | Adjust to margins  Stretches the selected object(s) to the left and right margins.                    |
|                | Adjust to left margin  Adjusts the selected object(s) to the left margin.                             |
|                | Adjust to right margin  Adjusts the selected object(s) to the right margin.                           |
| **             | Adjust to center  Adjusts the selected object(s) to the center of the page.                           |
| ×              | Make same size  Adjusts the selected objects to the same size as the high-lighted reference object.   |
| <b>←&gt;</b>   | Make same width  Adjusts the selected objects to the same width as the highlighted reference object.  |

| Toolbar button | Function                                                                                               |
|----------------|----------------------------------------------------------------------------------------------------|
| *              | Make same height  Adjusts the selected objects to the same height as the highlighted reference object. |

Note:

The **Make same size** and **Make same width** buttons can only be used to resize the width of chromatograms, free text and picture objects.

#### Save the report format

The following table describes how to save the finished report format:

| Ste | p | Α | cti | O | n |
|-----|---|---|-----|---|---|
|     |   |   |     |   |   |

• On the *File* menu, click *Save*.

or

Click the Save button.

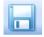

Result: The Save Report Format dialog box opens.

- Type a name for the format.
  - Select if you want to save the format for global use.
  - Select if you want to save the format as default.

#### Note:

The name for the default format will automatically be changed to DEFAULT.

3 Click **OK** to save the format.

#### 4.6.3 Edit an existing report format

#### Introduction

This section describes how to edit an existing report format.

Note:

By clicking the **Preview/Edit mode** button, you can toggle between a print preview of the report and an editing mode. The editing actions are only available in the **Edit mode** 

#### Edit a saved report format

The following table describes how to edit a saved report format in the Evaluation Classic module.

#### Step Action

- 1 Open a result file.
- On the *File* menu, click *Report* or
  - Click the Report button.

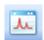

Result: The Generate Report dialog opens.

- Select a report format to edit.
  - Click Edit.

Result: The Customize Report window opens.

4 Make the necessary changes to the report format.

#### Note:

Once you have made a change, the title bar of the window will add the word <code>Modified</code> to the report format name.

- On the File menu, click Save or
  - Click the Save button.

Result: The edited format is saved.

# Step Action To return to the Evaluation Classic module window: On the File menu, click Exit or Click the Exit button. Click Close to close the Generate Report dialog. or Select another report format to edit. Note: See Section 4.6.2 Create a new report format, on page 74 for instructions about how to add or edit report items. You can also click Save As on the File menu in the Customize Report window, to save the edited format under an-

other name and keep the original report format unchanged.

#### 4.6.4 Import report formats

#### Introduction

Some systems have customized pre-defined report formats that can be imported to the library of report formats. Report formats for some systems are available from GE Healthcare.

#### Import report formats

Copy a report format file to your computer before following the instructions.

| Step | Action                                                                                                    |
|------|----------------------------------------------------------------------------------------------------|
| 1    | Open a result file in the <i>Evaluation</i> classic module.                                                                    |
| 2    | On the <i>File</i> menu, click <i>Report</i> .                                                                                 |
| 3    | In the <b>Generate Report</b> dialog box, click <b>Import</b> .                                                                |
| 4    | In the <i>Import</i> dialog box, click <i>Browse</i> to locate the report format file on your computer and click <i>Open</i> . |
| 5    | In the <i>Import Report Format</i> dialog box:                                                                                 |
|      | Select the check boxes for the report formats you want to import.                                                              |
|      | • Select the <i>Import as global</i> check box if you want the report formats to be available for all users from global lists. |
| 6    | Click <b>OK</b> .                                                                                                    |
|      | Result: The selected report formats are available in the Format list in the Generate Report dialog box.                        |

## 5 Evaluate results

#### About this chapter

This chapter describes how to perform a number of editing and evaluation operations on your results, for example:

- peak integrations
- baseline operations (editing and optimization)
- fraction and peak operations (how to pool fractions, etc.)
- comparison of different runs

For information about how to view results, see chapter *Chapter 4 View and present the results*, *on page 20*. Curve operations and automated evaluation procedures are described in chapter *7 Other evaluation operations*, *on page 208*.

**Note:** Analysis and evaluation of **Design of Experiments** results is described in UNICORN Method Manual.

#### In this chapter

This chapter contains these sections:

| Section                                                            | See page |
|--------------------------------------------------------------------|----------|
| 5.1 Subtract a blank run curve                                     | 94       |
| 5.2 Peak integration                                               | 98       |
| 5.3 Baseline operations                                            | 127      |
| 5.4 Fraction and peak operations                                   | 145      |
| 5.5 Compare different runs                                         | 157      |
| 5.6 Multi Result Peak Compare wizard                               | 177      |
| 5.7 Rename folders, results, chromatograms, curves and peak tables | 188      |
| 5.8 Sign results electronically                                    | 189      |
| 5.9 Save results                                                   | 191      |
|                                                                    |          |

#### 5.1 Subtract a blank run curve

#### Introduction

Subtracting a blank run curve is useful to improve the peak integration parameters if the curves have a drifting baseline or ghost peaks.

#### **Ghost peaks**

If the ghost peaks come from impurities in the eluents, all equilibrations of the columns should be the same from method run to method run. If, for example, the equilibration volume with buffer A is larger before a blank run curve than before a separation, your ghost peaks might be higher in the blank run curve. See Section 7.1.2 Reduce noise and remove ghost peaks, on page 213 for further information.

# Example of a UV curve with baseline

The illustration below shows a UV curve with a baseline, prior to subtraction of the baseline:

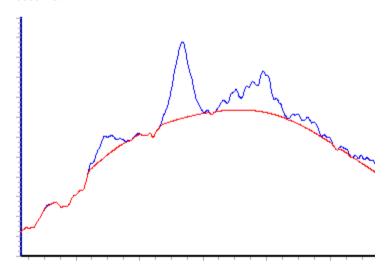

# Example of a UV curve after subtraction of the baseline

The illustration below shows the UV curve above, after subtraction of the baseline:

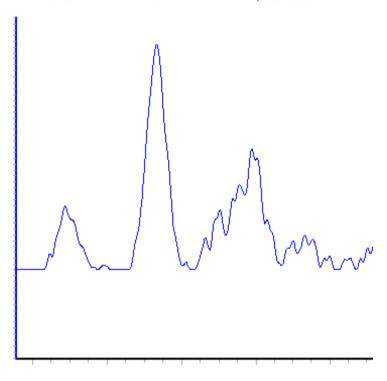

#### How to import a blank run curve

If a blank run curve was made, this might have been stored in another result. The following table describes how to import the blank run curve:

| Step | Action                                                                                                    |
|------|----------------------------------------------------------------------------------------------------|
| 1    | Ensure that the destination chromatogram has been opened and is the active tab in the Evaluation Classic module.            |
| 2    | On the <i>File</i> menu, click <i>Open</i> , then click <i>Curves</i> .  **Result: The Open Curves dialog box is displayed. |
| 3    | Double-click the result that contains the blank run curve.  Result: The curves in the first chromatogram are displayed.     |

# Click the appropriate chromatogram in the Available curves list. Result: The curves for that chromatogram are displayed in the field below. Click the curves that correspond to the blank run curve and click the Select button. Result: The selected curve is displayed in the Selected curves field. If you want to remove a curve from the field, click it and then click the Remove button. Click OK to import the curve.

Note:

If there is no blank run curve available, you can create one by clicking **Calculate baseline** on the **Integrate** menu as described in section Section 5.2.2 Perform a peak integration, on page 101. For more detailed information on how to import curves, chromatograms and other results see Section 5.5 Compare different runs, on page 157.

#### Subtract the blank run curve

You can subtract the blank run curve or the baseline from the sample curve. The following table describes how to do this:

#### Step Action

1 On the *Operations* menu, click *Subtract*.

Result: The Subtract dialog box is displayed.

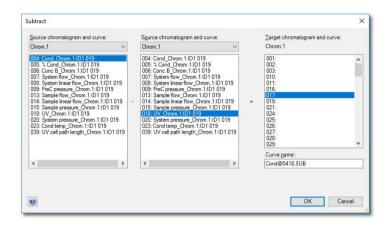

- Select the sample chromatogram and curve in the chromatogram list and curve field to the left.
  - Select the baseline or blank run curve to be subtracted in the middle list and field.

#### Note:

The suggested curve number is highlighted in the **Target chromatogram and curve** field. A default name is displayed in the **Curve name** box.

Click OK.

#### Note:

All resulting curves from the subtract operation receive the **SUB** suffix by default. The default curve name can be changed as needed in the **Curve name** box.

### 5.2 Peak integration

#### **About this section**

Peak integration is used to identify and measure a number of curve characteristics including peak areas, retention time and peak widths. This section describes:

- how to calculate a baseline, perform the peak integration and display the data and
- how to perform some special operations, for example peak exclusion.

#### In this section

This section contains these subsections:

| Section                               | See page |
|---------------------------------------|----------|
| 5.2.1 Baseline calculation            | 99       |
| 5.2.2 Perform a peak integration      | 101      |
| 5.2.3 Display peak data               | 104      |
| 5.2.4 Edit the integration parameters | 108      |
| 5.2.5 Integrate part of a curve       | 120      |
| 5.2.6 Exclude or skim peaks           | 124      |

#### 5.2.1 Baseline calculation

#### Introduction

The first step when you integrate peaks is to calculate a baseline. A correct baseline is crucial for accurate calculation of the peak areas. This section describes the options for how to calculate baselines in the **Peak Integrate** dialog.

#### **Baseline options**

UNICORN offers several options for how to create an accurate baseline:

- To use the automatic **Calculate baseline** function.
- To create a baseline based on a blank curve
- To use a Zero baseline.
- To reuse an existing baseline.

#### The Calculate baseline function

The *Calculate baseline* instruction provides automatic calculation of the baseline. In most cases the measurement is very accurate. The calculation can be performed using the *Morphological* algorithm or the *Classical* algorithm.

#### Baselines based on a blank curve

A blank curve can be used as the baseline for peak integration.

You can use a blank curve with the same chromatographic conditions as the corresponding sample.

or

You can subtract the blank run from the source curve and then perform peak integration on the resulting curve with the Calculate baseline instruction.

**Note:** In addition to blank run curves, it is also possible to select any curve from the current chromatogram as the baseline (e.g., an edited baseline.)

#### 5 Evaluate results

- 5.2 Peak integration
- 5.2.1 Baseline calculation

#### Zero baseline

To use a **Zero baseline** means that there is no baseline subtraction at all. The baseline will be a straight line at the zero level.

#### Reuse an existing baseline

Using an existing baseline for the selected curve is the default alternative whenever there is an existing baseline available. The option *Correlated baseline* is selected if this is the case.

#### 5.2.2 Perform a peak integration

#### Instruction

The following table describes how to perform a basic peak integration.

#### Step Action

- 1 Open a result file in the Evaluation Classic module.
- On the *Integrate* menu, click *Peak Integrate*.

  or
  - Click the **Peak Integrate** toolbar button.

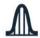

Result: The **Peak Integrate** dialog opens.

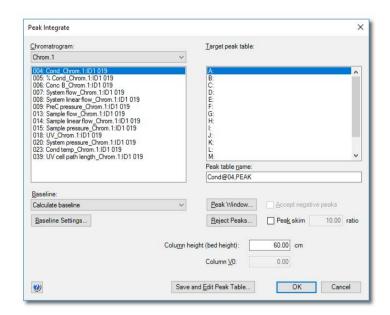

#### Step Action

- Select a source chromatogram and curve.
  - Click a baseline or a calculation method in the **Baseline** list.
  - Click OK to integrate with the default selections.
     or
  - Proceed with steps 4 to 6 to change the default selections.
- Click Baseline settings to change the calculation algorithm in the Settings dialog box. The default algorithm is Morphological.
  - Change the selections or values.

#### Note:

See also Section 5.3.2 Optimize the baseline with a morphological algorithm, on page 132 and Section 5.3.3 Optimize the baseline with a classic algorithm, on page 136 for more information about how to edit baseline settings.

- Click OK.
- Click **Peak window** to edit the peak window limits if necessary.
  - Click **Reject peaks** to set the parameters for peak rejection if necessary (See Section 5.2.6 Exclude or skim peaks, on page 124).
  - Edit the **Column height (bed height)** or **Column Vt** values if necessary.

#### Tip:

If a result from an intelligent packing method that includes a packing test is evaluated, the bed height of the column may have to be adjusted to the measured bed height to achieve the correct column performance test values.

- Click **OK** to integrate and close the dialog box.
  - Click Save and Edit Peak Table to save the integration and open the integrated curve for editing.
    - See Section 5.3.1 Edit the baseline manually, on page 128
    - See Section 5.2.4 Edit the integration parameters, on page 108
    - See Section 5.2.5 Integrate part of a curve, on page 120
    - See Section 5.2.6 Exclude or skim peaks, on page 124

#### **Peak integration results**

The peak table is displayed underneath the active chromatogram. The start point and end point of each peak are marked by vertical marks, *drop-lines*, in the chromatogram. The peaks are automatically labeled according to what is selected in the *Curve Style* and *Color* tab of the *Chromatogram Layout* dialog box. A summary of the integration and the settings used can be viewed by clicking the *Integration summary* tab.

This is an illustration of the results after a peak integration:

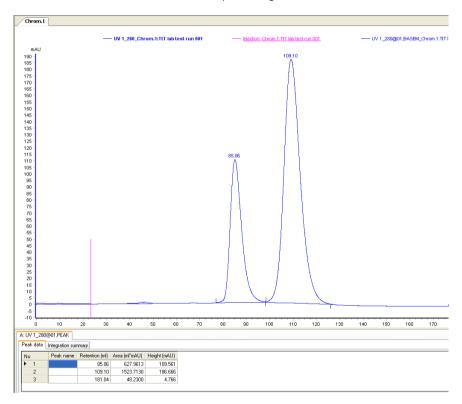

**Note:** Peak tables can be copied from one chromatogram to another by clicking **Copy between chromatograms** on the **Edit** menu. The copied peak table name will have the default ending COPY.

#### 5.2.3 Display peak data

#### Introduction

There are a number of options for how to display and edit the peak data and peak table contents. This section describes some of these options. Other options are described in Section 5.2.4 Edit the integration parameters, on page 108.

#### **Peak characteristics**

The peak retention times and several other peak characteristics are calculated automatically. The following table describes how to display other peak characteristics.

#### Step Action

- Right-click in the active chromatogram.
  - Click **Customize** on the shortcut menu.

Result: The Customize dialog opens.

2 Click the **Peak Table** tab.

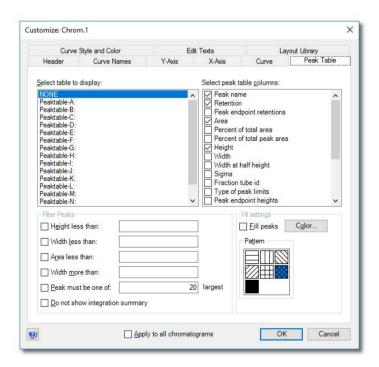

| Step | Action                                                          |
|------|-----------------------------------------------------------------|
| 3    | Select options from the <i>Select peak table columns</i> list.  |
|      | • Click <b>OK</b> .                                             |
|      | Result: The selected items will be displayed in the peak table. |

#### How to filter peaks from view

Peaks can be removed from display in a peak table. The following table describes how to filter the peaks:

| r peak table.                        |
|--------------------------------------|
|                                      |
|                                      |
|                                      |
| field to select the filter criteria. |
|                                      |
|                                      |
|                                      |

#### To filter peaks vs. to reject peaks

The table below describes the major differences in the effects of filtering peaks compared to excluding the peaks by rejection (which is decribed in *Section 5.2.6 Exclude or skim peaks, on page 124*).

| Filter peaks                                                            | Reject peaks                                                    |
|-------------------------------------------------------------------------|-----------------------------------------------------------------|
| excludes the peaks from display,                                        | permanently excludes peaks from the integration,                |
| does not exclude the peaks from the calculation of the total peak area, | excludes the peaks from the calculation of the total peak area, |
| can be reversed.                                                        | cannot be reversed.                                             |

#### Peak labels

Peaks can be labeled with their retention, sequentially numbered, or be marked with specific identification names. See the following table for an instruction on how to display peak labels.

The label type can be selected on the *Curve Style and Color* tab in the *Customize* dialog. Clear all label options to hide the labels, for example for presentations.

The illustration below shows the *Customize* dialog with the *Curve Style and Color* tab opened:

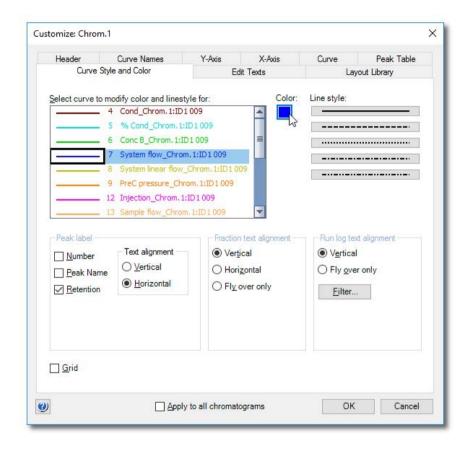

The following table describes how to display peak labels:

#### Step Action

- Right-click in the active chromatogram or peak table.
  - Click Customize.

Result: The Customize dialog opens.

| Step | Action                                                                                                    |
|------|----------------------------------------------------------------------------------------------------|
| 2    | Click the <b>Curve Style and Color</b> tab.                                                                                                    |
| 3    | Select one or more of the following labeling options in the <i>Peak label</i> field:                                                              |
|      | Number                                                                                                    |
|      | Result: The peaks will be numbered sequentially.                                                                                                  |
|      | Peak Name                                                                                                    |
|      | Result: Peak names will be displayed. See Section 5.2.4 Edit the integration parameters, on page 108 for information about how to name the peaks. |
|      | Retention                                                                                                    |
|      | Result: The retention volume or time will be displayed.                                                                                           |
| 4    | Select if the label should be aligned vertically or horizontally in the <i>Text alignment</i> field.                                              |
| 5    | Click <b>OK</b> .                                                                                                    |

#### **Measurement options**

It is possible to determine the coordinates of any point on a curve and to obtain values for retention and peak height. This is a useful tool for many other functions, such as for measuring the parameters used in baseline calculations.

Coordinates can be obtained in two ways:

- Through direct measurement using the *Vertical marker*. This is described in *Section 4.1 Open and view results, on page 21*.
- From peak table data.

#### 5.2.4 Edit the integration parameters

#### Introduction

Once a peak table has been generated based on an appropriate baseline, it is possible to split or join peaks and to manually adjust the peak start and end points. The peaks will then be renumbered and the peak values will all be recalculated.

The changes are made in the *Edit Peak Table* dialog. In this dialog you can also add peak names that may be used as labels in the chromatogram.

#### Open the peak table for editing

The following table describes how to open the peak table for editing. The editing options are described below.

| Step  | Action                                                                                                    |
|-------|----------------------------------------------------------------------------------------------------|
| 1     | On the <i>Integrate</i> menu, click <i>Edit Peak Table</i> .                                                                                                    |
|       | Result: The Edit Peak Table dialog opens.                                                                                                    |
|       | Note:  If there are several peak tables in the result, the dialog will open for the peak table tab that is selected. The name of the baseline on which the peak table was based is displayed in the dialog. |
| 2     | Perform the changes (described in the instructions below).                                                                                                    |
| 3     | Click <b>OK</b> .                                                                                                    |
|       | Result: The Save Edited Peak Table dialog opens. The dialog displays a suggested name and location for the peak table.                                                                                      |
| 4     | Confirm the name and location and click <b>OK</b> .                                                                                                    |
| Note: | The <b>Edit Peak Table</b> dialog will be opened immediately if you select <b>Save and Edit Peak Table</b> as the last step of the peak integration.                                                        |

## The Edit Peak Table dialog

The illustration below shows the Edit Peak Table dialog:

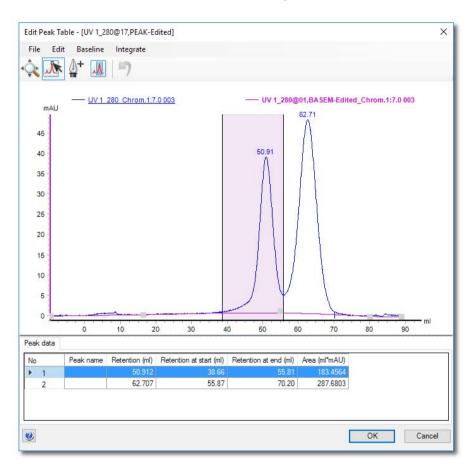

# Toolbar buttons in the Edit Peak Table dialog

The following table describes the toolbar buttons in the *Edit Peak Table* dialog.

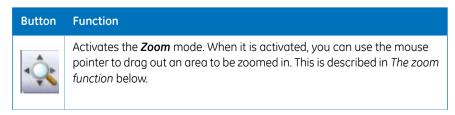

| Button   | Function                                                                                                    |
|----------|----------------------------------------------------------------------------------------------------|
|          | Activates the <i>Edit Peaks</i> mode. In this mode, you can select a peak and edit the start and end points. This is described in <i>Edit the peaks manually</i> below.                                              |
| <b>+</b> | Activates the <b>Set Curve Points</b> mode. In this mode, you can select baseline curve points for editing and add new points to re-draw the baseline. This is described in <i>Adjust the baseline</i> below.        |
|          | Activates the <b>Peak Window</b> mode. In this mode you can restrict the part of the curve that the peak integration is performed on. See Section 5.2.5 Integrate part of a curve, on page 120 for more information. |
| 7        | Returns the result to the state it was in before the last change ( <i>Undo</i> ).  Note:  This function can also be selected in the <i>Edit</i> menu.                                                                |

# The zoom function

The following table describes how to use the zoom function in the *Edit Peak Table* dialog.

| Step  | Action                                                                                                    |
|-------|----------------------------------------------------------------------------------------------------|
| 1     | Click the <b>Zoom</b> button.                                                                                                    |
|       | Result: The mouse pointer is changed into $^{\triangleright}$ .                                                                                                    |
| 2     | <ul> <li>Position the mouse pointer over the left topmost position of the area<br/>you want to zoom in on.</li> </ul>                                                                                      |
|       | Press and hold the left mouse button.                                                                                                    |
| 3     | Drag the cursor over the area you want to zoom in on.                                                                                                    |
| 4     | Release the mouse button.                                                                                                    |
|       | Result: The area is enlarged.                                                                                                    |
| Note: | A <b>Zoomed mode</b> note will be displayed in the top righthand corner of the chromatogram when the zoom function has been used. Right-click, then click <b>Reset Zoom</b> to return to the full display. |

# Peak start and end points

The beginning of each peak is marked with a dropline above the curve, and the end of each peak is marked with a dropline below the curve. The illustration below shows an example of start and end point droplines:

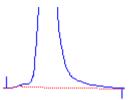

Where there are two adjacent peaks, the end of the first peak will be at the same point as the beginning of the next peak. Thus, there will be a dropline below and above the curve at the same point. See the illustration below:

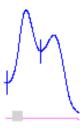

## Edit the peaks manually

The start and end points of a peak can be adjusted graphically by moving the droplines in the *Edit Peak Table* dialog. The following table describes this:

| Step | Action                                                                          |
|------|---------------------------------------------------------------------------------|
| 1    | Click the <i>Edit Peaks</i> button.                                             |
|      | Result: The mouse pointer is changed into $\sqrt{\ }$ .                         |
| 2    | Click the peak you want to edit.                                                |
|      | Result: The peak is highlighted and marker lines show the start and end points. |

Position the mouse pointer over the marker line that you want to change.

\*Result: The pointer is changed into a double-arrow symbol.

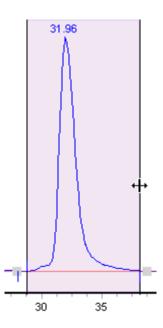

Drag the marker to a new position with the mouse pointer.

Result: The start or end point droplines of the peak are changed and the corresponding values are updated in the peak table.

**Note:** A dropline can never be moved beyond another dropline or beyond a point where the peak meets the baseline.

## Adjust the baseline

The baseline can be adjusted graphically (see also Section 5.3.1 Edit the baseline manually, on page 128) in the Edit Peak Table dialog. The following table describes this:

| Step | Action                                          |
|------|-------------------------------------------------|
| 1    | Click the <b>Set Curve Points</b> icon.         |
|      | Result: The mouse pointer is changed into $+$ . |

- 2 Perform one or more of the operations below as desired:
  - Click to insert a new data point.

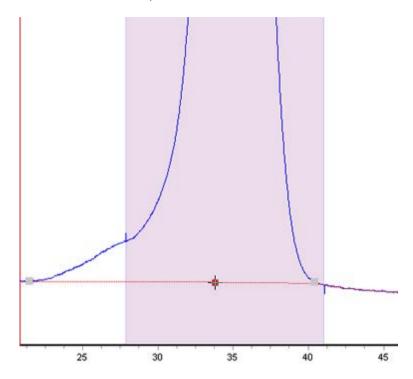

- Double-click on a data point or right-click the point and select *Delete* Point from the shortcut menu to delete the point.
- Click a data point and drag the point to a new position to move the baseline.

Result: The baseline is edited and the peak table values are recalculated accordingly.

**Note:** Accept negative peaks must be selected before the peak integration if you want to be able to drag a data point to move the baseline above the curve.

## Calculate a new baseline

The baseline can be recalculated in the *Edit Peak Table* dialog. To alter the baseline settings:

#### Step Action

On the *Baseline* menu, click *New* then click *Calculate*.

\*\*Result: The Settings dialog opens.

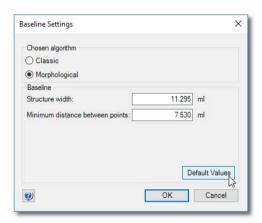

- 2 Click an algorithm (*Morphological* is default).
- Adjust the **Baseline** parameters as desired.
  - Structure width
  - Minimum distance between points

or

- Click Default Values for the default values.
- 4 Click **OK**.

Result: The baseline is recalculated.

**Note:** On the **Baseline** menu, click **New** then click **Zero Baseline** to replace the calculated baseline with a zero baseline.

# Add color to a peak

The following table describes how to add a fill color and a pattern to an individual peak in the *Edit Peak Table* dialog:

#### Step Action

1 Click the Edit Peaks button.

Result: The mouse pointer is changed into  $\bigcirc$ .

- 2 Click to select the peak.
- Right-click and click Fill Peaks from the shortcut menu or
  - on the **Edit** menu, click **Fill Peak**.

Result: The Color and Pattern dialog opens.

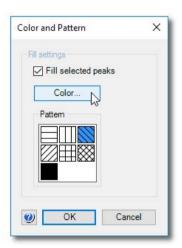

4 Select the *Fill selected peaks* checkbox.

Result: The **Color** button and **Pattern** field will become available.

5 Click **Color**.

Result: The Color dialog opens.

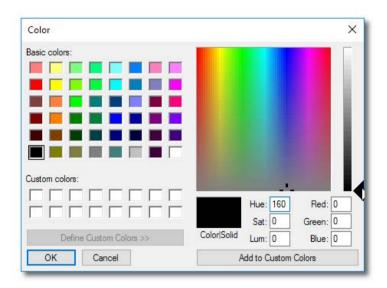

- Click one of the *Basic colors* or
  - click **Define Custom Colors** to open the settings field and define new colors (illustrated above).
  - After you have selected a color, click **OK** to close the dialog.
- 7 Click a fill pattern in the *Pattern* field.
  - Click **OK**...

Result: The peak is filled according to the selections.

Note:

The color and pattern selections will override the general **Fill settings** that can be selected for all peaks on the **Peak Table** tab in the **Customize** dialog for the chromatogram.

# Split a peak

It is possible to split a peak into two new peaks by inserting a dropline. The following table describes how to split a peak in the *Edit Peak Table* dialog:

| Step  | Action                                                                                                    |
|-------|----------------------------------------------------------------------------------------------------|
| 1     | Click the <i>Edit peaks</i> button.                                                                                                    |
|       | Result: The mouse pointer is changed into $\Box$ .                                                                                                    |
| 2     | Click the peak in the curve or in the peak table to select the peak.                                                                                                    |
| 3     | Right-click and click <i>Split Peak</i> or                                                                                                    |
|       | • on the <i>Edit</i> menu, click <i>Split Peaks</i> .                                                                                                    |
|       | Result: A new dropline is inserted at the middle point between the two existing droplines and the peak is split. The peak numbering and the peak table are updated accordingly. |
| Note: | The area under each new peak will not be the same if the symmetry of the original peak was not perfect.                                                                         |

# Join peaks

It is possible to join the areas of adjacent peaks if they are separated by a dropline. The following table describes how to join adjacent peaks in the *Edit Peak Table* dialog:

| Step | Action                                                                                                    |
|------|----------------------------------------------------------------------------------------------------|
| 1    | Click the <i>Edit peaks</i> button.                                                                           |
|      | Result: The mouse pointer is changed into $\bigcirc$ .                                                        |
| 2    | Click the peak in the curve or in the peak table to select the peak.                                          |
| 3    | <ul> <li>Right-click and click Join Left or Join Right<br/>or</li> </ul>                                      |
|      | • on the Edit menu, click <b>Join Left</b> or <b>Join Right</b> .                                             |
|      | Result: The original intervening dropline is removed, all peaks are renumbered and the peak table is updated. |

## Add peak names

The table below describes how to add names in the *Edit Peak Table* dialog, to identify the peaks:

#### Step Action

1 Click the *Edit peaks* button.

Result: The mouse pointer is changed into

- 2 Click the peak in the curve or in the peak table to select the peak.
- Right-click and click *Peak Name*or
  - on the *Edit* menu, click *Peak name* or
  - double-click the peak.

Result: The **Edit Peak Name** dialog opens. The number and retention of the selected peak is displayed.

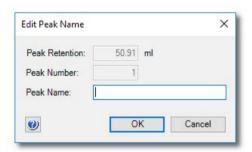

- 4 Type a name in the **Peak name** box.
- 5 Click **OK**.

Result: The new name is added in the corresponding **Peak name** cell in the peak table. It is also shown below the peak in the chromatogram. If you have selected to show peak names in the chromatogram, it will also be displayed over the peak.

Note:

You can also add a peak name by selecting the **Peak name** cell in the peak table, click again in the cell and then type the peak name. A pencil symbol is displayed by the peak number to indicate that you are able to enter the text.

# Delete peaks

The following table describes how to delete a peak in the *Edit Peak Table* dialog:

| Step | Action                                                                                         |
|------|------------------------------------------------------------------------------------------------|
| 1    | Click the <i>Edit Peaks</i> button.                                                            |
|      | Result: The mouse pointer is changed into $\bigcirc$ .                                         |
| 2    | Click the peak in the curve or in the peak table to select the peak.                           |
| 3    | Right-click and click <i>Delete Peaks</i> or                                                   |
|      | on the <i>Edit</i> menu, click <i>Delete Peaks</i> or                                          |
|      | • press the <b>Delete</b> key.                                                                 |
|      | Result: The peak is deleted, the remaining peaks are renumbered and the peak table is updated. |

## The Integrate menu

If needed, you can click the commands on the *Integrate* menu to perform a peak integration in the *Edit Peak Table* dialog box. This is useful for example if you want to re-integrate the curve using different settings or integrate only part of a curve with different settings.

See Section 5.2.5 Integrate part of a curve, on page 120 and Section 5.2.6 Exclude or skim peaks, on page 124 for more information.

# 5.2.5 Integrate part of a curve

## Introduction

There are several possibilities to improve the results if the peak integration is unsatisfactory. This section describes how to select only part of a curve for integration.

This partial integration can be performed both in the *Integrate* dialog in preparation for the peak integration, or in the *Edit Peak Table* dialog to adjust an unsatisfactory peak integration. Both alternatives are described here.

# Select part of a curve for integration

The table below describes how to select only a part of a curve for peak integration in the *Integrate* dialog box:

| Step | Ac | tion |
|------|----|------|

1

- Choose Integrate:Peak Integrate
   or
- click the **Peak Integrate** icon.

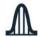

Result: The **Peak Integrate** dialog opens.

2 Click the **Peak Window...** button.

Result: The **Set Peak Window** dialog opens.

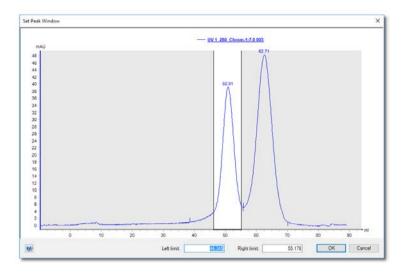

- Type new X-axis values for the Left limit and the Right limit.
   or
  - drag the vertical cursor lines to define the limits.
- 4 Click **OK**.

*Result*: The baseline will be calculated from the whole curve, but the calculation of the peak areas is only performed on the selected section.

# Edit integration for part of a curve

Part of a curve can be selected in the *Edit Peak Table* dialog box and integrated with settings that differ from the rest of the curve. The table below describes how to do this.

| Step | Action                                              |
|------|-----------------------------------------------------|
| 1    | Choose Integrate:Edit Peak Table.                   |
|      | Result: The <b>Edit Peak Table</b> dialog hax opens |

• Click the **Reintegration Window** icon.

Result: The mouse pointer is changed into  $\overline{L}$  and two vertical marker lines are displayed.

Place the mouse pointer on one of the marker lines.
 Result: The mouse pointer changes shape to a double-sided arrow, see picture below.

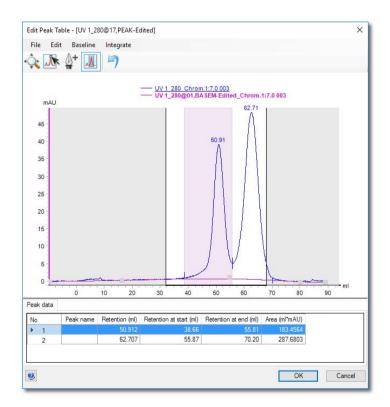

#### Note:

The left marker line may be placed over the Y-axis initially.

3 Drag the cursor lines to the beginning and the end of the selected part of the curve.

#### Note:

All operations described below will only affect the selected part of the curve.

4 If desired, change the integration parameters:

### Reject peaks

• Choose Integrate:Settings.

Result: The Reject Peaks dialog box opens.

• Change the settings as desired and click OK.

### Skim peaks

• Choose Integrate:Peak Skim.

Result: The **Peak Skim** dialog box opens.

- Select the **Skim Peaks** checkbox and type a ratio.
- Click OK.
- 5 Choose *Integrate:Peak Integrate*.

Result: The selected part of the curve is peak integrated based on the changed parameters.

Note:

Refer to Section 5.2.6 Exclude or skim peaks, on page 124 for information about the integration parameters in step 4 above.

# 5.2.6 Exclude or skim peaks

## Introduction

The results of the peak integration can sometimes be improved if some peaks are excluded. Also, more accurate results may be obtained if smaller peaks are skimmed off larger peaks with shoulders, as described in this section.

## **Exclude peaks**

The table below describes how to define peaks to be excluded in the *Peak Integrate* dialog during a peak integration.

#### Step Action

1 Click the **Reject peaks** button.

Result: The Reject Peaks dialog opens.

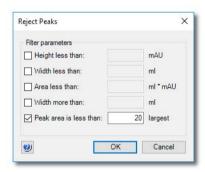

- Select the appropriate checkboxes and type values for peak height, width and area.
  - Define how many of the largest peaks you want to include.
- 3 Click **OK**.
- 4 Proceed with the peak integration.

**Note:** You can also exclude peaks from the peak integration in the **Edit Peak Table** dialog. Select **Integrate:Settings** to open the **Reject Peaks** dialog.

## Include negative peaks

Select the **Accept negative peaks** checkbox of the **Peak Integrate** dialog to include negative peaks in the integration. The negative peaks will be reported as negative areas in the peak table. By default, negative peaks are not included in the integration.

## Peak skimming vs. droplines

The area under a peak can be calculated either using separating droplines or peak skimming:

- Droplines are vertical marks that split two peaks at the valley. Droplines are used
  mostly for peaks of relatively similar size. When a peak has a shoulder, splitting with
  droplines will cause the first peak to lose too much of its area to the peak that forms
  its shoulder.
- The *Peak skim* option can be used to skim off the smaller peak with a straight line
  that starts in the valley between the peaks and ends at the other side of the smaller
  peak, at the point where the skim line and the curve slope are equal.

The illustration below is an example of how a dropline (left) and a skimmed peak (right) affect the area under the main peak and the peak shoulder. The peak shoulder area is marked in gray:

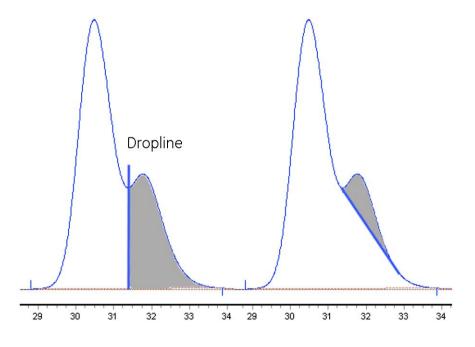

## Skim peaks

The table below describes how to select a ratio to skim peaks in the *Peak Integrate* dialog:

| Ste |  | tior |
|-----|--|------|
|     |  |      |
|     |  |      |
|     |  |      |

- 1 Select the **Peak skim** checkbox
- 2 Determine the ratio when peak skimming should be applied based on the relationship in the illustration below:

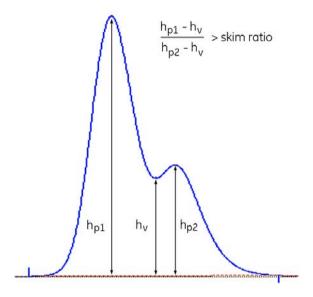

#### Note:

The default ratio value is 10.

- 3 Type the ratio value in the text box.
- 4 Proceed with the peak integration.

#### Note:

You can set a peak skim ratio or edit earlier settings after the peak integration. Open the **Edit Peak Table** dialog and select **Integrate:Peak Skim...**. and enter a **Ratio** in the **Peak Skim** dialog.

# 5.3 Baseline operations

## **About this section**

In order to achieve the best possible peak integration result, the baseline may have to be edited or optimized. This section describes:

- how to edit the baseline manually and
- how to optimize the baseline using a selected algorithm.

## In this section

This section contains these subsections:

| Section                                                    | See page |
|------------------------------------------------------------|----------|
| 5.3.1 Edit the baseline manually                           | 128      |
| 5.3.2 Optimize the baseline with a morphological algorithm | 132      |
| 5.3.3 Optimize the baseline with a classic algorithm       | 136      |

# 5.3.1 Edit the baseline manually

### Introduction

The first choice when you want to optimize the peak integration is to change the baseline parameters. This section describes how to optimize the baseline manually.

## The Edit Baseline dialog

You can edit the baseline manually in the *Edit Baseline* dialog in the Evaluation Classic module:

• Click *Integrate:Edit Baseline* to display the dialog.

The *Edit Baseline* dialog displays the baseline and the curve it was calculated from. The baseline points are marked with gray squares. A selected baseline point is colored red. Hold the cursor above the baseline point to display its coordinates to the left, below the chromatogram. See the illustration below:

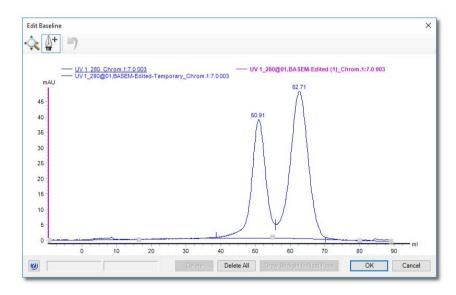

### How to use the zoom function

The table below describes how to use the zoom function in the *Edit Baseline* dialog.

#### Step Action

1 Click the **Zoom** icon.

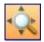

Result: The cursor is changed into a magnifying glass.

- Press and hold the left mouse button.
  - Drag the cursor over the area you want to zoom in on.
  - Release the mouse button.

Result: The area is enlarged. Right-click and select **Reset zoom** to restore the full view.

# How to edit and insert data points

The tables below describe how to edit and insert baseline data points:

#### Step Action

1 Select Integrate:Edit Baseline.

Result: If there is more than one baseline available, the **Select Baseline to Edit** dialog opens. If not, proceed to step 2.

- Select the baseline you want to edit from the list.
- Click OK.

Result: The **Edit Baseline** dialog opens

2 Click the **Set Curve Points** icon.

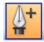

Result: The mouse pointer is changed into a pen symbol and a cross.

3 Add, delete and/or move data points according to the table below.

| Step | Action                                                 |
|------|--------------------------------------------------------|
| 4    | Click <b>OK</b> .                                      |
|      | Result: The Save Edited Baseline dialog opens.         |
| 5    | Confirm the location and type a new name if necessary. |
|      | • Click <b>OK</b> .                                    |
|      | Result: The new baseline is saved.                     |

| If you want to      | Then                                                                                                    |
|---------------------|----------------------------------------------------------------------------------------------------|
| Add a data point    | Click the left mouse button to place a new baseline point in the chromatogram.                                                                                                    |
|                     | Result: A new point is created, marked by a red square. The baseline curve is redrawn as a smooth spline function based on the old and the new points. The baseline is guided by the points, but does not necessarily pass through them. |
|                     | Tip:                                                                                                    |
|                     | If you want to create straight baselines, read the instruction later in this section.                                                                                                    |
| Delete a data point | Click the data point to select it and click the <i>Delete</i> button.  Result: The data point is deleted and the curve is redrawn.                                                                                                    |
|                     | <b>Note:</b> Click the <b>Delete All</b> button to delete all the data points at once.                                                                                                    |
| Move a data point   | Select the data point and drag it to a new position.  Result: The baseline curve is redrawn.                                                                                                    |

**Tip:** Click the **Undo** button to cancel the last edit if the result is not satisfactory.

## **Edited baseline**

The illustration below is a simulated example of a baseline before and after editing:

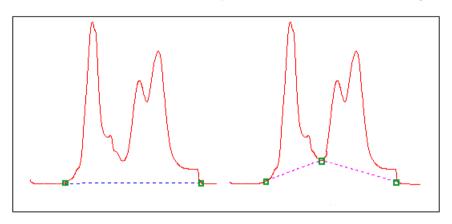

# How to draw a straight line

The table below describes how to force a straight baseline between two points.

| Step | Action                                                               |
|------|----------------------------------------------------------------------|
| 1    | Select the first of the two points in the point list.                |
| 2    | Click the <i>Draw straight to next point</i> button.                 |
|      | Result: The baseline is drawn through the points as a straight line. |

# 5.3.2 Optimize the baseline with a morphological algorithm

### Introduction

The first choice when you want to optimize the peak integration is to change the baseline parameters. This section describes how to optimize the baseline with a morphological algorithm.

# Morphological algorithm description

A morphological algorithm can be described as a line that follows the chromatogram parallel to the X-axis. Data points for the baseline are created whenever the line touches the curve, and the points are joined at the end to create a baseline.

A morphological algorithm gives the best result in curves with drifting baseline and peak clusters. The morphological baseline follows the curve faithfully, and a curve with a baseline at a more even level can be created by subtracting the morphological baseline.

A morphological algorithm does not work well if there are negative peaks or if quantitative data from negative peaks are important in the run.

**Note:** Morphological algorithm is the default baseline setting.

# How to set a morphological baseline

Follow the instructions to choose a *Morphological* algorithm and define baseline settings.

| Step | Action                                                                    |
|------|---------------------------------------------------------------------------|
| 1    | Select Integrate:Edit Peak Table to perform peak integration.             |
| 2    | • Choose <i>Calculate baseline</i> in the <i>Baseline</i> drop-down menu. |
|      | • Click the <b>Baseline settings</b> button.                              |
|      | Result: The Baseline Settings dialog opens.                               |
| 3    | Select the <i>Morphological</i> algorithm.                                |
|      | <ul> <li>Change the Baseline parameters if necessary.</li> </ul>          |
|      | See more information about the parameters below this table.               |
|      | • Click <b>OK</b> .                                                       |
|      |                                                                           |

# Morphological algorithm parameters

The parameters for the *Morphological* algorithm are:

- Structure width
- Minimum distance between points

## Structure width

**Structure width** determines the length of the straight line that follows the chromatogram. The default value is set at the widest peak in the chromatogram multiplied by 1.5.

The illustration below is an example of how a morphological baseline follows the peaks at the different levels in the curve:

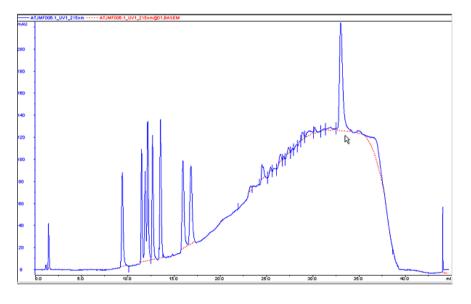

# The correct structure width settings

#### **Settings too low**

**Structure width** settings that are too low can result in a baseline that reaches too high up in the peaks of the curve. Sometimes a wider peak is not recognized because it contains a cluster of smaller peaks. The **Structure width** is then set to a value according to the largest width of the identified narrower peaks, and must be increased.

#### **Settings too high**

**Structure width** settings that are too high mean that narrower peaks, especially in fluctuating curves, are not properly followed. This happens when an artifact in a curve is identified as the widest peak by the morphological algorithm, and then is used to set the default **Structure width** value.

The illustration below is an example of baselines using the default morphological algorithm settings (A) and a morphological algorithm with an increased *Structure width* value (B).

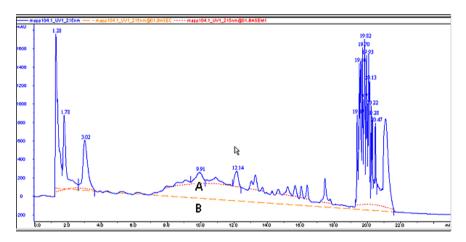

# Minimum distance between points

The *Minimum distance between points* is a measure of the distance between the data points used to generate a baseline. The largest number of data points is produced at the slopes of the curves. If you increase the *Minimum distance between points* value, fewer points will be collected on the slopes.

The illustration below is an example of a baseline (A) that is created with the *Minimum distance between points* parameter set at a low value. The number of data points is reduced when the *Minimum distance between points* parameter is set to a higher value (B).

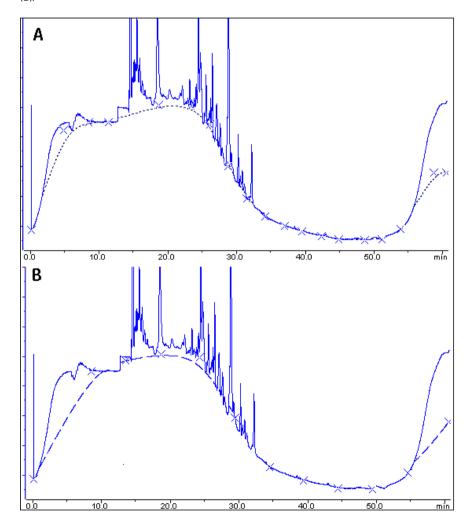

# 5.3.3 Optimize the baseline with a classic algorithm

### Introduction

The first choice when you want to optimize the peak integration is to change the baseline parameters. This section describes how to optimize the baseline with a classic algorithm.

## Classic algorithm description

A classic algorithm searches for all parts of the source curve that are longer than a defined minimum baseline segment and fall within limiting parameters. Together, the parameter values define the limits for a rectangular box. A part of the source curve must fit entirely inside this rectangular box to be identified as a baseline segment.

A classic algorithm is particularly useful when you need to integrate curves with negative peaks and when quantitative data from negative peaks are important.

# Classic algorithm parameters

The parameters for the *Classic* algorithm are:

- Shortest baseline segment
- Noise window
- Max baseline level
- Slope limit

See more information about the parameters below.

### How to set a classic baseline

Follow the instructions below to set a *Classic* algorithm and define a baseline.

| Step | Action                                                                         |
|------|--------------------------------------------------------------------------------|
| 1    | Click the <b>Baseline settings</b> button in the <b>Peak Integrate</b> dialog. |
|      | Result: The <b>Baseline Settings</b> dialog opens.                             |

| Ste | n | Λ. | cti | on |  |
|-----|---|----|-----|----|--|
| JLE | μ | ~  | CU  | UI |  |

2

- Select the *Classic* algorithm.
- Change the Baseline parameters.

See more information about the parameters below this table.

Click OK.

Tip:

The same settings can be edited in the **Calculate Baseline** dialog when a new baseline is created. Choose **Integrate:Calculate Baseline** to open the dialog.

## Test your parameter changes

The best way to optimize the baseline is to change the baseline parameters step by step and then check the resulting baseline after each change. When the desired effect is accomplished it is best to go back and try a parameter value in between the two last settings to avoid an unnecessarily low or high value.

How much the values should be changed depends on the cause of the peak integration problem. The table below is a general guideline.

| Baseline parameter        | Recommended initial change      |
|---------------------------|---------------------------------|
| Shortest baseline segment | 20%-50%                         |
| Noise window              | 10%-30%                         |
| Max baseline level        | Usually not necessary to adjust |
| Slope limit               | 25%-50%                         |

**Tip:** If necessary, click the **Default Values** button to restore the default values.

# Shortest baseline segment

If an excessively high **Shortest baseline segment** value is set, short curve segments between peaks in the middle of the chromatogram are not identified as baseline segments. The calculated baseline does not follow the source curve, see below:

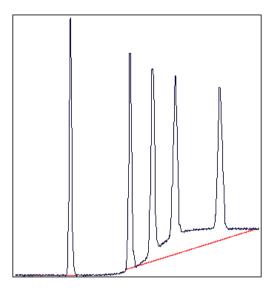

The **Shortest baseline segment** value is decreased by 50% in this example:

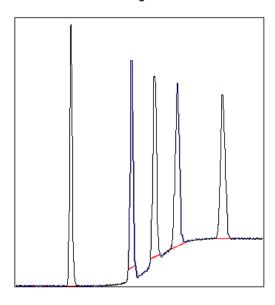

## Slope limit

A changed *Slope limit* will often improve the baseline calculation. The *Slope limit* sets the maximum slope of the curve to define when a peak is recognized. An excessively high *Slope limit* will cause the up-slopes of the peaks to be recognized as baseline segments.

The example above was improved by the shorter baseline segments but the high slope of the short segments in the region between the second and the fourth peak still makes the baseline unacceptable. In the example below the *Slope limit* is increased by a factor of 2.5, which produces a correct baseline:

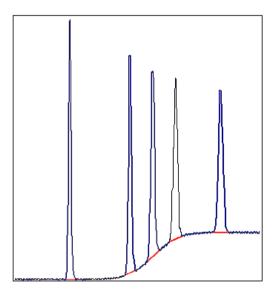

## Slope limit too high

An excessively high *Slope limit* value can cause peak limits too high up on the peaks. This can be the case when the chromatogram includes a very large flowthrough or solvent peak. The large peak affects the calculation of the default parameters and leads to excessively high values for the *Slope limit*.

**Note:** An excessive value for the **Noise window** can have the same effect and be caused by the same situation, often also in combination with a high **Slope limit**.

Peak limits are defined on peaks in the example below due to the high Slope limit:

## 5 Evaluate results

- 5.3 Baseline operations
- 5.3.3 Optimize the baseline with a classic algorithm

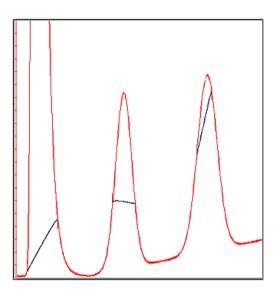

The example below has a much lower *Slope limit*, and a lower *Noise window*:

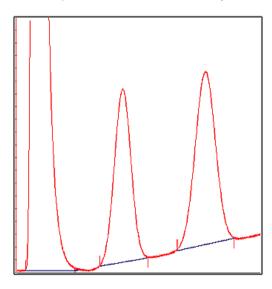

### **Noise window**

Occasionally too many peaks occur after the peak integration, usually because noise on the baseline is erroneously detected as peaks. The solution to this is to increase the **Noise window** parameter. However, this can result in peak limits too high up on the peak slopes. The illustration below is an example of noise detected as peaks (A) and the result of a second peak integration with an increased **Noise window** (B).

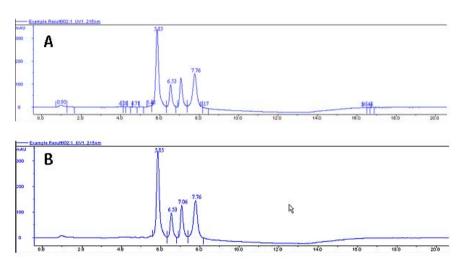

**Tip:** You can also use the **Reject peaks** function in the **Peak Integrate** dialog to reduce the number of peaks based on the total number of accepted peaks or the minimum peak height.

# Missing peaks

Sometimes obvious peaks are not detected in the peak integration. The probable cause is that the *Noise window* is set too high. See the illustration below:

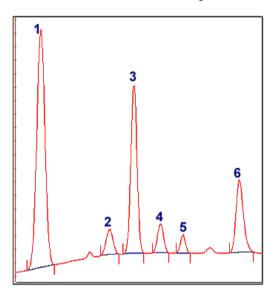

All peaks are detected if the **Noise window** is decreased-see example below:

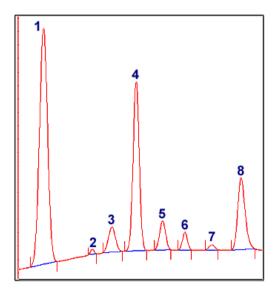

**Note:** Missing peaks can also be caused by improper settings for **Reject peaks** in the **Peak Integrate** dialog, or **Filter peaks** in the **Chromatogram Layout** dialog.

# When to change the Max baseline level

In rare cases the top of a broad, flat peak can be incorporated as a baseline segment. This is one of the very few situations where it is useful to change the *Max baseline level*. The illustration below is an example:

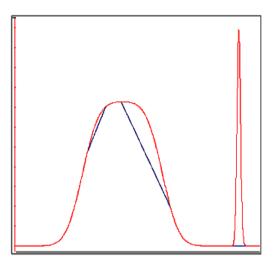

#### How to set the Max baseline level

Follow the instructions below to set the Max baseline level.

#### Step Action

- 1 Right-click in the chromatogram and select *Marker*.
  - *Result*: A vertical line is set in the chromatogram. A text box in the top left corner of the chromatogram displays the X-axis and Y-axis values of the curve at the point where the vertical *Marker* line crosses the curve.
- Move the *Marker* with your mouse.
  - Measure the height of the peak you want to exclude from the baseline.
- 3 Choose *Integrate:Calculate baseline*.

## 5.3.3 Optimize the baseline with a classic algorithm

| Step | Action                                                                                                    |  |
|------|----------------------------------------------------------------------------------------------------|--|
| 4    | Select <i>Classic</i> as <i>Algorithm</i> .                                                                                 |  |
|      | • Type a new value for <b>Max baseline level</b> . Set the level slightly lower than the value that you measured in step 2. |  |
|      | • Click <b>OK</b> .                                                                                                    |  |

# Example of a correct baseline

The illustration below is an example of a correct baseline after the *Max baseline level* has been changed:

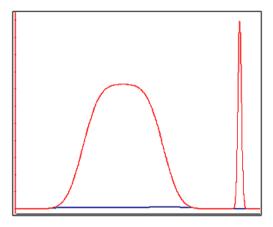

## 5.4 Fraction and peak operations

## About this section

This section describes other operations that you can perform on your results, including:

- Pool several fractions into combined fractions.
- create an average fraction absorbance curve, the *Fraction Histogram*,
- match protein activity to a curve using the Activity Histogram and
- use the absorbance ratio to verify peak purity or identify peaks.

## In this section

This section contains these subsections:

| Section                                   | See page |
|-------------------------------------------|----------|
| 5.4.1 Pool fractions                      | 146      |
| 5.4.2 The Fraction Histogram              | 149      |
| 5.4.3 Match protein activity to a curve   | 152      |
| 5.4.4 Peak purity and peak identification | 154      |

## 5.4.1 Pool fractions

## Introduction

Fractions are collected sequentially during a separation. Each fraction contains a set volume of sample. This section describes how to pool the curves from several fractions into a new curve.

## Display the fractions in the chromatogram

Each fraction is numbered according to its order in the sequence. The information is saved as a curve under the name *Fractions*.

To display the position of each fraction in relation to the information displayed on the UV detection curve:

- Select the Fraction... curve on the Curve tab in the Customize dialog.
   or
- Right-click in the chromatogram and select the Filter Curves menu command. Select the checkbox for the Fraction... curve.

### **Pool fraction curves**

The table below describes how to pool fractions.

#### Step Action

- Open the result from the *File Navigator*.
  - Choose Operations:Pool Fractions.

Result: The **Pool Fractions** dialog opens:

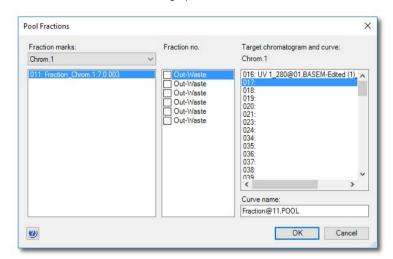

The fraction curves for the selected chromatogram are listed in the *Fraction marks* field. The fractions for the selected fraction curve are shown in the *Fraction no.* field.

Select the check box for each fraction to be pooled.

#### Note:

Only adjacent fractions will be pooled. In the example above, fraction **3.A.1** will be pooled with fraction **3.A.2** and fraction **3.B.2** will be pooled with fraction **3.B.1** 

- Select the destination for the new curve in the Target chromatogram and curve field.
- Click OK.

*Result*: The fraction curve with the pooled fractions is added to the chromatogram.

**Tip:** The default name for the fraction curve is shown in the **Curve name** field. The default curve ending is **POOL**. The default curve name can be changed as needed by typing a new name in the field before the fractions are pooled.

## Show only the pooled fraction curves

The active chromatogram will now show both the original and the pooled fraction curves. The table below describes how to show only the pooled fractions.

| Step | Action                                                                                                    |  |  |
|------|----------------------------------------------------------------------------------------------------|--|--|
| 1    | Right-click in the chromatogram and select the <i>Customize</i> dialog. Click the <i>Curve</i> tab.                                            |  |  |
|      | or                                                                                                    |  |  |
|      | <ul> <li>Right-click in the chromatogram and select the Filter Curves menu<br/>command. Select the checkbox for the Fraction curve.</li> </ul> |  |  |
| 2    | Deselect the check box for the original fraction curve (remove the check mark).                                                                |  |  |
|      | Result: The original fraction curve is de-selected and is not displayed.                                                                       |  |  |

## 5.4.2 The Fraction Histogram

## Introduction

The *Fraction Histogram* dialog in the Evaluation Classic module can be used to create a curve for the average fraction absorbance. It can also be used to create a table showing the amount of protein and the concentration in each fraction.

## Create a Fraction Histogram curve

Follow the instructions below to create a *Fraction Histogram* curve.

| Step | Action                                                                                                    |
|------|----------------------------------------------------------------------------------------------------|
| 1    | Select <b>Operations:Fraction Histogram</b> .                                                                                                    |
|      | Result: The Fraction Histogram dialog opens.                                                                                                    |
| 2    | Select the desired UV curve in the left $\it Source\ chromatogram\ and\ curve\ field.$                                                                                                    |
|      | Tip:                                                                                                    |
|      | The fractions curve should already be selected on the middle field.                                                                                                    |
| 3    | Click <b>OK</b> .                                                                                                    |
|      | Result . The average fraction absorbance values are displayed as a new curve in the chromatogram.                                                                                                    |
| Tip: | By default, the <b>Fraction Histogram</b> curve will be assigned to the first available curve position, which is shown in the <b>Target chromatogram and curve</b> list. A default curve name with the ending <b>HIST</b> is suggested in the <b>Curve name</b> field. You can choose another curve position and type another curve name in |

## Protein concentrations in the fractions

The protein concentration in the fractions are calculated using the following formula:  $\frac{1}{2} \int_{\mathbb{R}^{n}} \frac{1}{2} \int_{\mathbb{R}^{n}} \frac{1$ 

Concentration [mg/ml] = A / (d \* 1000 \* Ext. coef.)

**A** = Average fraction absorbance = **Area / Volume [mAU]** 

the **Curve name** field if desired.

**d** = UV cell path length [cm]

Ext. coef. = Protein coefficient at used wavelength. [ $l q^{-1} cm^{-1}$ ]

## Protein amounts in the fractions

The total amount of protein found in the fraction is calculated using the following formula: Amount [mg] = Concentration [mg/ml] \* fraction volume [ml]

## Calculate the protein concentration and amount

Follow the instructions below to calculate the protein concentration and amount in the fractions using the *Fraction* table in the *Fraction Histogram* dialog:

| Step | Action                                                                                                    |
|------|----------------------------------------------------------------------------------------------------|
| 1    | Select <b>Operations:Fraction Histogram</b> .                                                                                                    |
|      | Result: The <b>Fraction Histogram</b> dialog opens.                                                                                                 |
|      | <b>Note:</b> If the path length is not shown, it can be entered manually.                                                                           |
| 2    | Type the extinction coefficient for each fraction in the corresponding <i>Ext. coef</i> table cell.                                                 |
|      | Result: The fraction protein concentration and amount are calculated and displayed in the corresponding <b>Conc.</b> and <b>Amount</b> table cells. |
|      | <b>Note:</b> The values are calculated using a zero baseline (i.e., no baseline subtraction is applied).                                            |

## **Export the Fraction table**

The complete *Fraction* table can be exported as an Excel file:

| Step | Action                                                                                                    |
|------|----------------------------------------------------------------------------------------------------|
| 1    | Click the <i>Export Table</i> button in the <i>Fraction Histogram</i> dialog.  Result: The <i>Export Fraction Table to Excel</i> file dialog opens. |
| 2    | Browse to the folder where you want to save the file.                                                                                               |
| 3    | Type a name in the <i>File name</i> field.                                                                                                    |
| 4    | Click the <b>Save</b> button.  Result: The table is saved in Excel format.                                                                          |

## **Print the Fraction table**

The complete *Fraction* table can be printed directly from the *Fraction Histogram* dialog:

| Step | Action                                                                                                    |
|------|----------------------------------------------------------------------------------------------------|
| 1    | Click the <b>Print Table</b> button.  Result: The <b>Print</b> dialog opens.                                                                                              |
| 2    | If necessary, select a printer and the number of copies to print. You may also click the <i>Properties</i> button in this dialog, to change the general printer settings. |
| 3    | Click <b>OK</b> .  Result: The table is printed on the selected printer.                                                                                                  |

## 5.4.3 Match protein activity to a curve

## Introduction

You can compare data from the results of protein activity assays, such as ELISA, with the data contained in the UV curve. The activity curve and the UV curve can be compared in a combined presentation.

## The Activity Histogram dialog

The illustration below shows the *Activity Histogram* dialog:

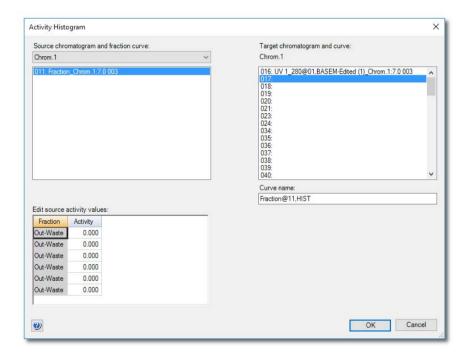

## Enter protein activity values for comparison

Follow the instructions to enter the values from a protein activity assay in a comparison histogram:

| Step | Action                                                                                                    |  |
|------|----------------------------------------------------------------------------------------------------|--|
| 1    | Choose Operations:Activity Histogram.                                                                                                    |  |
|      | Result: The Activity Histogram dialog opens.                                                                                                    |  |
| 2    | By default, the fraction curve for the current chromatogram is selected in the <b>Source chromatogram and fraction curve</b> list.                                                                                                    |  |
|      | If necessary, change the source and target chromatograms.                                                                                                    |  |
|      | All the component fractions of the fraction curve are listed in the <i>Fraction</i> column of the <i>Edit source activity values</i> field.                                                                                                    |  |
| 3    | • Type an activity value for each fraction in the <i>Activity</i> column.                                                                                                    |  |
|      | • Click <b>OK</b> .                                                                                                    |  |
|      | <i>Result</i> : A histogram curve showing the activity values is added to the chromatogram.                                                                                                    |  |
| Tip: | By default, the <b>Activity Histogram</b> curve will be assigned to the first available curve position, which is shown in the <b>Target chromatogram and curve</b> list. A default curve name with the ending <b>HIST</b> is suggested in the <b>Curve name</b> field. You can choose another curve position and type another curve name in the <b>Curve name</b> field if you so wish. |  |

## 5.4.4 Peak purity and peak identification

## Introduction

Ratios between UV curves measured at different wavelengths give useful information about peak purity or peak identity.

## **Peak purity**

The absorbance ratio can be used to check peak purity. If the peak is pure, the absorbance spectra are the same over the whole peak and the ratios should therefore remain constant. The peak is probably not pure if the absorbance ratio is not the same over the whole peak.

The illustration below shows a chromatogram of two co-eluting components with differing absorbance spectra and a small difference in retention time:

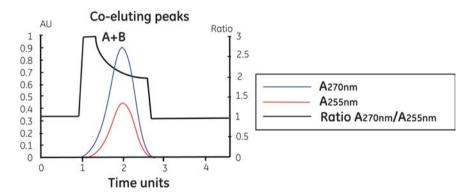

## **Peak identification**

The absorbance ratio can be used for peak identification. Different compounds have a specific ratio between absorbancies at different wavelengths.

The illustration below shows a chromatogram of two components with differences in their absorbance spectra:

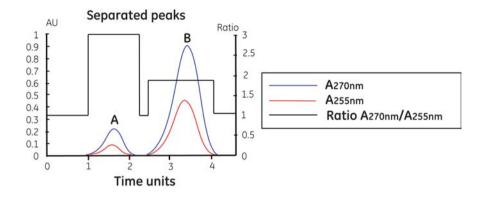

### Divide the curves

Both curves must have a baseline close to zero AU before they can be divided. This is achieved with baseline subtraction. The table below describes how to subtract the baseline from an earlier integration and divide the curves:

# Step Action Perform peak integrations to create a baseline for each UV curve, see Perform

a peak integration.Select *Operations:Subtract*.

Result: The **Subtract** dialog opens.

- Select the UV curve in the first **Source chromatogram and curve** list.
  - Select its baseline in the second **Source chromatogram and curve** list.
  - Click OK.

*Result*: A curve with the subtracted baseline is added to the chromatogram in the first available curve position. By default, the curve name will have a *SUB* ending.

### Tip:

You can also subtract corresponding blank runs if there are blank runs available.

- 4 Repeat steps 2 and 3 for the second UV curve.
- 5 Select Operations:Divide.

Result: The Divide dialog box opens.

| Ste | n | Λ. | cti | on  |
|-----|---|----|-----|-----|
| JLE | μ | _  | Cu  | UII |

- Select the first result curve from the subtractions in the first Source chromatogram and curve list.
  - Select the second result curve from the subtractions in the second Source chromatogram and curve list.
- 7 Click the checkbox for *Threshold* and type values for each curve. This results in the following:

The quotient is set to 1.0 if either of the sample values is closer to zero than the threshold value. Very high quotient values are prevented if division is performed with values close to zero. Very low quotient values are also prevented.

#### Note:

Default **Threshold** values are entered by UNICORN. The values can be changed.

8 Click **OK**.

Result: A new curve is added to the chromatogram in the first available position. By default, the curve name will have a **DIV** ending.

### Filter the result curve

The resulting curve can be filtered to reduce noise and to remove ghost peaks. The table below describes how to filter the curve.

#### Step Action

- 1 Select **Operations:Smooth**.
  - Result: The **Smooth** dialog opens.
- Select the **Source Chromatogram**.
  - Select a Filter Type.

#### Tip:

The **Median** filter is recommended to remove noise that appears as spikes or occurs in a small area of the curve

• Click **OK**.

Result: A new curve is added to the chromatogram in the first available position. By default, the curve name will have a **SMTH** ending.

## 5.5 Compare different runs

## About this section

This section describes

- how to make comparisons between curves or chromatograms from different runs
- how to present curves or chromatograms from different runs
- how to compare curve parameters among curves from different runs
- how to view several chromatograms at the same time
- how to overlay curves from different runs in one chromatogram
- how to stack curves from different runs in one chromatogram
- how to create mirror images

### In this section

This section contains these subsections:

| Section                              | See page |
|--------------------------------------|----------|
| 5.5.1 Open and compare chromatograms | 158      |
| 5.5.2 Open and compare curves        | 165      |
| 5.5.3 Shift curves                   | 174      |
| 5.5.4 Create a mirror image          | 175      |

## 5.5.1 Open and compare chromatograms

## Introduction

This section describes

- how to import chromatograms from other result files to an open result,
   and
- how to compare chromatograms in a result.

## Commands to use

Two commands in the Evaluation Classic module can be used to import chromatograms from results into an open result:

### • File:Open to compare

This is the preferred option when you search for many chromatograms in a *specific* folder based on defined selection criteria. See "How to import chromatograms with the command *File:Open to compare*" below.

#### File:Open

This is the preferred option to import any individual chromatograms from result files in *different* folders. See "How to import chromatograms with the command *File:Open*" below.

## **Open chromatograms**

You can display several chromatograms, from different results, simultaneously for comparison. The table below describes how:

| Step | Action                                             |
|------|----------------------------------------------------|
| 1    | Open the result containing the first chromatogram. |

- Choose the *File:Open* menu
  - Choose the **Chromatogram** menu item

Result: The Open Chromatograms dialog opens.

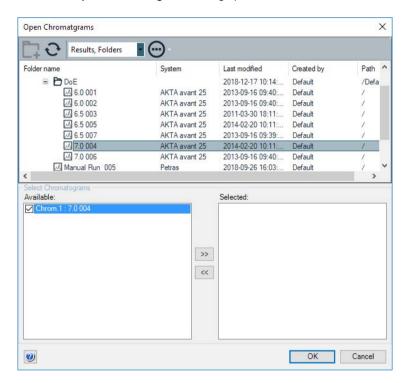

- 3 Select a result in the browser pane.
  - Result: The chromatograms in the result are listed in the Available list.
- Click the checkbox for each chromatogram in the *Available* list that you want to select
  - Click the selection button (as illustrated above).

Result: The chromatogram is added to the Selected list.

#### Tip:

You can click the de-selection button to remove selected chromatograms from the list. This will remove all chromatograms with checkmarks. Note that you must first click to remove the checkmark from each chromatogram that you want to keep in the **Selected** list.

- 5
- Repeat step 4 until you have selected all the chromatograms you want to open.
- Click the **OK** button.

Result: The selected chromatograms open in the Evaluation Classic module.

#### Note:

If the names of the imported chromatograms already are used they will be sequentially numbered for identification purposes. Each chromatogram will be opened in its own tab. However, depending on the number of chromatograms and the length of the names, not all tabs may be visible at once. Click the arrow symbol on the top right corner of the chromatogram pane to show a list of all open chromatograms. You may select the chromatogram you want to view from this list.

## Import chromatograms with the command File:Open to compare

The table below describes how to import chromatograms with the *File:Open to compare* command. The search is performed at specific locations or with specific search criteria. This method is useful if, for example, you want to import chromatograms from all results of a scouting folder.

#### Step Action

 Choose File:Open to compare:Chromatograms in the Evaluation Classic module.

Result: The **Open Chromatogram to Compare** dialog box is displayed.

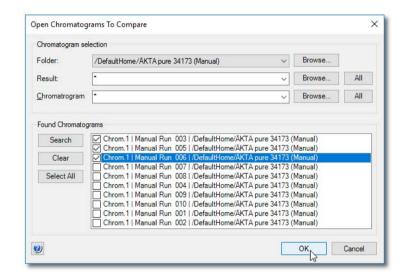

Click the *Browse* button beside the *Folder* droplist
 This opens a browse dialog where you can select the result folder where you want to search for chromatograms.

#### Note:

The search will not include the contents of subfolders. You must select the subfolders individually for the search.

• Repeat this step to define specific results or chromatograms if desired.

## Tip:

Click the droplist arrow buttons to view searchpaths that you have used previously. You can click selections in these lists to search the same locations again.

- Click the **Search** button in the **Found chromatograms** field and a list of chromatograms will be displayed based on the designated search criteria.
  - A new search can be performed with new search criteria without erasing the initial chromatograms from the list.
  - Select the chromatograms that you want to import. If you click the Select
     All button, all the displayed chromatograms will be imported.
  - If you want to clear the list of displayed chromatograms, click the Clear button.

#### 4 Click **OK**.

Result: All the selected chromatograms are opened in the Evaluation Classic module.

#### Note:

If the names of the imported chromatograms are already used they will be sequentially numbered for identification purposes. Each chromatogram will be opened in its own tab. However, depending on the number of chromatograms and the length of the names, not all tabs may be visible at once. Click the arrow symbol on the top right corner of the chromatogram pane to show a list of all open chromatograms. You may select the chromatogram you want to view from this list.

## Display and compare the imported chromatograms

By default, the chromatograms are opened behind each other in the full chromatogram pane. The table below describes how to arrange the imported chromatograms so that several can be viewed and compared at the same time:

## Arrange the chromatograms

#### Step Action

1 Click the tab of one of the chromatograms and hold the mouse button pressed.

Result: A positioning icon is displayed in the chromatogram pane.

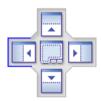

- 2 Move the mouse pointer to the area of the window where you want to place the pane.
- The arrows of the symbol show the side of the pane where the selected chromatogram will be docked. Drag the mouse pointer over the appropriate arrow.

Result: The area where the chromatogram will be docked is colored.

4 Release the mouse button.

Result: The pane is moved and docked in the new position.

#### Tip:

Several chromatograms may share a space, either placed on top of each other or arranged side by side or above each other. Click the center position of the symbol to place a chromatogram on top of another.

#### Tip:

- To restore the original layout with the chromatograms displayed as tabs, select View:Chromatograms as Tabs.
- To view all chromatograms side by side, select View:Tile All Chromatograms.

## Display all chromatograms on the same scale

| Step  | Action                                                                                                    |
|-------|----------------------------------------------------------------------------------------------------|
| 1     | Click the <b>Customize</b> icon or select <b>Tools:Customize</b> to open the <b>Customize</b> dialog for any chromatogram. |
| 2     | Select the X-Axis tab and make the changes to the <i>Base</i> and the <i>Axis scale</i> .                                  |
| 3     | Select the <i>Apply to all chromatograms</i> option and click <i>OK</i> .                                                  |
| Note: | Imported chromatograms cannot be shown with column volume as the X-axis base.                                              |

## 5.5.2 Open and compare curves

## Introduction

This section describes how to import or copy curves from different runs into one chromatogram for comparison.

## Commands to use

Two commands can be used to import curves from results into one chromatogram:

#### File:Open to compare

This is the preferred option if you want to automatically search result files that are stored in the same folder to locate all curves of a specified type, for example, all UV curves. This is especially useful for comparison of curves from scouting runs. Moreover, the imported curves can be automatically overlaid, stacked or presented as mirror images. See "File:Open to compare" below.

#### · File:Open:Curves

This is the preferred option to import individual curves. See "File:Open:Curves" below.

**Note:** Original curves are underlined in the chromatogram, imported and created curves are not underlined.

## File:Open to Compare

The table below describes how to import curves to a chromatogram with the command *File:Open to Compare*:

### Step Action

- In the Evaluation Classic module.
  - choose File:Open to compare:Curves or
  - click the Open curves to compare toolbar button.

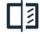

Result: The **Open Curves to Compare** dialog opens.

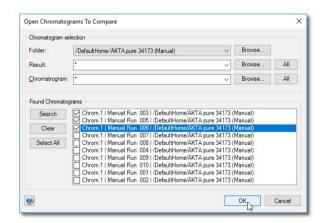

- Select the desired search criteria in the *Folder*, *Result*, *Chromatogram* and *Curve* droplists of the *Curve selection* section.
  - Click **Search** and a list of curves will be displayed based on the selected search criteria.

### Tip:

A new search can be performed with new search criteria without erasing curves located in the previous search.

- Select the check boxes for the curves that you want to import. Click the **Select All** button if you want to import all the curves.
- If you select the **Store in new chromatogram** option, the curves will be imported into a new chromatogram. This is recommended to keep the source chromatogram free of too many additional curves.
- Select how to display the imported curves in the Curve options field. The
  options are described in "Curve options" below.
  - Click OK.

3

If you selected the **Stack** option in step 3, the **Shift Curves by Offset** dialog is displayed:

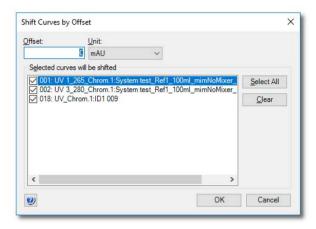

- You can set the Offset value to increase or decrease the offset distance between the curves.
- Click OK.

*Result*: Depending on your previous choices, the imported curves are now displayed in the source chromatogram or in a newly created chromatogram.

#### Note:

If curves with several different units have been selected, the curves with each different unit will be grouped together with separate offset from the other groups.

## **Curve options**

The illustrations below show the different curve presentation options:

## **Overlay**

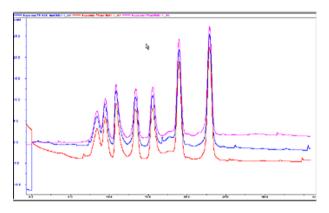

The curves are presented overlaid on one another.

### Stack

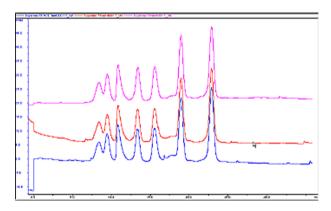

The curves are presented with a given offset Y-axis value so that the curves are stacked and distinct from one another.

### Mirror

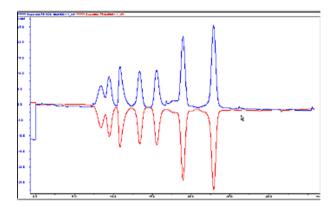

For comparison of *two* imported curves. One curve is inverted in the Y-axis and thus appears to mirror the other curve. See *Section 5.5.4 Create a mirror image, on page 175*.

## Change comparison settings

The table below describes how to change other comparison settings:

| Step | Action                                                                                                    |
|------|----------------------------------------------------------------------------------------------------|
| 1    | Click the <i>Customize</i> icon to open the <i>Customize</i> dialog.                                                                                                    |
| 2    | Select or de-select the check boxes on the $\it Curve$ tab to compare a different set of curves.                                                                                     |
| 3    | <ul> <li>Select the Y-Axis tab to change the curve scales either</li> <li>individually         or</li> <li>all with the same scale (click the All With This Unit button).</li> </ul> |
|      | Click <b>OK</b> to update the curves.                                                                                                    |

- If you stacked the curves and want to change the stack offset
  - choose Operations:Shift offset
     and
  - type a new Offset value.
  - Click **OK** to close the dialog and update the curves.

#### Note:

Curves with a fixed Y-axis scale can not be shifted. **Scale for curve number** in the **Y-Axis** tab of the **Customize** dialog must be set to **Auto** for the curves to be shifted.

#### Tip:

The individual curves can also be moved (see Section 5.5.3 Shift curves, on page 174).

## File:Open:Curves

The table below describes how to import individual curves into an active chromatogram with the *File:Open:Curves* command:

#### Step Action

1 Make sure that the destination chromatogram for the imported curve(s) is active on the screen.

Select File:Open:Curves in the Evaluation Classic module.

Result: The Open Curves dialog is displayed.

- Select the folder and the result file in the browse field of the dialog.
  - Select a chromatogram on the Available curves droplist. Usually there
    is just one chromatogram.

Result: The available curves are listed below.

• Click the checkboxes on the list for the curves that you want to import and click the select (right arrow) button.

Result: The selected curve(s) is displayed in the **Selected curves** list.

#### Tip:

To remove a curve from the **Selected curves** list, ensure that the corresponding checkbox is selected and that the checkboxes for all other curves are unselected, and then click the de-select (left arrow) button.

| Step | Action                                                               |  |
|------|----------------------------------------------------------------------|--|
| 3    | Repeat step 2 if you want to import curves from other chromatograms. |  |
|      | • Click <b>OK</b> when you have selected the curves you want.        |  |
|      | Result: The selected curves are added to the active chromatogram.    |  |

## Copy curves into a new chromatogram

A practical way to compare curves is to create a chromatogram and copy curves from different chromatograms into the new chromatogram. The comparisons are then performed in the new chromatogram.

The table below describes how to copy curves into a chromatogram:

## Step Action

• Choose File:New:Chromatogram.

Result: The New Chromatogram dialog is displayed.

- Type in a name for the chromatogram.
- Set a volume unit for the chromatogram.
- Click **OK** to add the empty chromatogram to the current result.

## Open the source chromatogram(s)

Choose *File:Open:Chromatogram* to open the chromatogram(s) that contains the curves you want to copy.

Result: The Open Chromatogram dialog opens.

- Select the result file.
  - Click the check box for the source chromatogram in the *Available* list.
  - Click the select (right arrow) button.
  - Click OK.

Result: The source chromatogram opens.

### 4 Copy the curves

• Choose Edit:Copy Between Chromatograms:Curves.

Result: The Copy Curve dialog is displayed.

5

- Select the source chromatogram and a curve of interest in the Source Chromatogram field.
- Select the new chromatogram and a curve position in the *Target* Chromatogram field.

A default curve name with the ending **COPY** is suggested in the **Curve name** field.

- Click the **Copy** button.
- Repeat this step for as many curves as you want, from the same or other chromatograms.

#### Tip:

You can open more source chromatograms with the *File:Open:Chromatogram* command.

• Click the **Close** button when you have copied all curves.

## Alternative way to copy curves

An alternative way to copy curves into one chromatogram is to

- create a new chromatogram by copying an existing chromatogram and saving it under a new name
- import more curves into the new chromatogram according to the instructions described above in this section.

## 5.5.3 Shift curves

## Introduction

You can use the *Shift* function to stack and move curves from different runs to better visualize the differences. Each curve is repositioned along the X- or Y-axis by a precise value and the instruction is logged in the evaluation log.

**Note:** The **Shift** function requires the curves to be present in one chromatogram.

## Move a curve with the Shift function

The table below describes how to use the **Shift** function:

| Step | Action                                                                                                    |  |
|------|----------------------------------------------------------------------------------------------------|--|
| 1    | Make sure that a chromatogram with the relevant curves is open in the<br>Evaluation Classic module.         |  |
|      | Choose Operations:Shift.                                                                                    |  |
|      | Result: The <b>Shift</b> dialog is displayed.                                                               |  |
| 2    | • Select the curve to be shifted in the <i>Source chromatogram and curve</i> list.                          |  |
|      | • Select a curve position in the <i>Target chromatogram and curve</i> list.                                 |  |
|      | <ul> <li>Type a new Curve name or accept the default. The default curve name<br/>ending is SHFT.</li> </ul> |  |
| 3    | Select the axis/axes along which the shift is to be made:                                                   |  |
|      | - along the X-axis ( <b>Shift retention</b> )                                                               |  |
|      | - along the Y-axis ( <b>Shift amplitude</b> ).                                                              |  |
|      | Type the shift value(s).                                                                                    |  |
|      | • Click <b>OK</b> .                                                                                         |  |
| 4    | Repeat steps 1 to 3 to shift other curves in the chromatogram.                                              |  |

## 5.5.4 Create a mirror image

## Instruction

A very useful way to compare the features of two curves is to produce a mirror image of one curve. The table below describes how to do this:

| Step | Action                                                                                                    |
|------|----------------------------------------------------------------------------------------------------|
| 1    | Open a chromatogram to insert the relevant curves into.                                                                                            |
|      | Choose File:Open to Compare:Curves.                                                                                                    |
|      | Result: The <b>Open Curves to Compare</b> dialog is displayed.                                                                                     |
| 2    | <ul> <li>Select the desired search criteria in the Folder, Result, Chromatogram<br/>and Curve droplists of the Curve selection section.</li> </ul> |
|      | <ul> <li>Click Search and a list of found curves will be displayed based on the<br/>selected search criteria.</li> </ul>                           |
|      | Tip:                                                                                                    |
|      | A new search can be performed with new search criteria without erasing curves located in the previous search.                                      |
| 3    | Select the checkboxes for the curves that you want to import.                                                                                      |
|      | • Select <i>Mirror</i> in the <i>Curve options</i> field.                                                                                          |
|      | • Click <b>OK</b> .                                                                                                    |
|      | Result: The curves are displayed with one of the curves as a mirror image in the active chromatogram window.                                       |
|      |                                                                                                    |

## Shift the mirror image curve downwards

Shift the mirror image curve downwards for an improved presentation:

- Choose *Operations:Shift*.

  Result: The *Shift* dialog box is displayed.
- Select the curve to be shifted in the Source chromatogram and curve list
- Select the same curve number in the *Target chromatogram and curve* list box as in step 2.
- Select the Shift amplitude checkbox since the shift is to be made along the Y-axis.
- Type a shift value.
- Click **OK**.

The illustration below shows a curve and a mirror image curve displayed.

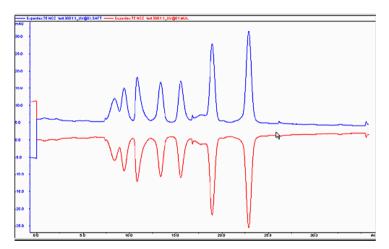

## 5.6 Multi Result Peak Compare wizard

## Introduction

This section describes how to use the *Multi Result Peak Compare* wizard to make statistical comparisons between peaks in different results, for example by comparing area, retention, etc. The calculated statistics are presented in a spreadsheet.

Note:

Before you proceed with the wizard comparison, all results must be peak integrated using the same retention unit.

## Wizard workflow

The pages of the wizard are described in the following table:

| Page                     | Description                                                                                         |
|--------------------------|----------------------------------------------------------------------------------------------------|
| Entry dialog box         | Welcome page.                                                                                       |
| Retention unit selection | Select the retention unit that was used previously during peak integration.                         |
| Data selection           | Select the curves for comparison.                                                                   |
| Peak selection           | Identify the peaks for comparison in all selected curves.                                           |
|                          | Select peaks in the first curve                                                                     |
|                          | <ul> <li>The system identifies the corresponding peaks in all<br/>other selected curves.</li> </ul> |
| Peak data selection      | Select peak characteristics to be included in the comparison result.                                |
| Data view                | View the results of the comparison.                                                                 |

## Step 1: Select the retention unit

The following table describes how to select the retention unit:

#### Step Action

- 1 In the Evaluation Classic module,
  - click Multi Result Peak Compare on the File menu
  - click the *Multi Result Peak Compare* toolbar button

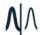

Result: The Multi Result Peak Compare wizard entry dialog box is displayed.

#### Tip:

At this point you may choose to use stored wizard settings. This is described in "Open the stored wizard settings" below.

- 2 Click **Next** to display the **Retention Unit Selection** dialog box.
- 3 Select the retention unit that was used when the compared results were integrated:
  - min
  - 1
  - ml
  - µl
  - nl

Click **Next** to proceed to the **Data Selection** dialog box.

## The Data Selection dialog box

The illustration below shows the **Data Selection** dialog box.

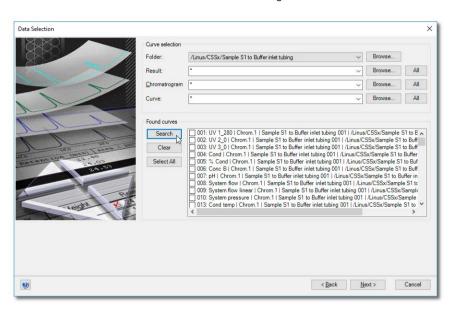

## Step 2: Select curves to compare

The table below describes how to select curves to compare:

## Step Action 1 Use the dron-down lists

1 Use the drop-down lists and **Browse** buttons in the **Curve selection** field to specify the result files, chromatograms and curves for comparison.

#### Tip:

Click All if you want to select all available results, chromatograms or curves.

2 Click **Search** in the **Found curves** field.

Result: A list of all curves that matched the search criteria is displayed in the Found curves field.

- 3
- Select the check boxes (or click Select All) of the desired curves within the Found curves field.
- Click Next to proceed to the Peak Selection dialog box.

#### Note:

If any of the results was not peak integrated before, or if different retention units were used, you will be asked if you wish to proceed only with the results that were integrated with the selected retention unit, or if you want to cancel the wizard

## The Peak Selection dialog box

The illustration below displays the **Peak Selection** dialog box:

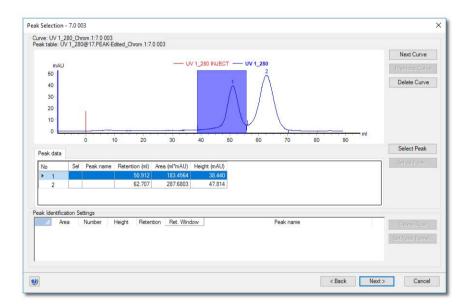

## **Dialog description**

The dialog box displays the following properties for the first of the chosen curves:

- The integrated peaks and the associated peak table in *Peak data*.
- The Peak Identification Settings table. Its purpose is to identify the peak parameter to be used for peak identification in the results.

## Adjust improper peak integrations

The table below describes what to do if the peaks in the curve window do not appear to be integrated properly (for example if ahost peaks are numerically labeled).

| Step | Action                                                                                                    |
|------|----------------------------------------------------------------------------------------------------|
| 1    | Click <b>Cancel</b> to quit the wizard.                                                                                               |
| 2    | Perform a peak integration (see Section 5.2 Peak integration, on page 98) and verify that the resulting curve is properly integrated. |
| 3    | Repeat the <i>Multi Result Peak Compare</i> wizard operation.                                                                         |

### Step 4: Select the peaks

All peaks identified during the peak integration are numerically labeled. In this step the peaks of interest are selected in the *Peak Selection* dialog box, first manually in one curve, then automatically in all selected curves.

#### Select the peaks in the first curve

 Double-click a peak in the curve window or click the peak once and then click Select peak.

Result: The peak is assigned an identification letter (A, B, C....) in the **Sel** column in the **Peak data** table and under the peak in the Curves window. A row with the peak parameters is added in the **Peak Identification Settings**. The order of the letter is determined by the order of the selection.

• Repeat the selection for all peaks of interest in the curve.

**Tip:** Click and drag in the curve window to zoom into selected peaks to simplify accurate peak identification. Right-click and click **Reset Zoom** to reset the zoom to the full view.

#### Select identification criterion for each peak in the first curve

Set the desired peak identification criterion:

- Click the desired parameter in the *Peak Identification Settings* table. For example,
  if you have selected the highest peak in the curve and want to compare the highest
  peak among all curves, select the *Height* check box. The available parameters are:
  - Area: Same relative area size.
  - Number: Same number in order after elution.
  - Height: Same relative height.
  - Retention: Same retention value.

- Peak name: Same peak name.
- Repeat the selection for all peaks of interest in the first curve.

*Result*: Based on this selection, UNICORN locates the corresponding peaks in all selected curves and assigns the same identification letters.

**Note:** More than one peak in a curve may fulfill the selected identification criteria. In the illustration below, only the first peak has been selected and has therefore been assigned the identification letter **A**. It is the third highest peak and has therefore **3** as **Height** in the **Peak Identification Settings** table. **Retention** has been selected as identification criteria:

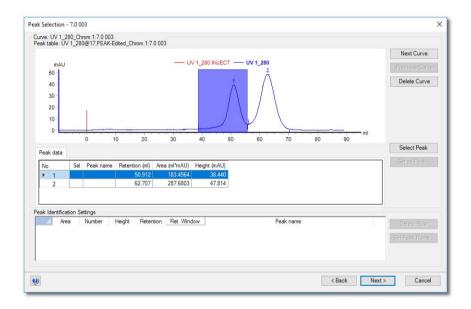

#### Verify the peak identification in all selected curves

Click **Next curve** and **Previous curve** to navigate forward and backward among your selected curves and manually check the peak identification made by the software. Verify that UNICORN has identified the correct peaks in the **Peak Identification Settings** table and/or curves window of each curve.

If UNICORN has identified other peaks than the intended ones, you can change the peak identification manually according to the table below:

| If you want to                       | then                                                                                                    |
|--------------------------------------|----------------------------------------------------------------------------------------------------|
| remove a peak identifi-<br>cation    | Click the desired peak in the curves window                                                                                                    |
| cution                               | • Click <b>Set as peak</b>                                                                                                    |
|                                      | Select <i>None</i> in the <i>Set As Peak</i> dialog box                                                                                                    |
|                                      | • Click <b>OK</b>                                                                                                    |
|                                      | Result: The peak in this curve will not be included in the statistical calculation. The peak identification letter is removed from the curves window.                                                                                                    |
| replace or add a peak identification | Click a peak in the curves window                                                                                                    |
| identification                       | • Click <b>Set</b> as <b>peak</b>                                                                                                    |
|                                      | Select a letter in the <b>Set As Peak</b> dialog box                                                                                                    |
|                                      | • Click <b>OK</b>                                                                                                    |
|                                      | Result: The peak identification letter is replaced/added in the curves window and <b>Peak data</b> table, and the row is edited/added in the <b>Peak Identification Settings</b> table.                                                                                                    |
|                                      | Note:                                                                                                    |
|                                      | A red asterisk will be displayed in front of the identification letter of all peaks that have been selected, to show that the peak was not selected automatically by UNICORN.                                                                                                    |
| remove a row from the                | Select the row                                                                                                    |
| table                                | Click <b>Delete row</b>                                                                                                    |
|                                      | Result: All peaks with the same identification letter in the selected curves are excluded from the statistical calculation. The peak identification letter is removed from the curves window and <i>Peak data</i> table, and the row is removed from the <i>Peak Identification Settings</i> table. |
|                                      | Note:                                                                                                    |
|                                      | If you click <b>Delete row</b> without first selecting a row, the first row (A) is deleted by default.                                                                                                    |

### Other possible actions you can perform

If desired, you can assign a name to a chosen peak:

- Click the peak label of the row, for example **A**.
- Click **Set peak name**.

Type a new name and click OK.
 Result: All peaks labeled A in the selected curves are assigned the name.

**Tip:** This can be useful when you compare multiple peak parameters and you wish to have peak names other than "Peak A", "Peak B", etc., to simplify evaluation of the comparison.

If desired, you can change the choice of curves.

- Click Delete curve to delete a curve from the comparison, if it does not prove useful for your comparison.
- Click **Back** to navigate back to the **Data Selection** dialog box to add new curves to your comparison.

#### **Peak selection completion**

- Verify the identification of the corresponding peaks in the selected curves again, if necessary.
- When all peak selections and identification settings are complete, click Next to proceed to the Peak Data Selection dialog box.

### Step 5: Select the Peak Data

The illustration below displays the **Peak Data Selection** dialog box:

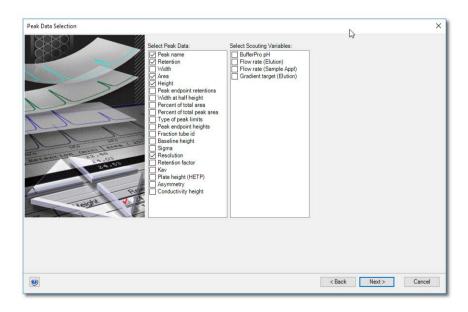

Follow the instructions to select the peak data:

#### Step Action

- In the **Select Peak Data** list, select the peak characteristics on the list that you want to include in your comparisons.
  - If available, select the appropriate **Scouting** variables.
- 2 Click **Next** and proceed to Step 5: The **Data View** dialog box in the next topic.

### Step 3: The Data View dialog box

The *Data View* dialog presents a statistical comparison of the chosen data for the designated peak comparisons. The illustration below shows the dialog. In this example, there are three curves and two identified peaks. Peak A has been named *Protein 1*, and peak B named *Protein 2*.

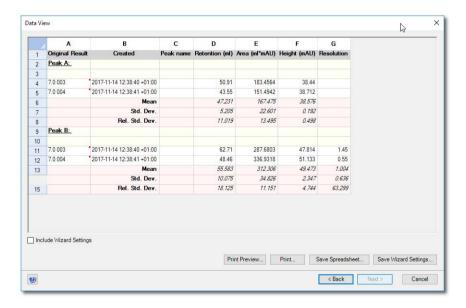

The table below describes how to use the command buttons of the dialog box:

| Command button | Function                                                                                              |
|----------------|----------------------------------------------------------------------------------------------------|
| Print Preview  | Opens a preview dialog box showing what the <i>Data View</i> spreadsheet will look like when printed. |
| Print          | Prints the spreadsheet.                                                                               |

| Command button       | Function                                                                |
|----------------------|-------------------------------------------------------------------------|
| Save Spreadsheet     | Allows you to save the result from the multi result peak comparison as: |
|                      | an Excel file (.xls)                                                    |
|                      | or                                                                      |
|                      | Tabbed text (.txt)                                                      |
| Save Wizard Settings | See Save the Wizard Settings in the next topic.                         |
| Close                | Ends the <i>Multi Result Peak Compare</i> wizard.                       |

### Save the Wizard Settings

The settings from the comparison can be saved, in order to use the same settings on other results. The following table describes how to save the wizard settings:

| Step | Action                                                                                                    |
|------|----------------------------------------------------------------------------------------------------|
| 1    | Click Save Wizard Settings.                                                                                                    |
|      | Result: The <b>Save Wizard Settings</b> dialog box opens.                                                                       |
| 2    | Type a name in the <b>Wizard settings name</b> field.                                                                           |
| 3    | <ul> <li>If the settings are to be used by all users on the system, select the<br/>Global wizard settings check box.</li> </ul> |
|      | • Click <b>OK</b> .                                                                                                    |
|      | • Click <b>Close</b> to close the wizard.                                                                                       |
|      | Tip:                                                                                                    |
|      | The <b>Global wizard settings</b> check box can also be used to toggle between lists of stored global and stored user settings. |

### Open the stored wizard settings

The following table describes how to open the stored wizard settings:

| Step | Action                                                                                    |
|------|-------------------------------------------------------------------------------------------|
| 1    | Open the Multi Result Peak Compare wizard and click <b>Select Stored Wizard Setting</b> . |
|      | Result: The Select Wizard Settings dialog box opens.                                      |

#### Step Action

2

- Select the desired saved settings from the list.
- Click OK.

Result: The **Multi Result Peak Compare** wizard opens with the saved settings.

#### Tip:

The **Global Wizard Settings** check box is used to toggle between lists of stored global and stored user settings.

## 5.7 Rename folders, results, chromatograms, curves and peak tables

#### Rename folders and files

Folders and files may be renamed in the *Result Navigator* either by

- right-clicking the object and choosing *Rename* from the shortcut menu or
- choosing Edit:Rename:Navigator Object

This will highlight the name of the selected object and you can type a new name instead.

**Note:** You cannot rename assigned home folders.

## Rename chromatograms, curves and peak tables

The table below describes how to rename chromatograms, curves or peak tables in the Evaluation Classic module.

| Step  | Action                                                                                                    |
|-------|----------------------------------------------------------------------------------------------------|
| 1     | Choose <i>Edit:Rename</i> and the relevant option <i>Chromatogram</i> , <i>Curve</i> or <i>Peak Table</i> .                          |
|       | Result: The Rename dialog box opens.                                                                                                 |
| 2     | Select the appropriate object.                                                                                                    |
|       | • Type a new name in the <i>Name</i> field.                                                                                          |
|       | • Click <b>OK</b> .                                                                                                    |
| Note: | The original chromatogram or original raw data curves cannot be renamed. They will not be available in the <b>Rename</b> dialog box. |

### 5.8 Sign results electronically

#### Instruction

Result files can be signed electronically to enhance data file security. The table below describes how to sign a result file electronically in the Evaluation Classic module:

#### Step Action

Click **Sign Result** on the **File** menu.

Result: The Sign Result dialog box opens.

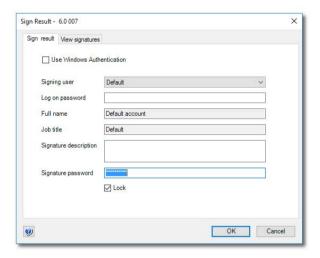

- The **Sign result** tab shows the properties for the current user. You can also choose another user from the droplist. If you choose a new user, the corresponding password must be typed in the **Log on password** text box.
  - Type your log on password in the **Log on password** field.
  - Type a short text description for the signed operation in the Signature description field (e.g., peak integration performed).

The Lock check box is selected as default, to lock the result file from further changes.

#### Note:

You should only lock the result when you are sure that the result file will not be modified anymore.

| Step | Action                                                               |  |
|------|----------------------------------------------------------------------|--|
| 3    | Type your signature password in the <i>Signature password</i> field. |  |
|      | • Click <b>OK</b> .                                                  |  |

## Signatures associated with the result

The *View Signatures* tab of the *Sign Result* dialog box provides a list of all signatures associated with the current result. The information on this tab is for viewing purposes only and cannot be changed.

### 5.9 Save results

#### Introduction

After you have finished the evaluation process, you can save all the changes you have made to the chromatograms, including newly created curves and chromatograms that you have imported and created.

#### **Delete unwanted curves**

All the curves that you created during your manipulations will be saved in the chromatogram. If some of these curves are no longer needed, click **Delete** and then **Curves** on the **File** menu in the Evaluation Classic module to remove the curves.

**Note:** The original curves that were created during the run can never be deleted.

#### Save the results

You can either save your edited results in the original file or in a new result file. The table below describes how to save the results in the Evaluation Classic module

| If you want to save the edited results | then                                                                                                    |
|----------------------------------------|----------------------------------------------------------------------------------------------------|
| in the original result file            | <ul> <li>click <i>Save</i> on the <i>File</i> menu.         or</li> <li>click the <i>Save</i> toolbar button.</li> </ul> |
| in a new result file                   | • click <i>Save as</i> on the <i>File</i> menu.                                                                          |

**Note:** The previous version of the result file will be overwritten if you save the changes. This cannot be reversed. However, the raw data curves remain unchanged.

## Exit the Evaluation Classic module

The following table describes how to exit the Evaluation Classic module:

| If you want to                                   | then                                                                   |
|--------------------------------------------------|------------------------------------------------------------------------|
| close only the<br>Evaluation Classic mod-<br>ule | click the red cross icon in the top right corner of the module window. |
| exit UNICORN                                     | click <i>Exit UNICORN</i> on the <i>File</i> menu.                     |

**Note:** If there are unsaved changes, a dialog box opens with an option to save the changes before exit.

# 6 Import and export of folders and results

### **About this chapter**

This chapter describes how to import and export folders as well as results in different formats.

### In this chapter

This chapter contains these topics:

| Section                       | See page |
|-------------------------------|----------|
| 6.1 Import and export folders | 194      |
| 6.2 Import results            | 196      |
| 6.3 Export results            | 199      |

### 6.1 Import and export folders

### **Import folders**

Folders containing for example methods, method queues and/or DoE Results can be imported into UNICORN.

| Step  | Action                                                                                                    |
|-------|----------------------------------------------------------------------------------------------------|
| 1     | Click <i>Import</i> and then click <i>Folder(s)</i> on the <i>File</i> menu.  Result: The <i>Import</i> dialog box opens.                             |
| 2     | Browse to the folder of interest (containing .UFol files) in the <i>Import</i> dialog box.                                                            |
| 3     | Open the folder by selecting it and clicking <b>Open</b> .                                                                                            |
| 4     | If the folder contains method queues a <b>System Mapping</b> dialog box opens.  Select a <b>Target system</b> for each <b>Original system</b> listed. |
|       | <b>Note:</b> To proceed with the import, there must be at least the same number of systems active in UNICORN as the number of original systems.       |
| 5     | Click <i>Import</i> to import the folder with all its content.                                                                                        |
|       | <b>Note:</b> For a folder containing several method queues, the <b>System Mapping</b> dialog box is only shown once.                                  |
| Note: | During the import of a folder an <b>Import Report</b> is generated at the target location.                                                            |

### **Export folders**

Folder export is recommended for bulk export of all items residing in a folder. During folder export everything in the folder is exported regardless of application or object navigator filter settings. If the folder contains compound objects, such as method queues or DoE results, all individual items located outside the exported folder will be placed together with the exported folder.

The following table outlines the steps needed to export a folder containing for example methods, method queues and/or DoE Results for later import into UNICORN.

### Step Action 1 Select a Folder in the **Object Navigator**. To select several Folders, press Shift while you click the folders. Click Export, then UNICORN and then Folder(s) on the File menu. Result: An Export dialog box opens. 2 Click **OK** to continue the export. Result: The Export to Another UNICORN database dialog box opens. 3 Choose a location and click **Save** to save the folder. Result: • The folder is exported as a .**UFol** file. An *Export Report* is generated at the target location. Note: Export of multiple folders results in the generation of a single export file.

### 6.2 Import results

### Introduction

This section describes how to import curves and result data.

**Note:** During the result import an **Import Report** is generated at the target location.

### **Import curves**

Individual curves saved in ASCII format (as asc- or txt-files) may be imported into the active chromatogram. The following table describes how to import curves:

| Step  | Action                                                                                                    |
|-------|----------------------------------------------------------------------------------------------------|
| 1     | Choose File:Import:Curves.                                                                                                    |
|       | Result: The <b>Import</b> dialog box opens.                                                                                                    |
| 2     | • Locate the file that contains the curve and click the file.                                                                                                    |
|       | • Click the <b>Open</b> button.                                                                                                    |
|       | Result: The <b>Import Curves</b> dialog box opens, showing the available curves in the file.                                                                                                    |
| 3     | Select the curve(s) to import.                                                                                                    |
|       | Click the <b>OK</b> button.                                                                                                    |
|       | Result: The curves are opened in the active chromatogram.                                                                                                    |
| Note: | A curve can only be imported in the base unit that it was exported in. For volume base, the curve is shown in chromatogram with ml and CV as X-axis. For time base, the curve is shown in in chromatogram with min as X-axis. |

### Import results

Results that have been exported from a UNICORN database may be imported into the database again. The table below describes this:

| Step | Action                                      |
|------|---------------------------------------------|
| 1    | Choose File:Import:Entire Result(s)         |
|      | Result: The <b>Import</b> dialog box opens. |

| Step  | Action                                                                                                    |
|-------|----------------------------------------------------------------------------------------------------|
| 2     | <ul> <li>Locate and click the zip-file that contains the result. To select several<br/>files, press Shift while you click the files.</li> </ul> |
|       | Click the <i>Open</i> button.                                                                                                    |
|       | Result: The Import Result dialog box opens.                                                                                                    |
| 3     | Select the destination folder for the result.                                                                                                   |
|       | Click the <i>Import</i> button.                                                                                                    |
|       | Result: The result files are individually unzipped and imported into the selected folder.                                                       |
| Note: | A result file cannot be imported into a folder if the folder already contains a                                                                 |

### **Import DoE results**

DoE results that have been exported from a UNICORN database may be imported into the database again. The table below describes this:

result with the same name. In that case you must rename the file.

| Step  | Action                                                                                               |  |
|-------|----------------------------------------------------------------------------------------------------|--|
| 1     | Select File:Import:DoE Result(s)                                                                     |  |
|       | Result: The <b>Import</b> dialog box opens.                                                          |  |
| 2     | Browse to the DoE result file (*. $\textit{UdoE}$ ) of interest in the $\textit{Import}$ dialog box. |  |
| 3     | Open the file by selecting it and clicking the <i>Open</i> button.                                   |  |
| 4     | Click the <i>Import</i> button to import the DoE results.                                            |  |
| Note: | DoE results may also be imported by importing an entire folder, see Import folders, on page 194.     |  |

### Import results from UNICORN 5

Results that only contain original data and have been created in UNICORN 5.11 or later versions can be imported into UNICORN 7.4. These are saved as .res files, not .zip files. The results can be used for comparison with results created in UNICORN 7.4. Import from UNICORN 5 is available for results created with some CU based systems, for example, ÄKTApilot<sup>TM</sup> and ÄKTAprocess<sup>TM</sup>.

The table below describes how to import result data from UNICORN 5:

| Step | Action                                                                                                    |
|------|----------------------------------------------------------------------------------------------------|
| 1    | Select the destination folder where you want the imported results to be shown in the <i>Result Navigator Results</i> tab.                                              |
| 2    | Choose the <i>File:Import:Entire Result</i> menu command.  *Result: The Import dialog box opens.                                                                       |
| 3    | Choose UNICORN 5.* Result Files(*.res) as format in the Files of type field.                                                                                           |
| 4    | Locate and select the result files in the navigation field                                                                                                    |
|      | <b>Tip:</b> You can select several results at once by using the shift or <b>Ctrl</b> keys when selecting.                                                              |
| 5    | Click the <i>Open</i> button  Result: The selected results are imported into the database and shown in the <i>Result Navigator</i> in the selected destination folder. |
|      | <u> </u>                                                                                                    |

### Changes in data after import

When results are imported from UNICORN 5, there is some information that will not be included. It is important to review the data after import, to verify that all essential information is there. All functionality in UNICORN 7.4 is not available for imported results, since necessary data might be missing.

| Affected information         | Description                                                                                                  |
|------------------------------|----------------------------------------------------------------------------------------------------|
| Analysis module related data | Any analysis module related data is not migrated.                                                            |
| Pooling                      | For results containing pooled fractions, the pooling curve will be included but not the pooling table.       |
| Result layout                | Result layouts are not migrated.                                                                             |
| Re-create method from result | It is not possible to re-create a method in UNICORN 7.4 from a result that has been migrated from UNICORN 5. |

### 6.3 Export results

### Introduction

This section describes how to export entire results and result items, including

- curves
- DoE results
- documentation
- peak tables
   and
- Design of Experiments projects

The section also describes how to copy items using the Windows clipboard.

**Note:** During the result export an **Export Report** is generated at the target location.

### **Export options**

Select *File:Export* in the Evaluation Classic module to export data from an open result file. The following export options are available:

| If you choose                    | Then the options are                                                                                       |
|----------------------------------|----------------------------------------------------------------------------------------------------|
| to UNICORN                       | <ul> <li>Curves</li> <li>Entire Result(s)</li> <li>DoE Result(s)</li> <li>or</li> <li>Folder(s)</li> </ul> |
| Design of Experiments<br>- Modde | Export of a Design of Experiments to a MODDE™ 9 Investigation Project file.                                |
| Externally                       | <ul> <li>Curves</li> <li>Peak Table</li> <li>Documentation or</li> <li>Copy to Metafile</li> </ul>         |

These options are explained further below. (Folder export is described in *Export folders*, on page 194.)

### **Export entire results**

One or several entire results may be exported for use in another UNICORN database. The table below describes how to do this:

#### Step Action

- Select a result in the *Result Navigator*. To select several results, press Shift while you click the results.
  - Select File:Export:To UNICORN:Entire Result.

Result: The **Export to Another UNICORN Database** dialog box opens if one result was chosen. The **Browse For Folder** dialog box opens if several results were chosen.

- 2 Result files are exported as compressed .zip files only.
  - Select an export location. Make a new folder if desired.
  - Type a name in the File name field in the Export to Another UNICORN
     Database dialog box if one result was chosen.

#### Note:

As the results are exported individually, it is not applicable to enter a destination file name if several results are selected for export.

3 Click Save in the Export to Another UNICORN Database dialog box or OK in the Browse For Folder dialog box.

Result: The result is saved as a zip file. If several results were exported, each result is saved as an individual zip file.

#### **Export DoE results**

DoE results may be exported for use in another UNICORN database. The table below describes how to do this:

#### Step Action

1

- Select a DoE result in the Result Navigator. To select several DoE results, press Shift while you click the results.
  - Select File:Export:To UNICORN:DoE Result(s)...

Result: A **DoE Export** dialog box opens

2 Click **OK** to continue the export.

Result: The **Export to Another UNICORN Database** dialog box opens if one result was chosen. The **Browse For Folder** dialog box opens if several results were chosen.

- 3 DoE Result files are exported as .UdoE files.
  - Select an export location. Make a new folder if desired.
  - Type a name in the File name field in the Export to Another UNICORN
     Database dialog box if one result was chosen.

#### Note:

As the results are exported individually, it is not applicable to enter a destination file name if several results are selected for export.

4 Click **Save** in the **Export to Another UNICORN Database** dialog box or **OK** in the **Browse For Folder** dialog box.

#### Note:

Export of multiple DoE results results in the generation of multiple export files.

#### Note:

DoE results may also be exported by exporting an entire folder, see Export folders, on page 194.

### **Export curves**

The table below describes how to export curves in the Evaluation Classic module.

#### Step Action

- Choose File:Export:To UNICORN:Curves.
   or
  - choose File:Export:Externally:Curves

Result: The Export Curves dialog box opens.

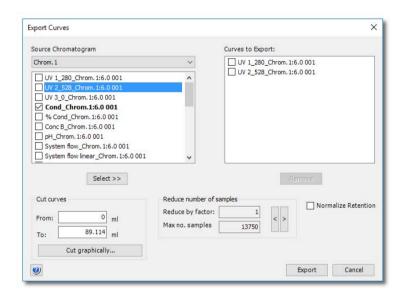

- Select the curve(s) you want to export.
  - Enter parameters to limit the curve(s) if necessary (described in "Limit the exported curves" below).
  - Click the **Select** >> button.
  - Repeat this step to select more curves.
- 3 Click the **Export** button.

Result: The Export Curves to File dialog box opens.

| Step  | Action                                                                                                    |
|-------|----------------------------------------------------------------------------------------------------|
| 4     | Select the export file format from the <b>Save as type</b> droplist.                                           |
|       | ASCII files (*.asc)                                                                                            |
|       | or                                                                                                    |
|       | Comma Separated Values (*.csv)                                                                                 |
| 5     | Select a destination folder.                                                                                   |
|       | • Type a file name and click <b>Save</b> .                                                                     |
| Note: | Curves are exported as series of numerical coordinates that refers to the time/volume and signal respectively. |

### Limit the exported curves

You can optimize the exported curves to only the parts that you want to focus on, in the *Export Curves* dialog box. The table below describes how to use these editing options.

| Option                   | Instruction                                                                                                    |
|--------------------------|----------------------------------------------------------------------------------------------------|
| Cut curves               | Enter retention values in the text boxes to limit the curve to only a portion of the original curve.                                                                        |
| Cut graphically          | This button opens a graphical <i>Export Curves</i> dialog box. Move the vertical markers to the correct cutoff points.                                                      |
| Reduce number of samples | Adjust the factor value or the maximum number of samples. To reduce the number of samples by a factor of five means that only every fifth point will be sampled for export. |

| Option              | Instruction                                                                                                |
|---------------------|----------------------------------------------------------------------------------------------------|
| Normalize retention | Select the <b>Normalize retention</b> check box to have all exported curves normalized to a common X-axis. |

### **Export peak tables**

The table below describes how to export peak tables.

| Step  | Action                                                                                                    |
|-------|----------------------------------------------------------------------------------------------------|
| 1     | Choose File:Export:Externally:Peak Table.                                                                                                    |
|       | Result: The <b>Export Peak Table</b> dialog box opens.                                                                                                    |
| 2     | • Select the source chromatogram and the peak table you want to export.                                                                                        |
|       | Click the <i>Export</i> button.                                                                                                    |
|       | Result: The Export Peak Table To File dialog box opens.                                                                                                    |
| 3     | Select the export file format from the <i>Save as type</i> droplist:                                                                                           |
|       | ASCII files (*.asc)                                                                                                    |
|       | Excel files (*.xls)                                                                                                    |
|       | XML files (*.xml)                                                                                                    |
| 4     | Select a destination folder.                                                                                                    |
|       | Type a file name.                                                                                                    |
|       | • Click <b>Save</b> .                                                                                                    |
| Note: | Peak tables are exported as text strings in ASCII or XML format and numerical values in the Excel format. All possible columns in the peak table are exported. |

### **Export documentation**

The table below describes how to export the run documentation:

Result: The Export Peak Table dialog box opens.

#### Action Step

1 Choose File:Export:Externally:Documentation.

> Export Externally - 6.0 001 X Items: ✓ Text instructions ✓ Result information ✓ Variable list ✓ Information Scouting Signatures ✓ Start protocol Run summary BufferPro recipe Columns ✓ Name and location ✓ System information Notes ✓ Calibration Method Notes Start Notes Run Notes Evaluation Procedures ✓ Evaluation log Evaluation Notes Run log Method information ✓ Alarm/warnings/errors ✓ Information ✓ Method Signatures Manual Manual System | Export... Cancel

2 Select the report items you want to include in the exported documentation.

#### Tip:

Sub-menu items are available only if the top item is selected. For example, you must select **Method Information** first to be able to select **Information** and Signatures.

- 3 Click the **Export** button.
  - Result: The Export Documentation to File dialog box opens.
- 4 Select the export file format from the Save as type droplist:
  - ASCII files (\*.asc)
  - Excel files (\*.xls)

| Step | Action                       |  |  |
|------|------------------------------|--|--|
| 5    | Select a destination folder. |  |  |
|      | Type a file name.            |  |  |
|      | • Click <b>Save</b> .        |  |  |

## Export the chromatogram to a Windows metafile

You can export an image of the open chromatogram as a Windows enhanced metafile. This image format can be used in other applications, for example *Microsoft® Word* or *PowerPoint®*. The table below describes this export:

| Step | Action                                                                                                    |
|------|----------------------------------------------------------------------------------------------------|
| 1    | Choose File:Export:Externally:Copy to Metafile     or                                                                                                   |
|      | Right-click in the chromatogram and choose <i>Copy to Metafile</i>                                                                                      |
|      | Result: The <b>Export Chromatogram to Windows Enhanced Metafile</b> dialog box opens. The only available file type is <b>Enhanced Meta File</b> (*.emf) |
| 2    | Select a destination folder.                                                                                                    |
|      | Type a file name.                                                                                                    |
|      | • Click <b>Save</b> .                                                                                                    |

### **Export Design of Experiments**

Design of Experiments may be exported for use in the Design of Experiments application MODDE. The design is exported in the specific format MODDE 9 Investigation Project (\* .mip).

**Tip:** The evaluation of Design of Experiments results is described in the UNICORN Method Manual.

### Copy to the clipboard

You can use the Windows clipboard to copy the contents of the active window and paste it into other programs. The table below describes how to do this:

#### Step Action

• Choose **Edit:Copy** 

or

 Right-click and choose Copy to Clipboard or

• Click the Copy icon

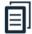

#### Result:

- If the active window only contains a chromatogram, it will immediately be copied to the clipboard as a Windows metafile.
- If the active window also contains a peak table, the *Copy to Clipboard* dialog box opens.
- 2 Select one of the options:
  - Copy curve window as enhanced meta file
  - Copy selected peak table data as tabbed text
- 3 Click the **OK** button.

## 7 Other evaluation operations

### **About this chapter**

This chapter describes how the results can be used for other types of evaluations. It also contains information about how to automate frequently used evaluation procedures.

### In this chapter

This chapter contains these sections.

| Section                                | See page |
|----------------------------------------|----------|
| 7.1 Curve operations                   | 209      |
| 7.2 Evaluate a column performance test | 221      |
| 7.3 Automated evaluation procedures    | 225      |

### 7.1 Curve operations

### **About this section**

This section describes:

- How to evaluate single curve data points in chromatograms
- How to reduce the noise from curves and remove ghost peaks
- How to use arithmetic operations on curves
   and
- How to find slope values that can be used for example as watch instruction parameter values

#### In this section

This section contains these subsections:

| Section                                   | See page |
|-------------------------------------------|----------|
| 7.1.1 Evaluate single curve data points   | 210      |
| 7.1.2 Reduce noise and remove ghost peaks | 213      |
| 7.1.3 Add, subtract or divide curves      | 215      |
| 7.1.4 Find slope values                   | 218      |

### 7.1.1 Evaluate single curve data points

#### Introduction

It is possible to determine the coordinates of any point on a curve and to obtain values for retention and peak height. This is a useful tool for many other functions, such as for measuring the parameters used in baseline calculations.

### **Measurement options**

Coordinates can be obtained in two ways:

- Through direct measurement.
- From peak table data.

#### **Direct measurements**

The table below describes how to make direct measurements in a chromatogram:

#### Step Action

1 Right-click in the chromatogram and select *Vertical marker*.

Result: A vertical line is set in the chromatogram. A text box in the top left corner of the chromatogram displays the X-axis and Y-axis values of the curve at the point where the marker line crosses the curve. See the illustration below:

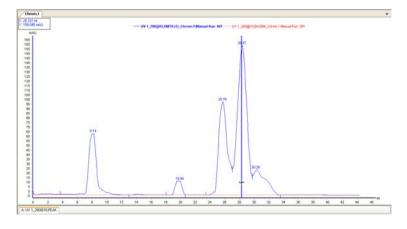

Tip:

The color of the **Vertical marker** is the same as the selected curve

| Step | Action                                                                                                    |
|------|----------------------------------------------------------------------------------------------------|
| 2    | Move the marker with your mouse to display the peak position in X-axis and Y-axis values. The mouse pointer changes into a double-headed arrow when it is properly placed over the marker. |
| 3    | Click the curve name legend above the chromatogram to change to another curve.  *Result: The Y-axis is changed to the one corresponding to the new curve.                                  |
| 4    | Right-click and select <i>Vertical marker</i> again to de-select the function.                                                                                                    |

### Set a reference point

The table below describes how to set a reference point:

is shaded in the chromatogram.

| Step  | Action                                                                                                    |
|-------|----------------------------------------------------------------------------------------------------|
| 1     | Right-click in the chromatogram and select <i>Vertical marker</i> .                                                                        |
|       | Move the marker with your mouse to the place for the reference point.                                                                      |
| 2     | Right-click in the chromatogram and select <b>Set vertical marker reference point</b> to define a reference point for the marker position. |
| 3     | Drag the marker away from the reference point and read the X-axis and Y-axis values for the new position. You can also read the            |
|       | • Delta                                                                                                    |
|       | • Mean                                                                                                    |
|       | • Min                                                                                                    |
|       | and                                                                                                    |
|       | • Max                                                                                                    |
|       | curve values for the interval between the reference point and the new position. $ \\$                                                      |
| Note: | The curve interval between the reference point and the new marker position                                                                 |

### **Record a Snapshot**

The table below describes how to record a **Snapshot** of the curve values at a specific volume or time point:

| Step | Action                                                                                    |
|------|-------------------------------------------------------------------------------------------|
| 1    | Right-click in the chromatogram and select <i>Vertical marker</i> .                       |
|      | Move the marker with your mouse to the place for the snapshot.                            |
| 2    | Right-click in the chromatogram and select <i>Snapshot</i> from the shortcut menu.        |
|      | Result: The <b>Snapshot</b> dialog opens.                                                 |
| 3    | The dialog displays all the curve data for the Y-axis value where the snapshot was taken. |
|      | • Click the <i>Save</i> button to save the snapshot as a text file.                       |
|      | • Click the <b>Print</b> button to print the snapshot.                                    |
| 4    | Click the <b>Close</b> button to close the dialog.                                        |

### Select peak table data

The retention time and amplitude of any peak can be viewed directly in a peak table after an integration. These data and more are selected in the chromatogram *Customize* dialog. The table below describes how to select peak table data.

| Step | Action                                                                                                    |
|------|----------------------------------------------------------------------------------------------------|
| 1    | Click the <b>Customize</b> icon.                                                                                                    |
|      | 8                                                                                                    |
|      | Result: The Customize dialog opens.                                                                                                    |
| 2    | Click the <i>Peak Table</i> tab of interest.                                                                                                    |
| 3    | <ul> <li>Select the checkboxes on the <i>Select peak table columns</i> list for all items that you want to display in the table.</li> <li>Click <i>OK</i>.</li> </ul> |
|      |                                                                                                    |

### 7.1.2 Reduce noise and remove ghost peaks

#### Introduction

Sometimes the chromatograms contain curves with a noisy baseline. The noise can be caused by several factors, for example a dirty flow cell, air bubbles, electrical noise, dirty buffers, etc. The amount of noise can usually be reduced by taking proper precautions, for example filtration of buffers and instrument maintenance.

You can also use the smoothing function to reduce or remove background noise from a selected curve. Smoothing is always a compromise between noise removal and preservation of peak shape.

#### Smooth a curve

The table below describes how to select a smoothing function and smooth a curve:

| Step | Action                                                                                                    |
|------|----------------------------------------------------------------------------------------------------|
| 1    | Select <b>Operations:Smooth</b> .                                                                                                    |
|      | Result: The <b>Smooth</b> dialog box is displayed.                                                                                                 |
| 2    | Select the curve to be smoothed and its target destination.                                                                                        |
| 3    | Select the <i>Filter type</i> to be applied. The options are:                                                                                      |
|      | Moving average                                                                                                    |
|      | Use this if you have noise along most of the curve. It affects peak height but not retention. There is little effect on the peak area.             |
|      | Autoregressive                                                                                                    |
|      | Use this if you have periodic noise along the whole curve. It affects peak height and retention, although this has little effect on the peak area. |
|      | A4 1:                                                                                                    |

### Median

Use this if there is only one or a few noise spikes, for example caused by air bubbles, or if the noise is confined to only a small part of the curve. It can flatten peaks and affect peaks areas slightly, but does not affect retention.

#### Savitzky-Golay

Use this to calculate the smoothing and differentiation of data by a least squares technique.

### 7 Other evaluation operations

### 7.1 Curve operations

### 7.1.2 Reduce noise and remove ghost peaks

| Step | Action                                                                                                    |
|------|----------------------------------------------------------------------------------------------------|
| 4    | Select an appropriate smoothing parameter value from <i>Light</i> to <i>Hard</i> for the selected filter in the <i>Filter Parameters</i> field. Use the slider, or insert a value manually in the text field. The manual value has the same unit as the chromatogram. The smoothing effect increases with increasing parameter values. |
|      | Click <b>OK</b> .                                                                                                    |
|      | Result: A smooth curve is added to the chromatogram. By default, smoothed curves are given the suffix <b>SMTH</b> . The default curve name can be changed as needed.                                                                                                    |
| Tip: | Start with a low parameter value, for example the default value, and increase it until the best result is achieved. A useful strategy is to increase the parameter value by the default value for each try.                                                                                                    |

### 7.1.3 Add, subtract or divide curves

#### Introduction

In some method runs, several sequential chromatograms might have been created. This can occur, for example, when the instruction *New chromatogram* has been used in the method, thus creating different chromatograms during the run. In order to view and evaluate the resultant curve of all the chromatogram parts, the curves must be added together. Usually, you have a number of chromatograms within the same result file and you want to add the curves. In some circumstances, curves might need to be imported from other result files.

Sometimes the presentation of a curve may benefit if a blank run curve or a baseline curve is subtracted from the curve. For example, this is useful when the curves have a drifting baseline or ghost peaks.

Curves may also be divided, for example to determine the ratio between curves as a means to study peak purity or to identify peaks. This is described in *Section 5.4.4 Peak purity and peak identification, on page 154*.

#### Add curves

The table below describes how to add several curves to form a combined, cumulative curve:

#### Step Action

- 1 Select and view the first chromatogram in the sequence.
- 2 Choose Operations:Add.

Result: The Add dialog is displayed.

- Select the source chromatogram in the chromatogram list and the first curve in the desired sequence in the left Source chromatogram and curve field.
  - Select the chromatogram in the chromatogram list and the second curve in the sequence in the middle Source chromatogram and curve field.

#### Note:

The suggested curve number is highlighted in the **Target chromatogram and curve** field. A default name is displayed in the **Curve name** box.

 Click OK to add the two curves together in a new result curve in the first source chromatogram.

| Step  | Action                                                                                                    |
|-------|----------------------------------------------------------------------------------------------------|
| 4     | Open the <i>Add</i> dialog again to add more curves to the result curve.                                                                                                    |
|       | • Select the chromatogram in the chromatogram list and the result curve (.ADD) from the previous addition in the left field.                                                                                                    |
|       | • Select the chromatogram in the chromatogram list and the next curve in the sequence in the middle field.                                                                                                    |
|       | • Click <b>OK</b> to add the two curves together in a new result curve in the first source chromatogram.                                                                                                    |
| 5     | Repeat step 4 until all curves have been added together. The final curve should be the cumulative curve for the whole run.                                                                                                    |
| Note: | All curves created using the <b>Add</b> operation receive the <b>ADD</b> suffix by default. The default curve name can be changed as needed. The original curves are distinguished in the chromatogram by underlined curve names. |

### **Subtract curves**

The table below describes how to subtract curves:

| Step  | Action                                                                                                    |
|-------|----------------------------------------------------------------------------------------------------|
| 1     | Choose <b>Operations:Subtract</b> .                                                                                                    |
|       | Result: The <b>Subtract</b> dialog is displayed.                                                                                                    |
| 2     | • Select the chromatogram in the chromatogram list and the first curve in the left <b>Source chromatogram and curve</b> field.                                                                                                    |
|       | <ul> <li>Select the chromatogram in the chromatogram list and the curve you want to subtract from the first curve in the middle Source chromatogram and curve field.</li> </ul>                                                        |
| 3     | Click the <b>OK</b> button.                                                                                                    |
|       | Result: The second curve is subtracted from the first and a new result curve of the difference is created in the first source chromatogram.                                                                                            |
| Note: | All curves created using the <b>Subtract</b> operation receive the <b>SUB</b> suffix by default. The default curve name can be changed as needed. The original curves are distinguished in the chromatogram by underlined curve names. |

### Divide curves

The table below describes how to divide curves:

| Step  | Action                                                                                                    |
|-------|----------------------------------------------------------------------------------------------------|
| 1     | Choose <i>Operations:Divide</i> .                                                                                                    |
|       | Result: The <b>Divide</b> dialog is displayed.                                                                                                    |
| 2     | <ul> <li>Select the chromatogram in the chromatogram list and the first curve<br/>in the left Source chromatogram and curve field.</li> </ul>                                                     |
|       | <ul> <li>Select the chromatogram in the chromatogram list and the curve you want to divide the first curve with in the middle Source chromatogram and curve field.</li> </ul>                     |
| 3     | If necessary, select the <i>Threshold</i> option and enter Y-axis threshold values. You may enter different values for each curve.                                                                |
|       | This option is available only for the $\it Divide$ operation. If one of the two curves that are divided has values below the threshold, the resulting curve value will be 1 at those data points. |
| 4     | • Click the <b>OK</b> button.                                                                                                    |
|       | Result: The first curve is divided by the second and a new result curve of the quotient is created in the first source chromatogram.                                                              |
| Note: | All curves created using the <b>Divide</b> operation receive the <b>DIV</b> suffix by default<br>The default curve name can be changed as needed. The original curves are                         |

distinguished in the chromatogram by underlined curve names.

## 7.1.4 Find slope values

### Introduction

With ÄKTA™ design systems it is possible to just collect peaks by conditional peak fractionation. The way to find suitable slope values for a particular run is described in this section.

### Where to use slope values

The slope values can be used in the *Method Editor* 

- as **Start slope** and **End slope** values in the **Peak Fractionation Settings**.
- as parameters for the *Watch* instruction.

### Using slope values for Watch instructions

Conditional *Watch* instructions can be set up to let the progress of a run be determined by the events during the run (e.g., start to collect fractions when the first peak emerges).

The slope of the curve can be set as a condition to satisfy a *Watch* condition in the method during the run. It is important to use accurate slope values for the specific *Watch* instruction parameter.

## A sample run

You must first make a separation run with the sample you intend to purify. The result from this separation run is then used to find the slope values.

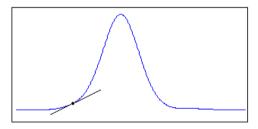

### **Retention scale**

Time should be used as the X-axis scale for retention.

| Step | Action                                                                       |
|------|------------------------------------------------------------------------------|
| 1    | Click the <b>Customize</b> icon.  Result: The <b>Customize</b> dialog opens. |
| 2    | • Click the <b>X-axis</b> tab.                                               |
|      | • Select <i>Time</i> in the <i>Base</i> field.                               |
|      | • Click <b>OK</b> .                                                          |

### Differentiate the curve

The slope values are measured on a differentiated curve. The table below describes how to create a differentiated curve.

| Step | Action                                                                                                |
|------|----------------------------------------------------------------------------------------------------|
| 1    | Select <b>Operations:Differentiate</b> .                                                              |
|      | Result: The <b>Differentiate</b> dialog opens.                                                        |
| 2    | • Select the chromatogram and the UV curve you want in the <b>Source</b> chromatogram and curve list. |
|      | • Click the <i>First order</i> option button.                                                         |
| 3    | Click <b>OK</b> .                                                                                     |
|      | Result: The differentiated curve opens in the chromatogram.                                           |

## Measure the slope values

Sometimes the differentiated curve must be filtered to reduce noise and ghost peaks before the measurements. See section Section 5.4.4 Peak purity and peak identification, on page 154.

The table below describes how to measure the slope values on the differentiated curve.

| Step | Action                                                                                                    |
|------|----------------------------------------------------------------------------------------------------|
| 1    | Select the differentiated curve (The text <i>Differentiation</i> will be shown in brackets above the Y-axis.). |
| 2    | Use the zoom function to magnify the curve over an appropriate area.                                           |

| Step  | Action                                                                                                    |
|-------|----------------------------------------------------------------------------------------------------|
| 3     | Right-click and select <b>Vertical marker</b> from the shortcut menu.                                                                                            |
|       | Result: A vertical marker bar opens in the chromatogram.                                                                                                    |
| 4     | Place the marker at the beginning of a peak where you want the <b>Watch</b> conditions to be fulfilled (i.e. where the slope becomes higher).                    |
| 5     | Read the actual slope value in the active marker text box in the top left corner of the chromatogram pane.                                                       |
| Note: | The unit for the differentiated curve is mAU/min or AU/min. Any Y-axis value for the differentiated curve is the UV curve slope at the selected retention point. |
| Tip:  | Measure the slope at the beginning and the end of the smallest, flattest peak of all the peaks of interest, and use these values.                                |

## Illustration: Slope value measurement

The illustration below shows a measurement of the slope limit after differentiation:

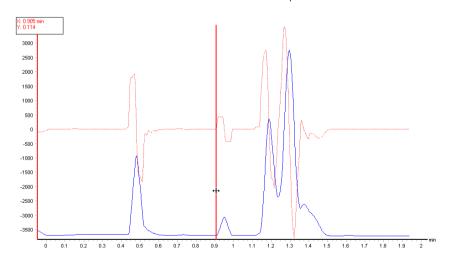

## 7.2 Evaluate a column performance test

#### Introduction

The quality of the packed bed of a column is checked by performing a column performance test. Tests should be made directly after packing and at regular intervals during the working life of the column and also when separation performance is seen to deteriorate. The best method of expressing the efficiency of a packed column is in terms of the height equivalent to a theoretical plate (HETP) and the asymmetry factor ( $A_s$ ). The column performance test calculates these values, which can be stored as statistics in the *Column Logbook*.

Note:

The calculated plate number will vary according to the test conditions and it should only be used as a reference value. It is important that test conditions are kept constant so that results are comparable. Changes of solute, solvent, eluent, sample volume, flow velocity, temperature, etc. will influence the results.

Tip:

Refer to the column and/or resins instructions for suggested solvents, flow rates etc.

## Method for measuring HETP and

 $A_s$ 

The column performance test calculates HETP and  ${\rm A_s}$  from the integrated UV curve as follows:

#### **HETP** calculations

$$L = \text{Bed height (cm)}$$
 
$$N = \text{number of theoretical plates}$$
 
$$V_R = \text{retention volume}$$

$$N = 5.54 \times \left(\frac{V_R}{W_h}\right)^2$$
 
$$W_h = \text{peak width at half height}$$
 
$$V_R \text{ and } W_h \text{ are in the same units.}$$

The concept of reduced plate height is often used for comparing column performance. The reduced plate height is calculated as follows:

$$\frac{\text{HETP}}{\text{d}_{50}}$$

 $d_{50v}$  is the mean diameter (m) of the beads.

As a guideline, a value of <3 is normally acceptable.

### Peak asymmetry factor

The peak should be symmetrical, and the *Asymmetry factor* as close to 1 as possible. Values between 0.8–1.6 are usually acceptable. A change in the shape of the peak is usually the first indication of bed deterioration due to excessive use.

Peak asymmetry factor calculation:

$$A_s = \frac{b}{a}$$

 $a = 1^{st}$  half peak width at 10% of peak height  $b = 2^{nd}$  half peak width at 10% of peak height.

#### Illustration of a curve

The illustration below shows a UV curve for acetone in a typical test chromatogram from which the HETP and  $A_s$  values are calculated.

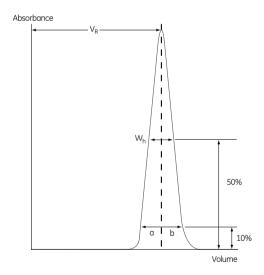

## Evaluate the column performance test

Follow the instruction below to evaluate a column performance test.

#### Step Action

- Browse for and open the column performance test result in the **Result**Navigator in the Evaluation Classic module.
  - Result: A dialog box is displayed and describes how to save the column performance statistics in the **Column Logbook**. It is not necessary to close this dialog box to proceed with the peak integration.
- 2 Perform a peak integration as described in Section 5.2.2 Perform a peak integration, on page 101. Select a curve.

#### Note:

By default, all peaks except the largest will be rejected at the peak integration. When evaluating the performance of custom packed columns (e.g. AxiChrom™ columns), the measured bed height should be entered in the **Column height** (bed height) field of the **Peak Integrate** dialog box. The bed height for the column type will be used by default if the measured bed height for the individual column is not entered.

3 Select the peak for column performance statistics in the peak table by clicking the peak number.

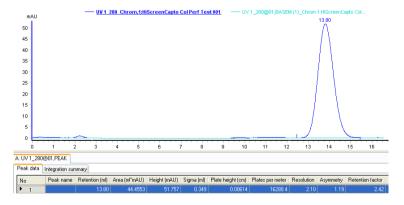

To store the column performance result as statistics for the individual column in the *Column Logbook*, right-click the selected row and select *Save Column Performance Statistics*.

### Step Action

• Click the **Column Handling** icon.

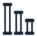

Select the Column Logbook tab.

Result: Column Performance statistics for the individual column is displayed in the **Column Logbook** table. The **Column Data** include

Asymmetry, Plate height and Plates per meter.

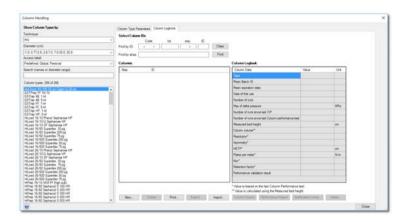

Note:

Changing the bed height for an individual column (for example an AxiChrom column) in the **Peak Integrate** dialog box will not automatically change the bed height for the column type. To be able to create methods that are based on the correct bed height for this individual column, you will need to create a new column type with this bed height and choose the type when creating the method. This will ensure that the correct bed height is used.

## 7.3 Automated evaluation procedures

### About this section

Frequently used evaluation procedures can be recorded and saved. The saved sequence of procedure instructions can be included as part of a method. When the method is run, the evaluation procedures will be performed automatically. This section decribes how to create and edit procedures and how to work with the *Procedure Editor*.

### In this section

This section contains these subsections:

| Section                           | See page |
|-----------------------------------|----------|
| 7.3.1 Create a new procedure      | 226      |
| 7.3.2 Edit a procedure            | 229      |
| 7.3.3 Run a procedure             | 232      |
| 7.3.4 Rename or remove procedures | 236      |

## 7.3.1 Create a new procedure

### Introduction

You can use the **Procedure Editor** to record or create a new procedure. The **Procedure Editor** can also be used to view and edit the instructions within a procedure. This section describes how to use the **Procedure Editor** to record new procedures.

## The Procedure Editor dialog

The illustration below shows the **Procedure Editor** in **Record mode**.

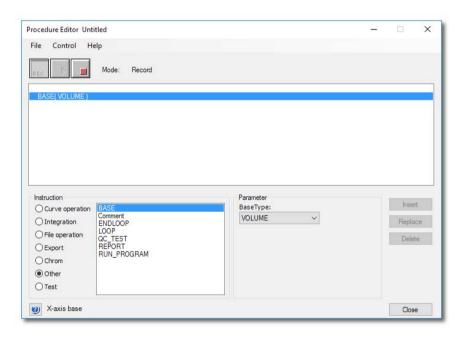

## Record a procedure

The table below describes how to record a new procedure.

| Step | ACTION                                               |
|------|------------------------------------------------------|
| 1    | Open a result file in the Evaluation Classic module. |

#### Step Action

2 Choose Procedures: New

Result: The **Procedure Editor** dialog opens in **Edit** mode.

### 3 Start the recording

- Choose Control:Record
- click the **REC** icon.

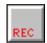

- 4 Minimize the **Procedure Editor** dialog.
- 5 Perform the evaluation steps that the procedure is to contain.

  \*Result: The steps are recorded in the order that they are performed.
- 6 Stop the recording
  - Restore the minimized Procedure Editor dialog box and select Control:End Record.

or

• Restore the minimized **Procedure Editor** dialog and click the **Stop** button.

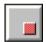

7 Choose File:Save or File:Save As in the dialog.

Result: The Save As dialog opens.

- Type a name for the new procedure in the **Procedure name** text field.
  - Select the Global procedure checkbox if desired (see further information below).
  - Click OK.

*Result*: The procedure is saved and available for future use, for example as part of a method.

9 Click the **Close** button to close the dialog.

### Create a Global procedure

You can choose to save the new procedure as a *Global procedure*. This makes the procedure available to all users. The procedure will have *(Global)* before the name to designate that it is available to all users.

Note:

You must belong to an **Access Group** with **Create/Edit Global Objects** authorization to be able to save **Global procedures**.

## Build a procedure with instructions

You can select instructions in the **Procedure Editor** dialog to build a complete procedure step by step. The procedure instructions are described in *Appendix A.4 Evaluation procedure instructions*, on page 259. The table below describes how to create a new procedure with instructions.

| Step | Action                                                                                         |
|------|------------------------------------------------------------------------------------------------|
| 1    | Choose <b>Procedures:New</b> .                                                                 |
|      | Result: The <b>Procedure Editor</b> opens in <b>Edit</b> mode.                                 |
| 2    | • Select an instruction type from the <i>Instruction</i> list (e.g., <i>Curve operation</i> ). |
|      | • Select the appropriate instruction from the field to the right of the instruction types.     |
|      | • Select or type the appropriate parameter values in the <i>Parameter</i> field.               |
|      | • Click <i>Insert</i> .                                                                        |
| 3    | Repeat step 2 until the procedure is complete.                                                 |
| 4    | Choose File:Save.                                                                              |
| 5    | Type a procedure name and click <b>OK</b> .                                                    |
| 6    | Click the <i>Close</i> button in the <i>Procedure Editor</i> .                                 |

## 7.3.2 Edit a procedure

### Introduction

Evaluation operations are represented by instructions in the *Procedure Editor* dialog box. The instructions can be modified to suit other specific evaluation needs and be saved for later use. This section describes how to use the *Procedure Editor* to edit a procedure.

### Edit a procedure

The table below describes how to edit an existing procedure:

the instruction from the procedure.

| Step | Action                                                                                                    |
|------|----------------------------------------------------------------------------------------------------|
| 1    | Select <b>Procedures:Edit:Open</b> .                                                                                                    |
|      | Result: The <b>Open Procedure</b> dialog opens.                                                                                                    |
| 2    | Select the procedure from the list and click <b>OK</b> .                                                                                                    |
|      | Result: The <b>Procedure Editor</b> opens in <b>Edit</b> mode.                                                                                                    |
| 3    | Select an instruction in the procedure window.                                                                                                    |
|      | Result: The instruction and the corresponding parameters are displayed in the <i>Instruction</i> and <i>Parameter</i> fields. A short definition of the selected instruction is displayed at the bottom left corner. |
| 4    | Type or select new values in the <b>Parameter</b> fields and click the <b>Replace</b> button.                                                                                                    |
|      | Result: The old parameters are replaced by the new parameters.                                                                                                    |
| 5    | Add a new instruction                                                                                                    |
|      | • Select the instruction in the procedure immediately before where you want the new instruction.                                                                                                    |
|      | • Select a type and an instruction in the <i>Instruction</i> field.                                                                                                    |
|      | • Select or type parameter values in the <i>Parameter</i> field.                                                                                                    |
|      | Click the <i>Insert</i> button.                                                                                                    |
|      | Result: The new instruction is inserted after the selected instruction.                                                                                                    |
| 6    | Remove an instruction                                                                                                    |
|      | Select an instruction in the procedure and click the <i>Delete</i> button to remove                                                                                                    |

#### 7.3.2 Edit a procedure

| Step | Action                                               |
|------|------------------------------------------------------|
| 7    | • Choose <i>File:Save</i> and                        |
|      | • click the <i>Close</i> button to close the dialog. |

## Descriptions of the procedure instructions

*Appendix A.4 Evaluation procedure instructions, on page 259* contains a list of procedure instructions with descriptions.

## Add instructions to a procedure by recording

If you start recording again you can add more instructions to a procedure that is already open in the **Procedure Editor**:

- The new instructions will be added to the end of the present procedure.
   or
- The new instructions will be inserted after the selected instruction if an instruction has been selected.

### **Invalid instructions**

The procedure will stop and display an error message if an instruction calls for an invalid operation when the procedure is run. Any subsequent instructions in the procedure will not be executed.

### Address the right curves

Curves are identified only by their storage position. An instruction can become invalid if it addresses the wrong curve:

#### Example

- The instruction *ADD* (01,02,03) will try to add curve 01 to curve 02 and store the result in position 03.
- A curve in position 03 that is not a raw data curve will be overwritten.

• A raw data curve in position 03 cannot be overwritten and the procedure will be stopped at that point.

## Default values for classic baseline instructions

When a classic or morphological algorithm is used to calculate a baseline, UNICORN will suggest default values for the four control parameters based on the appearance of the curve. To instruct UNICORN to use default values appropriate for the curve every time the procedure is run, choose the default setting in the appropriate fields for the parameters.

#### Example

- CALCULATE\_BASELINE (01, 06, XXX, XXX, XXX, XXX)

  Can be changed to:
- CALCULATE BASELINE (01, 06, DEFAULT, DEFAULT, DEFAULT)

## **Global procedures**

It is not advisable to edit existing global procedures. Open the global procedure instead and save a copy under a new name. Use this copy for editing purposes.

## 7.3.3 Run a procedure

### Introduction

You can run the saved procedures either for a specific chromatogram or for multiple chromatograms.

### Run a single procedure

The table below describes how to run a procedure for a single, specific chromatogram.

| Step | Action                                                                                                    |
|------|----------------------------------------------------------------------------------------------------|
| 1    | Open a result file.                                                                                                    |
| 2    | Select <b>Procedures:Run</b> .  Result: The <b>Open Procedure</b> dialog opens.                                                    |
| 3    | Select the procedure from the list and click <b>OK</b> .  Result: The procedure is executed. A confirmation message is displayed.  |
| Tip: | You can also open the procedure in the <b>Procedure Editor</b> dialog and choose <b>Control:Run</b> or click the <b>Play</b> icon. |

### Run on multiple chromatograms

It is possible to apply an evaluation procedure to a designated batch of several result files if they are not open in the Evaluation Classic module. An open file will not run and an error message will be displayed.

The run on multiple chromatograms is performed in the background of the Evaluation Classic module and the results of the run are not seen, with the exception of prints and documentation that are defined as steps in the procedure. For example, runs on multiple chromatograms are useful

- to perform integration with the same parameter settings on many results, or
- to print a number of results with the same settings.

## The Apply on Multiple Chromatograms dialog

The illustration below is an example of search results in the *Apply on Multiple Chromatograms* dialog:

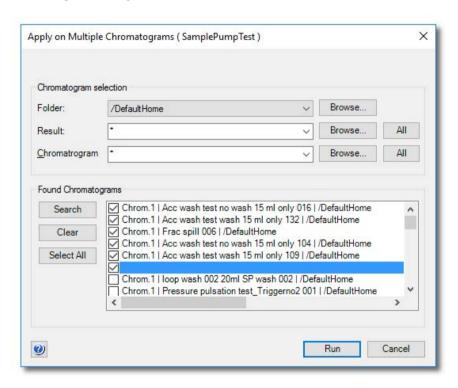

## Perform a procedure run on multiple chromatograms

The table below describes how to perform a batch run on multiple chromatograms:

| Step | Action                                                    |
|------|-----------------------------------------------------------|
| 1    | Choose <b>Procedures: Run on Multiple Chromatograms</b> . |
|      | Result: The <b>Open Procedure</b> dialog opens.           |
| 2    | Select the procedure from the list and click <b>OK</b> .  |
|      | Result: The Apply on Multiple Chromatograms dialog opens. |

#### 7.3.3 Run a procedure

### Step Action

3 Use the *Browse* buttons to find and select the folders, result files and chromatograms you want to search. Click the mouse button while pressing **Ctrl** to select several items.

#### Tip:

The search will only be performed in the selected folder, result and/or chromatogram. You can use standard wildcard characters and define restricting search criteria for the **Result** and **Chromatogram** fields. Up to 10 user-defined search filters can be saved in the drop-menus.

4 Click the **Search** button.

Result: A list of found chromatograms is displayed.

- 5 Select the chromatograms you want to perform the run on.
  - The **Select All** button selects all chromatograms.
  - The *Clear* button removes all chromatograms from the list.
- 6 Click the **Run** button.

Result: The evaluation procedure is performed on each of the selected chromatograms and any created curve or peak table will automatically be saved in each result file.

#### Note:

A **Batch Run Log** will open after the last procedure run is performed, listing any chromatogram where the procedure was unable to run. This dialog does not open if all runs are successful.

## Generate reports from multiple chromatograms

Evaluation procedures applied on multiple chromatograms can be a useful tool to produce printed documentation simultaneously for many result files (e.g., for a number of scouting runs). The table below describes how to create a procedure to generate reports for several results.

| Step | Action                                                                            |  |
|------|-----------------------------------------------------------------------------------|--|
| 1    | Start the recording of a new procedure and minimize the <i>Procedure Editor</i> . |  |
| 2    | Choose File:Report.                                                               |  |
|      | Result: The <b>Generate Report</b> dialog opens.                                  |  |

| Step  | Action                                                                                                    |  |
|-------|----------------------------------------------------------------------------------------------------|--|
| 3     | Choose a report format.                                                                                                    |  |
| 4     | <ul> <li>Click the <i>Print</i> button.</li> <li>Result: The <i>Print</i> dialog opens.</li> <li>Click the <i>OK</i> button.</li> </ul>                                                                                  |  |
|       | • Click the <i>Close</i> button to close the <i>Generate Report</i> dialog.                                                                                                    |  |
| 5     | Maximize the <b>Procedure Editor</b> and click the stop button.                                                                                                    |  |
| 6     | Save the procedure.                                                                                                    |  |
|       | <b>Tip:</b> A printing procedure can also be saved with a method, to produce automatic prints at the end of a run.                                                                                                    |  |
| Note: | When a procedure is applied on several results, the latest version of the procedure will be used. However, procedures that are saved with a method are not affected if the original procedure is edited at a later time. |  |

## Add procedures to the Quick Menu

You can add selected evaluation procedures to the *Procedures* menu in the Evaluation Classic module. The table below describes how to add procedures to the menu:

| Step | Action                                                                                            |
|------|---------------------------------------------------------------------------------------------------|
| 1    | Select <b>Procedures:Edit Quick Menu</b> .  Result: The <b>Edit Procedures Menu</b> dialog opens. |
| 2    | <ul> <li>Select the checkboxes of the procedures you want to display on the menu.</li> </ul>      |
|      | • Click <b>OK</b> .                                                                               |
|      | Result: The selected procedures are included on the <b>Procedures</b> menu.                       |

#### Remove a procedure

Open the *Edit Procedures Menu* dialog and select the checkbox again to de-select and remove a procedure from the menu.

## 7.3.4 Rename or remove procedures

### Introduction

The procedures that you have created can be renamed or removed from the list of available procedures. This section describes how this is done.

## Rename a procedure

The table below describes how to rename a procedure.

| Step | Action                                                                   |
|------|--------------------------------------------------------------------------|
| 1    | Choose <b>Procedures:Edit:Rename</b> .                                   |
|      | Result: The Rename Procedure dialog opens.                               |
| 2    | Select a procedure.                                                      |
|      | Result: The procedure name is displayed in the <b>New Name</b> text box. |
| 3    | Type the new name.                                                       |
| 4    | Click <b>OK</b> .                                                        |
|      | Result: The procedure name is changed.                                   |

## Delete a procedure

The table below describes how to delete a procedure.

| Step | Action                                                                                       |
|------|----------------------------------------------------------------------------------------------|
| 1    | Choose <b>Procedures:Edit:Delete</b> .  Result: The <b>Delete Procedure(s)</b> dialog opens. |
| 2    | Select a procedure.                                                                          |
| 3    | • Click <b>OK</b> .                                                                          |
|      | Click the <b>Yes</b> button to confirm.                                                      |
|      | Result: The procedure is deleted.                                                            |

## **Global procedures**

It is not advisable to edit existing global procedures. Open the global procedure instead and save a copy under a new name. Use this copy for editing purposes.

## 8 Troubleshooting

## About this chapter

This chapter describes different problems that may arise when performing result evaluations in UNICORN, and how to solve the problems.

## **Evaluation procedure aborts**

The table below describes a problem and its solution:

| Problem description             | Solution                                                                                                    |
|---------------------------------|----------------------------------------------------------------------------------------------------|
| The evaluation procedure aborts | Instructions in an evaluation procedure refer to curves by identification number irrespective of the curve names. Make sure that the curves processed when the procedure is executed are compatible with those processed when the procedure was recorded. An evaluation procedure aborts if you try to store the resulting curves at the position of an original raw data curve. |

## Maximum number of curves exceeded

The table below describes a problem and its solution:

| Problem description                                                   | Solution                                                                                                    |
|-----------------------------------------------------------------------|----------------------------------------------------------------------------------------------------|
| The maximum number of curves (100) are exceeded when importing curves | The injection curve is also included for each curve that is imported. Delete the unnecessary curves before importing more curves. |

## **Distorted peaks**

The table below describes a problem and its solution:

| Problem description    | Solution                                                                                                    |
|------------------------|----------------------------------------------------------------------------------------------------|
| Peaks appear distorted | A high UV averaging time value will distort and delay the peaks. A high UV averaging time shall only be used when very large and broad peaks are expected. |

## Column performance test errors

The table below describes problems and their solutions:

| Problem description                                                        | Solution                                                                                                    |
|----------------------------------------------------------------------------|----------------------------------------------------------------------------------------------------|
| The Column Performance Test attribute is missing in the <i>Run History</i> | Verify that the proper steps have been performed during the evaluation.                                         |
| No column performance parameters are saved in the column logbook           | Verify that you have right-clicked on the actual peak in the peak table when saving the performance statistics. |
| The column performance parameter values are wrong                          | Verify that the adjust zero retention value is set to the injection.                                            |

### **Retention time differences**

The retention value in the peak label in the chromatogram may differ from that in the peak table or that in the X-axis. The table below describes problems and their solutions:

| Problem description                                                    | Solution                                                                                                    |
|------------------------------------------------------------------------|----------------------------------------------------------------------------------------------------|
| The retention time in the peak table differs from that                 | Verify that the integration was performed on the currently displayed chromatogram.                                                                                  |
| in the chromatogram.                                                   | <b>Note:</b> Only applicable if there are more than one chromatogram in the result.                                                                                 |
| The retention value in the peak label differs from that in the X-axis. | Verify that the X-axis base has not changed after the peak integration was performed, but is the same as in the peak table. This is applicable for ml and CV bases. |

| Problem description                                     | Solution                                                                                                    |
|---------------------------------------------------------|----------------------------------------------------------------------------------------------------|
| The retention value is not displayed in the peak label. | Verify that the X-axis base has not changed after<br>the peak integration was performed, but is the<br>same as in the peak table. This is applicable for<br>volume and time bases.                            |
|                                                         | Verify that the chromatogram has not been changed, for example by selecting or clearing the <i>Adjust retention zero to injection number</i> check box in the <i>Customize</i> dialog box, <i>X-Axis</i> tab. |

## Import UNICORN 5 result errors

The table below describes a problem and its solution:

| Problem descrip-<br>tion                  | Solution                                                                                                    |
|-------------------------------------------|----------------------------------------------------------------------------------------------------|
| Not possible to import UNICORN 5 results. | <ul> <li>Verify that none of the suggested conditions in the dialog box are applicable.</li> <li>A result with the same name already exists.</li> </ul>                                       |
|                                           | - You do not have sufficient access rights.  - The database is inaccessible.                                                                                                    |
|                                           | Make sure that the result is created by UNICORN 5 control software and that the system is supported for data migration to UNICORN 7.4, i.e., see UNICORN Administration and Technical Manual. |
|                                           | <ul> <li>Verify that the result can be opened in UNICORN 5, to make<br/>sure that the file is not corrupt.</li> </ul>                                                                         |
|                                           | Verify that the column that was used had ml as column volume unit.                                                                                                    |

## **Export of archived result**

The table below describes a problem and its solution:

| Problem description                                                                                                    | Solution                          |
|----------------------------------------------------------------------------------------------------|-----------------------------------|
| The export function is available when an archived result is selected. However, it is not possible to export an archived result. Instead the result that was selected before the archived result will be exported. | Do not export an archived result. |

# Appendix A Evaluation functions and instructions

### Introduction

This appendix contains background information about the algorithms and calculation theories applied in UNICORN.

It also describes the peak table column components and the instructions that are available for automated evaluation procedures.

## In this appendix

This appendix contains these sections:

| Section                               | See page |
|---------------------------------------|----------|
| A.1 Smoothing algorithms              | 243      |
| A.2 Baseline calculation theory       | 246      |
| A.3 Peak table column components      | 252      |
| A.4 Evaluation procedure instructions | 259      |

## A.1 Smoothing algorithms

### Introduction

This section describes how the smoothing functions are calculated. Choose *Operations:Smooth* in the Evaluation Classic module to view and edit the options.

### Moving average

The table below describes the process when the *Moving average* smoothing algorithm is used.

| Stage | Description                                                                                                    |
|-------|----------------------------------------------------------------------------------------------------|
| 1     | For each data point in the source curve, the processed curve is calculated as the average of the data points within a window centered on the source data point.                                          |
|       | <ul> <li>The width of the window is determined by the Filter Parameter value,<br/>expressed as number of data points.</li> </ul>                                                                         |
| 2     | When the source point is less than half the window size from the beginning of the end of the curve, the average is calculated symmetrically round the source point over as many data points as possible. |
|       | • If you increase the window width, the smoothing effect is also increased.                                                                                                    |
| Note: | The filter algorithm only accepts odd integer parameter values between 1 and 151. If an even number has been given, it is incremented by adding the number one (1).                                      |

### **Autoregressive**

The table below describes the process when the *Autoregressive* smoothing algorithm is used:

| Stage | Description                                                                                                    |
|-------|----------------------------------------------------------------------------------------------------|
| 1     | The first data point in the source curve is copied to the processed curve.                                                                             |
| 2     | For each subsequent data point, the previous processed point is multiplied with the filter parameter value and added to the current source data point. |

### Stage Description

The result is then divided by the parameter value plus 1 according to the following formulae:

$$t_1 = S_1$$

$$t_n = \frac{(p * t_{n-1} + S_n)}{(p+1)}$$

#### Where:

 $t_n$  = current processed point

 $t_{n-1}$  = previous processed point

 $S_n$  = current source point

p = smoothing parameter value

#### Note:

If you increase the parameter value, the smoothing effect is also increased.

Note:

The filter algorithm only accepts integer parameter values between 1 and 25.

#### Median

The table below describes the process when the *Median* smoothing algorithm is used.

#### Stage Description

- 1 For each data point in the source curve, the processed curve is calculated as the median of the data points within a window centered on the source data point.
  - The width of the window is determined by the parameter value, expressed as number of data points.
- When the source point is less than half the window size from the beginning of the end of the curve, the median is calculated symmetrically round the source point over as many data points as possible.
  - If you increase the window width, the smoothing effect is also increased.
  - To completely remove a noise spike, the window width should in effect be slightly more than twice the width of the spike.

Note:

The filter algorithm only accepts odd integer parameter values between 1 and 151. If an even number has been given, it is incremented by adding the number one (1).

## Savitzky-Golay

The table below describes the process when the *Savitzky-Golay* smoothing algorithm is used.

| Stage | Description                                                                                                    |
|-------|----------------------------------------------------------------------------------------------------|
| 1     | The algorithm is based on performing a least squares linear regression fit of a polynominal of degree k over at least $k+1$ data points around each point in the curve to smooth the data.                            |
|       | The derivative is the derivative of the fitted polynominal at each point.                                                                                                    |
|       | The calculation uses a convolution formalism to calculate 1st through 9th derivatives.                                                                                                    |
| 2     | The calculation is performed with the data in low X to high X order.                                                                                                    |
|       | If the input trace goes from low to high, it is reversed for the calculation and is re-reversed afterwards.                                                                                                    |
| Tip:  | See Gorry, Peter A, General Least-Squares Smoothing and Differentation by the Convolution (Savitsky-Golay) Method (Analytical Chemistry 1990, Volume 62, 570-573) for information about the Savitzky-Golay algorithm. |

## A.2 Baseline calculation theory

#### Introduction

There are two methods to calculate the baseline, based on a morphological and classic algorithm.

### **Overall process**

The table below describes the overall process of a baseline calculation.

| Stage | Description                        |
|-------|------------------------------------|
| 1     | The baseline segments are defined. |
| 2     | The baseline points are selected.  |
| 3     | The baseline is drawn.             |

### **Baseline segment definition**

Baseline parameters are used to find the baseline segments. The default values for the parameters are determined from the source curve. The baseline segments are found by different parameters that are based on the type of algorithm that is selected.

Tip:

The parameters can be displayed in the Evaluation Classic module if you choose Integrate:Calculate baseline function. You can also click the Baseline settings button in the Integrate:Peak integrate dialog.

## Morphological algorithm

The *Morphological* algorithm searches for all parts of the source curve where:

- The curve parts come into contact at both ends of a horizontal line of the length
  defined in the Structure width parameter. The default value of this parameter is
  based on the widest detected peak in the curve. The horizontal line is moved along
  the curve up the peak until it reaches the contact points. The curve parts below the
  horizontal line and the line will now form a "curve" with a plateau. The center point
  in the plateau formed by the horizontal line will be the data point for the baseline.
- The data points fulfil the *Minimum distance between data points*. This parameter reduces the total number of data points that are created from a curve.

### Classic algorithm

The *Classic* algorithm searches for all parts of the source curve where:

- The curve parts are longer than the Shortest baseline segment. This parameter
  determines the minimum length for a part of the source curve to be considered a
  possible baseline segment.
- The curve has no point outside the **Noise window**. The noise window is defined as a rectangular corridor parallel to the slope of the curve and centered on the first and last points within the currently inspected segment.
- The slope is less than the *Slope limit*. This limits the maximum slope of the baseline to differentiate baseline segments from peaks.
- The curve parts are lower than the *Max baseline level*. This parameter determines the highest acceptable signal level for the baseline.

The baseline parameters can be illustrated as a rectangular box that the source curve has to fit into in order to be identified as a baseline segment, where:

- The length of the box corresponds to the **Shortest baseline segment**.
- The height of the box corresponds to the maximum level of noise on the baseline segments. This is referred to as the Noise window.
- The box is allowed to be tilted with a maximum slope corresponding to the Slope limit
- The box is not allowed to move up above the *Max baseline level*.

## Baseline parameters - illustration (Classic algorithm)

The illustrations below show the baseline parameters graphically.

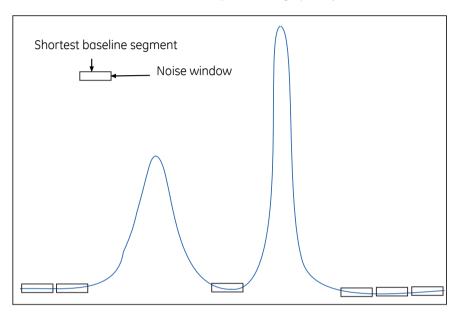

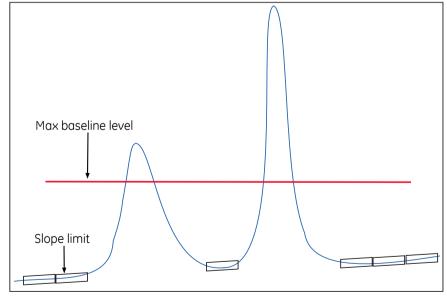

## Baseline segment identification (Classic algorithm)

The table below describes the baseline segment identification process:

| Stage | Description                                                                                                    |
|-------|----------------------------------------------------------------------------------------------------|
| 1     | The box is virtually moved along the source curve in steps of one third of the <b>Shortest baseline segment</b> length to look for baseline segments.         |
| 2     | A baseline segment is found whenever the currently examined part of the source curve fits completely within the box.                                          |
| 3     | The found baseline segments are joined by connecting adjacent segments, provided that the slope of the joining lines does not exceed the <i>Slope limit</i> . |

## Baseline points (Classic algorithm)

When the baseline segments have been defined and joined, they are replaced by baseline points at the start and end of each segment. The line between these is also filled with points.

Tip:

The baseline points are shown as gray squares in the **Integrate:Edit baseline** function of the Evaluation Classic module.

## Baseline drawing (Classic algorithm)

The baseline points are used to create the baseline curve using a spline interpolation. The spline function ensures that the baseline curve is guided by the baseline points. However, the curve does not necessarily pass through the baseline points. The baseline will be a smoothly curved function passing close to or through the points.

To reduce the effect of noise at the peak integration, the created baseline is forced equal to the source curve in every position where the difference between the baseline and the source curve is small enough. Choose *Integrate:Calculate Baseline*. If the *Accept negative peaks* option is off, the baseline will be forced down to the level of the source curve whenever the created baseline goes above the source curve.

## Measure a Classic algorithm baseline segment

You can try to measure the **Shortest baseline segment** length directly on your chromatogram. To measure the shortest baseline segment:

| Step | Action                                                                                                    |
|------|----------------------------------------------------------------------------------------------------|
| 1    | Locate the shortest segment of the curve that you consider a part of the baseline.                              |
| 2    | Right-click in the chromatogram and choose <i>Vertical marker</i> .                                             |
| 3    | Use the <b>Vertical marker</b> to measure the length of the segment by reading the start and end point values.  |
| 4    | Choose <i>Integrate:Calculate Baseline</i> and insert this value as the <i>Shortest baseline segment</i> value. |

## Measure noise level (Classic algorithm)

Curve coordinates can also be used to measure noise levels on the source curve. To measure noise levels:

| Step | Action                                                                                                    |  |
|------|----------------------------------------------------------------------------------------------------|--|
| 1    | Use the <b>Zoom</b> function to focus on a part of the curve that is representative for the baseline noise. |  |
| 2    | Select an appropriate Y-axis scale.                                                                         |  |
| 3    | Measure the Y-axis coordinates.                                                                             |  |
| 4    | <ul> <li>Calculate the noise range as the difference between the max. and min.<br/>values.</li> </ul>       |  |
|      | Add an extra 20%.                                                                                           |  |
|      | • Choose Integrate:Calculate Baseline and insert this value as the Noise window value.                      |  |

## Measure the slope limit (Classic algorithm)

Follow the instructions to measure the slope at any part of the curve.

| Stage | Description                                                                                                    |
|-------|----------------------------------------------------------------------------------------------------|
| 1     | Select <i>Operations:Differentiate</i> in the Evaluation Classic module.                                                                                                    |
|       | Result: The <b>Differentiate</b> dialog opens.                                                                                                    |
| 2     | Select the desired source curve.                                                                                                    |
|       | • Select the <i>First order</i> calculation option.                                                                                                    |
|       | • Click <b>OK</b> .                                                                                                    |
|       | Result: The differentiated curve will appear in the active chromatogram.                                                                                                    |
| 3     | Select an appropriate Y-axis scale, right-click and select <b>Vertical marker</b> to measure the Y-axis values for the differentiated curve with the curve coordinates function. |
|       | $\it Result$ : The Y-axis value is interpreted as the UV curve slope at the selected retention point.                                                                            |
| 4     | Determine the highest slope value of the baseline (non-peak) part of the curve.                                                                                                  |
|       | • Add 10%.                                                                                                    |
|       | <ul> <li>Select Integrate:Calculate Baseline and use this value as the Slope<br/>limit.</li> </ul>                                                                               |
| Tip:  | If the differentiated curve is very noisy, it can be filtered with a light <b>Moving</b> average filter in the <b>Operations:Smooth</b> function.                                |

## A.3 Peak table column components

### Introduction

This section contains a list of peak parameters with explanations and calculation formulae when applicable.

## Peak parameters - illustration

The diagram below illustrates the peak parameters. See the parameter list below for explanations.

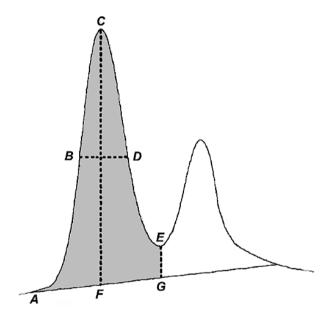

## Peak parameter descriptions

The list below contains descriptions of the peak parameters.

| Parameter | Description                                                                                                    |
|-----------|----------------------------------------------------------------------------------------------------|
| Area      | Calculated as the area between the curve and baseline, between the peak start and peak end, time or volume base (gray area in the diagram above). |

| Parameter                    | Description                                                                                                    |
|------------------------------|----------------------------------------------------------------------------------------------------|
| Asymmetry                    | Peak asymmetry (indicator of column packing). See definition below this table.                                                                                                    |
| Baseline height              | Baseline amplitude at peak start, peak maximum and peak end (A, F and G in the diagram above).                                                                                                    |
| Retention factor             | The retention factor will only be calculated when the chromatogram is in volume base. The total liquid volume, V <sub>t</sub> , must be entered in the <i>Peak Integrate</i> dialog for this parameter to be calculated. See definition below this table.                                                                      |
| Fraction tube id             | Fraction number at peak start, peak maximum and peak end.                                                                                                    |
| Height                       | Maximum amplitude above the baseline (C-F in the diagram above).                                                                                                    |
| Kav                          | Gel phase distribution constant in Size Exclusion Chromatography (SEC). Kav will only be calculated when a SEC column was used and when the chromatogram is in volume base. The void volume, $V_0$ , must be entered in the <b>Peak Integrate</b> dialog for this parameter to be calculated. See definition below this table. |
| Plate height (HETP)          | Height equivalent to theoretical plate and plates/meter. The column height must be entered in the <i>Peak Integrate</i> dialog for this parameter to be calculated. See definition below this table.                                                                                                    |
| Peak endpoint<br>heights     | Amplitude above the baseline at left (A in the diagram above) and right peak limits (E-G in the diagram above).                                                                                                    |
| Peak endpoint re-<br>tention | Retention value at peak start and peak end, time or volume base (A and G in the diagram above).                                                                                                    |
| Peak name                    | Name of the peak.                                                                                                    |
| Percent of total<br>area     | Peak area as a percent of the total area under the curve above the baseline. Time or volume base.                                                                                                    |
|                              | <b>Note:</b> This value can differ in time and volume base if the flow rate is not constant throughout the method.                                                                                                    |

| Parameter                     | Description                                                                                                    |
|-------------------------------|----------------------------------------------------------------------------------------------------|
| Percent of total<br>peak area | Peak area as a percent of the sum of all integrated peaks.                                                                                                    |
|                               | <b>Note:</b> This value can differ in time and volume base if the flow rate is not constant throughout the method.                                                                                                    |
| Resolution                    | Peak resolution. See definition below this table.                                                                                                    |
| Retention                     | Retention at the peak maximum, time or volume base (C in the diagram above).                                                                                                    |
| Sigma                         | Standard deviation for a Gaussian-shaped peak. See definition below this table.                                                                                                    |
| Type of peak limits           | Identifies the criteria for peak start and peak end as either the baseline intersection or dropline to the baseline or skim line.                                                                                            |
| Width                         | Difference in retention between the peak end and peak start, time or volume base (G-A in the diagram above).                                                                                                    |
| Width at half<br>height       | Calculated by taking the maximum height of the peak above<br>the baseline, then determining the peak width at half this value<br>above the baseline. Time or volume base. (B-D in the diagram<br>above, where BD bisects CF) |

Note:

In the **Options** dialog (which is available in all UNICORN modules from the **Tools** menu) you can select if negative retentions should be displayed or not. The default selection is that negative retention is displayed.

## Asymmetry formula

The formula below is used to calculate the *Asymmetry*.

Asymmetry = B / A

#### Where:

- A is a partial peak width, measured at a percentage of the peak height (asymmetry ratio), for the leading part of the peak.
- B is a partial peak width, measured at a percentage of the peak height (asymmetry ratio), for the tailing part of the peak.

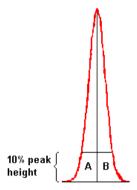

### Change the Asymmetry Ratio

The **Asymmetry Ratio** is selected in the **Options** dialog. The table below describes how to select a value:

### Step Action

• Choose the **Tools:Options** menu item.

Result: The Options dialog opens.

- Type a ratio value in the **Asymmetry Ratio at** text box.
  - Click OK.

Result: The ratio value is changed and the dialog closes.

Note:

You must repeat the peak integrations after the change to update the values based on the new asymmetry ratio. The default ratio is 10%.

### **Retention factor formula**

The formula below is used to calculate the *Retention factor*.

$$\mathbf{k}^{1} = \frac{\mathbf{V}_{R} - \mathbf{V}_{t}}{\mathbf{V}_{t}}$$

#### Where:

- $V_R$  = retention volume.
- V<sub>t</sub> = total liquid volume.

### K<sub>av</sub> formula

The formula below is used to calculate *Kav*.

$$k_{\text{av}} = \frac{V_R - V_0}{V_C - V_0}$$

#### Where:

- $V_R$  = retention volume.
- $V_0 = \text{void volume}$ .
- $V_C = \text{column volume}$ .

### **HETP** formula

The formula below is used to calculate the **HETP** value.

HETP = L/N

 $N = 5.54 \times (V_R/W_b)^2$  assuming a Gaussian peak.

Where:

- N = no. of theoretical plates.
- L = bed height in cm.
- $V_R$  = peak retention volume or time.
- $W_h = peak$  width at half height expressed in the same units as  $V_R$ .

## Peak resolution algorithms

The peak resolution is calculated with one of the following three algorithms:

- 1  $(V_{R2} V_{R1}) / ((W_{b2} + W_{b1}) / 2)$
- 2  $(V_{R2} V_{R1}) / ((Sigma_2 + Sigma_1) \times 2)$
- $3 \left( \left( V_{R2} V_{R1} \right) / \left( 2 \times \left( W_{h2} + W_{h1} \right) \right) \right) / 2.354$

#### Where:

- $V_{R1}$ ,  $W_{b1}$ , Sigma $_1$  and  $W_{h1}$  are the retention, width, Sigma and width at half height of the previous peak.
- $V_{R2}$ ,  $W_{b2}$ , Sigma<sub>2</sub> and  $W_{h2}$  are the retention, width, Sigma and width at half height of the current peak.

Note:

The **Resolution Algorithm** variable in the **Options** dialog determines which of the three algorithms is used. The default setting is algorithm 3.

# Change the peak resolution algorithm

Follow the instructions to change the peak resolution algorithm in the **Options** dialog.

| Step | Action                                                                                                    |
|------|----------------------------------------------------------------------------------------------------|
| 1    | In the <b>Administration</b> module, on the <b>Tools</b> menu, click <b>Options</b> .                                                |
|      | Result: The <b>Options</b> dialog opens.                                                                                             |
| 2    | Click the <b>Evaluation</b> tab.                                                                                                    |
| 3    | In the <b>Resolution Algorithm</b> list, click the desired algorithm as described in <i>Peak resolution algorithms, on page 256.</i> |

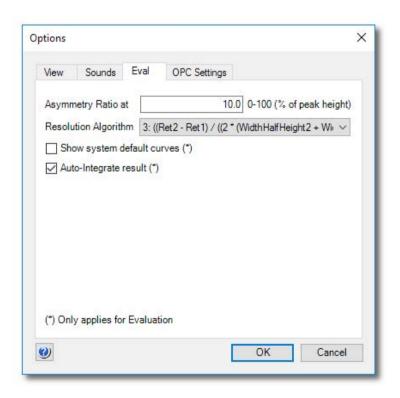

| Step  | Action                                                                                                  |
|-------|----------------------------------------------------------------------------------------------------|
|       | Click <b>OK</b> .                                                                                       |
|       | Result: The dialog closes and the peak resolution algorithm is changed.                                 |
| Note: | You must repeat the peak integrations after the change to update the values based on the new algorithm. |

### Sigma formula

The formula below is used to calculate **Sigma**.

Sigma = 
$$\sqrt{\frac{\sum_{i=1}^{n} \left(y_i \left(x_i - x_{ymax}\right)^2\right)}{A_{peak}}}$$

#### Where:

- *n* is the number of data points.
- x is the volume or time value.
- $x_{vmax}$  is the volume or time value at the maximum amplitude value.
- A<sub>peak</sub> is the area of the peak.

*Note*: The peak width for a Gaussian peak is  $(4 \times Sigma)$ .

# A.4 Evaluation procedure instructions

### Introduction

This section contains information about the procedure instructions that are available for selection in the Instruction field of the *Procedure Editor* in the Evaluation Classic module. Choose *Procedures:Edit:New* in the Evaluation Classic module to view the *Instruction* list. The procedure instructions are used to build a complete, automated evaluation procedure, which may be included in a method and executed as part of a method run.

### Tip:

- The mouse pointer is placed over a parameter field to show the allowed value range.
- The curve source is defined as the curve position number.

### **Curve operation**

The table below contains a list of instructions for curve operations.

| Instruction | Description                                                                                                    |
|-------------|----------------------------------------------------------------------------------------------------|
| ADD         | Adds two curves to produce a third curve, which is the sum of the two curves. The two source curves must have the same Y-axis unit and not be fraction, injection or run log curves, or else a run time error will occur. |
| AMP_MUL     | Multiplies the amplitude of the source curve by the multiplication factor and stores the result in the target curve position.                                                                                             |
| AMP_SHIFT   | Shifts the amplitude of the source curve by the shift factor and stores the result in the target curve position.                                                                                                    |
| CLEAR       | Clears the specified curve from the working memory of the computer.                                                                                                    |
| COPY        | Copies the source curve to the target curve position.                                                                                                    |
| CUT         | Cuts out the part of the source curve between the <i>Left</i> and <i>Right</i> limits and stores the result in the target curve position.                                                                                 |
| DERIVATE    | Differentiates the source curve (first or second order) and stores the result in the target curve position. The Y-axis of the target curve position will be a normalized scale without unit.                              |

| Instruction        | Description                                                                                                    |
|--------------------|----------------------------------------------------------------------------------------------------|
| DIV                | Divides two curves to produce a third curve, which is the quotient of the two curves. The two source curves can have any Y-axis unit. The Y-axis of the target curve position will be a normalized scale without unit.                                                                                                    |
| HISTOGRAM          | Creates a histogram from any non-fraction curve (source curve 1) and a fraction curve (source curve 2_frac), and stores the result in the target curve position. If source curve 2 is not a fraction curve a run time error will occur. The Y-axis of the target curve position will be the same as that of the first source curve.                                                                                       |
| INTEGRATE          | Performs a mathematical integration of the source curve and stores the result in a <i>Result</i> curve. This instruction is not the same as <i>Peak integrate</i> , which performs a real peak integration.                                                                                                    |
| RET_MUL            | Multiplies the retention of the source curve by the <i>Multiplication</i> factor and stores the result in the target curve position.                                                                                                    |
| RET_SHIFT          | Shifts the retention of the source curve by the <b>Shift</b> factor and stores the result in the target curve position.                                                                                                    |
| SMOOTH_AR          | Smooths the source curve with an autoregressive filter and stores the result in the target curve position. The <i>Filter</i> parameter decides the strength of the filter.                                                                                                    |
| SMOOTH_MA          | Smooths the source curve with a moving average filter and stores the result in the <i>Resulting Curve</i> . The <i>Filter width</i> parameter decides how many samples wide the filter is.                                                                                                    |
| SMOOTH_ME-<br>DIAN | Smooths the source curve with a median filter and stores the result in target curve position. The <i>Filter width</i> parameter decides how many samples wide the filter is.                                                                                                    |
| SMOOTH_SG          | Smooths the curve with the Savitzky-Golay algorithm.                                                                                                    |
| SUB                | Subtracts two curves to produce a third curve, which is the difference of the two curves. The two source curves must have the same Y-axis unit and not be fraction or injection curves.                                                                                                    |
| TDIV               | Divides two curves to produce a third curve, which is the quotient of the two curves. The two source curves can have any Y-axis unit. The threshold values are used to avoid division of numbers close to zero. At those points where source curve 1 has an amplitude less than <i>Threshold1</i> , or the source curve 2 has an amplitude less than <i>Threshold2</i> , the result of the division is defined to be 1.0. |

# Integration

The table below contains a list of instructions for integration.

| Instruction                   | Description                                                                                                    |
|-------------------------------|----------------------------------------------------------------------------------------------------|
| CALCULATE_BASE-<br>LINE       | Calculates a baseline from the source curve. The baseline is stored in the target curve position. <b>DEFAULT</b> can be selected in the <b>Baseline</b> parameters, which will then calculate default baseline parameters for each new curve.                                                  |
| CALCULATE_BASE-<br>LINE_MORPH | Calculates a baseline from the curve <i>crvSrc</i> using a morphological method. <i>DEFAULT</i> can be selected in the <i>Baseline</i> parameters, which will then calculate default baseline parameters for each new curve. The baseline is stored in curve <i>crvDst</i> .                   |
| CLEAR_PEAKTABLE               | Clears the peak table in <b>Peak table source</b> from the computer memory.                                                                                                    |
| COPY_PEAKTABLE                | Copies a peak table from <b>Peak table source</b> to <b>Resulting peak table</b> .                                                                                                    |
| NEGATIVE_PEAKS                | Controls the baseline behavior in subsequent baseline calculations. If <i>ONOFF</i> is <i>ON</i> then the baseline can be drawn above the curve and negative peaks can be detected by <i>PEAK_IN-TEGRATE</i> . If <i>ONOFF</i> is <i>OFF</i> then the baseline is never drawn above the curve. |
| PEAK_INTEGRATE                | Performs a peak integration on the source curve and stores the resulting peak table in <i>Resulting peak table</i> . It is assumed that the baseline is subtracted.                                                                                                    |
| PEAK_WINDOW                   | Specifies which part of the source curve that will be integrated. Peaks between retention <i>Left</i> limit and <i>Right</i> limit will be detected if the <i>ONOFF</i> parameter is set to <i>ON</i> . If <i>ONOFF</i> is set to <i>OFF</i> , the whole curve will be used for integration.   |
| REJECT_PEAKS                  | Any combination of conditions is allowed. If all parameters are <i>OFF</i> then every detected peak is included in the peak table.                                                                                                    |
| SET_COL-<br>UMN_HEIGHT        | Sets the column height for the peak integration calculation of the <i>HETP</i> value. The <i>Column height</i> parameter is the height of the column in centimetres. If <i>Column height</i> is <i>OFF</i> then the <i>HETP</i> value is not calculated for the following integrations.        |
| SET_COLUMN_V0                 | Sets void volume for <i>Kav</i> peak integration calculation.                                                                                                    |

| Instruction                | Description                                                                                            |
|----------------------------|----------------------------------------------------------------------------------------------------|
| SET_COLUMN_VT              | Sets the total liquid volume for peak integration calculation of the retention factor.                 |
| SET_SKIM_SIZE_RA-<br>TIO   | Sets the <b>Skim size ratio</b> to be used in the following peak integration(s).                       |
| WINDOW_PEAK_IN-<br>TEGRATE | Integrates the curve within the peak window. All curve parts outside the peak window remain unchanged. |

# File operation

The table below contains a list of instructions for file operations.

| Instruction           | Description                                                                                                    |
|-----------------------|----------------------------------------------------------------------------------------------------|
| CURVE_OPEN            | Opens the curve specified in the <b>Result</b> file defined in <b>File name</b> and stores it in target curve position. If $\star$ is entered as <b>File name</b> the current result file will be used. The <b>File name</b> parameter may include a path from the users root folder.                                 |
| IMPORT_CURVE          | Imports a curve to the current chromatogram from another chromatogram (in the current file) and stores it in the target curve position.                                                                                                    |
| IMPORT_PEAK-<br>TABLE | Imports a peak table to the current chromatogram from another chromatogram (in the current file) and stores it in the target curve position.                                                                                                    |
| PEAK-<br>TABLE_OPEN   | Opens the specified <i>Peak table</i> in the <i>Result</i> file defined in <i>File name</i> and stores it in the <i>Resulting peak table</i> . If * is entered as <i>File name</i> the current <i>Result</i> file will be used. The <i>File name</i> parameter may include a path from the current users root folder. |

## **Export**

The table below contains a list of instructions for export operations.

| Instruction                | Description                                                                                                    |
|----------------------------|----------------------------------------------------------------------------------------------------|
| EXPORT_CURVE_ASCII         | Exports the curve entered in <i>Curve source</i> to the file defined in <i>Export to file</i> in ASCII. If * is entered as file name in the <i>Export to file</i> field the current <i>Result</i> file will be used. If ? is entered followed by text (e.g., Enter a file name), as file name, a full search path must be entered in answer to the question. In the part of the source curve limited by the <i>Left</i> limit and <i>Right</i> limit every <n> sample is exported.</n>                                                                                                    |
| EX-<br>PORT_DOC_400_ASCII  | Exports the documentation in the current result file in ASCII format to the file defined in <i>Export to file</i> . If $\star$ is entered as file name in the <i>Export to file</i> field the current <i>Result</i> file will be used. If ? is entered followed by text (e.g., <i>Enter a file name</i> ), as file name, a full search path must be entered in answer to the question. If all parameters to this function are <i>OFF</i> then no documentation is exported. If at least one of them is <i>ON</i> then the documentation will be exported and the corresponding parts will be included in the exported file. |
| EXPORT_DOC_400_XLS         | Exports the documentation in the current result file in MS Excel XLS format to the file defined in <i>Export to file</i> . If * is entered as file name in the <i>Export to file</i> field the current <i>Result</i> file will be used. If ? is entered followed by text (e.g., Enter a file name), as file name, a full search path must be entered in answer to the question. If all parameters to this function are <i>OFF</i> then no documentation is exported. If at least one of them is <i>ON</i> then the documentation will be exported and the corresponding parts will be included in the exported file.        |
| EX-<br>PORT_EVAL_LOG_ASCII | Exports an evaluation log in ASCII format to the file defined in <i>Export to file</i> . If * is entered as file name in the <i>Export to file</i> field the current <i>Result</i> file will be used. If ? is entered followed by text (e.g., Enter a file name), as file name,, a full search path must be entered in answer to the question.                                                                                                    |

| Instruction                     | Description                                                                                                    |
|---------------------------------|----------------------------------------------------------------------------------------------------|
| EXPORT_EVAL_LOG_XLS             | Exports an evaluation log in Excel .xls format to the file defined in <i>Export to file</i> . If * is entered as file name in the <i>Export to file</i> field the current <i>Result</i> file will be used. If ? is entered followed by text (e.g., Enter a file name), as file name, a full search path must be entered in answer to the question.                                                                                                    |
| EXPORT_METHOD_ASCII             | Exports a method to the file defined in <i>Export to file</i> in ASCII format. If * is entered as file name in the <i>Export to file</i> field the current <i>Result</i> file will be used. If all parameters are <i>OFF</i> then no method is exported. If <i>Main</i> is <i>ON</i> then the main method is included and if <i>Blocks</i> is <i>ON</i> then all blocks are included in the exported file.                                                                                                    |
| EXPORT_METHOD_XLS               | Exports a method to the file defined in <i>Export to file</i> in Excel .xls format. If * is entered as file name in the <i>Export to file</i> field the current <i>Result</i> file will be used. If ? is entered followed by text (e.g., Enter a file name), as file name, a full search path must be entered in answer to the question. If all parameters are <i>OFF</i> then no method is exported. If <i>Main</i> is <i>ON</i> then the main method is included and if <i>Blocks</i> is <i>ON</i> then all blocks are included in the exported file. |
| EXPORT_MUL-<br>TI_CURVES_ASCII  | Exports multiple curves (previously defined with <i>EX-PORT_SEL_CURVES</i> instructions) in ASCII format to the file defined in <i>Export to file</i> . If * is entered as file name in the <i>Export to file</i> field the current <i>Result</i> file will be used. If ? is entered followed by text (e.g., Enter a file name), as file name, a full search path must be entered in answer to the question.                                                                                                    |
| EXPORT_MUL-<br>TI_CURVES_CSV    | Exports multiple curves (previously defined with <i>EX-PORT_SEL_CURVES</i> instructions) in comma separated value .csv format to the file defined in <i>Export to file</i> . If * is entered as file name in the <i>Export to file</i> field the current <i>Result</i> file will be used. If ? is entered followed by text (e.g., Enter a file name), as file name, a full search path must be entered in answer to the question.                                                                                                    |
| EXPORT_NOR-<br>MALISE_RETENTION | Normalizes retention when exporting multiple curves.                                                                                                    |

| Instruction                 | Description                                                                                                    |
|-----------------------------|----------------------------------------------------------------------------------------------------|
| EXPORT_PEAK-<br>TABLE_ASCII | Exports the peak table in <b>Peak table source</b> to the file defined in <b>Export to file</b> in ASCII format. If * is entered as file name in the <b>Export to file</b> field the current <b>Result</b> file will be used. If ? is entered followed by text (e.g., Enter a file name), as file name, a full search path must be entered in answer to the question.     |
| EXPORT_PEAK-<br>TABLE_XLS   | Exports the peak table in <b>Peak table source</b> to the file defined in <b>Export to file</b> in Excel .xls format. If * is entered as file name in the <b>Export to file</b> field the current <b>Result</b> file will be used. If? is entered followed by text (e.g., Enter a file name), as file name, a full search path must be entered in answer to the question. |
| EXPORT_PEAK-<br>TABLE_XML   | Exports the peak table in <b>Peak table source</b> to the file defined in <b>Export to file</b> in XML format. If * is entered as file name in the <b>Export to file</b> field the current <b>Result</b> file will be used. If ? is entered followed by text (e.g., Enter a file name), as file name, a full search path must be entered in answer to the question.       |
| EXPORT_SEL_CURVES           | Selects a curve for subsequent export (using the <i>EX-PORT_MULTI-CURVES_*</i> instruction). The curve is cut according to the right and left cut limit and the number of points to be exported may be set by the <i>Export</i> parameter (for example, every fifth point).                                                                                               |

# **Chromatogram functions**

The table below contains a list of instructions for chromatogram functions.

| Instruction                     | Description                                                                                                    |
|---------------------------------|----------------------------------------------------------------------------------------------------|
| RESTORE_DESTINA-<br>TION_ CHROM | Resets the destination for the subsequent curve and peak table operations to the default chromatogram. Used together with the <b>SET_DESTINATION_CHROM</b> instruction. |
| SET_DESTINA-<br>TION_CHROM      | Opens the named chromatogram as destination for the subsequent curve and peak operations. Used together with the <b>RESTORE_DESTINATION_CHROM</b> instruction.          |

### Other instructions

The table below contains a list of instructions for other operations.

| Instruction | Description                                                                                                    |
|-------------|----------------------------------------------------------------------------------------------------|
| BASE        | Sets the X-axis base that the following calculations will be made in. If the value of the X-axis base is <b>DEFAULT</b> , then the default base is used (usually the base the method was run in). This instruction should be the first in the evaluation procedure, otherwise it will have no effect. |
| Comment     | Inserts a comment below the marked instruction.                                                                                                    |
| ENDLOOP     | Marks the end of a <b>LOOP</b> statement.                                                                                                    |
| LOOP        | The instructions between this statement and the <b>ENDLOOP</b> statement are repeated n times. It is possible to have loops within loops as long as the number of <b>LOOP</b> statements matches the number of <b>ENDLOOP</b> statements.                                                             |
| QC_TEST     | Performs a QC test according to the parameter settings.                                                                                                    |
| REPORT      | Prints a report with the specified named report layout and title. If <i>Title</i> is * then the title in the report layout is used. If <i>Report Layout</i> is * then a default layout is used.                                                                                                    |
| RUN_PROGRAM | Starts a program as a separate process. The <b>Program name</b> string contains the program name and parameters to start it with.                                                                                                    |

### **Test instructions**

The *Instruction* field also contains a group of test instructions. These instructions are only available for the UNICORN software development team.

| Instruction                     | Description                                                                                                    |
|---------------------------------|----------------------------------------------------------------------------------------------------|
| AUTOSAM-<br>PLER_PEAK_INTERVALS | Sets the area intervals for the <b>AUTOSAMPLER_PEAK_TEST</b> .                                                                                                    |
| AUTOSAM-<br>PLER_PEAK_TEST      | Locates the first peak in the peak table. Compares the area of the peak in the peak table with the specified maximum and minimum areas.                                                                                                    |
| EXPORT_TEST_RE-<br>SULT_TO_FILE | Finishes the current result and saves the output file as an ASCII file in a destination and with a file name specified in the variable <b>DestFilename</b> (adding a txt extension). A complete search path may be included in the file name. |

| Instruction                          | Description                                                                                                    |
|--------------------------------------|----------------------------------------------------------------------------------------------------|
| GRADIENT_TEST_INTER-<br>VALS         | Sets the level intervals for the <b>NEW_GRADIENT_TEST</b> .                                                                                                    |
| NEW_GRADIENT_TEST                    | The theoretical straight line between the <b>0%</b> and <b>100%</b> levels are calculated. The deviation between the curve and the ideal straight line is compared in both directions from the center position (50%) until the deviation exceeds the defined maximum deviation. The calculated deviation points are checked against the defined limits.                   |
| NEW_STEP_RE-<br>SPONSE_TEST          | The relative amplitude is calculated at the specified retentions (the <b>0%</b> and <b>100%</b> amplitudes are used for reference). The calculated relative amplitudes are checked against the specified error margins. The <b>0%</b> level amplitude is verified to be within the specified interval from the absolute 0 level.                                          |
| NEW_TEST_CURVE_AM-<br>PLITUDE_CHANGE | Verifies that the curve amplitude has changed more than or equal to the value of the Delta parameter between the defined to and from retention points. A print parameter may be set to <i>On</i> to generate printed results.                                                                                                    |
| NEW_TEST_CURVE_AM-<br>PLITUDE_STABLE | Verifies that the curve amplitude is stable between the defined to and from retention points. The actual curve value is compared to a set amplitude parameter. If the difference exceeds a set Delta value, the test is failed. A print parameter may be set to <i>On</i> to generate printed results.                                                                    |
| NEW_TEST_LOG-<br>BOOK_EVENT          | Verifies if a specified text is present in the logbook curve between the defined to and from retention points. The test can be defined to be passed either if the text is present or not. A failed or passed text will be added to the output file. A print parameter may be set to <i>On</i> to generate printed results.                                                |
| NEW_UV_RE-<br>SPONSE_TEST            | The amplitudes for the <b>0%</b> and <b>100%</b> levels are calculated and the difference between the values are calculated. The results of (1) the ratios <b>Curve2_Difference / Curve1_Difference</b> and (2) <b>Curve2_Difference / Curve3_Difference</b> are calculated. The calculated points are checked if they are outside the defined limits from the 50% level. |
| STEP_RESPONSE_INTER-<br>VALS         | Sets the level intervals for the <b>NEW_STEP_RE- SPONSE_TEST</b> .                                                                                                    |

# A Evaluation functions and instructions A.4 Evaluation procedure instructions

| Instruction                | Description                                                                                                    |
|----------------------------|----------------------------------------------------------------------------------------------------|
| TEST_INFO                  | Adds selected information items to the output file (e.g., system name), UNICORN version, etc. Also, a specified free text can be added. A print parameter may be set to On to generate printed results. |
| UV_RESPONSE_INTER-<br>VALS | Sets the level intervals for the <b>NEW_UV_RESPONSE_TEST</b> .                                                                                                    |

# Index

| A                                             | How to copy curves into a                              |
|-----------------------------------------------|--------------------------------------------------------|
| Auto Hide                                     | new, 172<br>How to display several simul-              |
| Method Navigator in the                       | taneously, 163                                         |
| Evaluation Classic mod-                       | How to edit annotation                                 |
| ule, 17                                       | text, 51                                               |
| В                                             | How to import curves with                              |
| Baseline                                      | File:Open, 171<br>How to import curves with            |
| Adjust the baseline graphi-                   | File:Open to compare, 166                              |
| cally, 112                                    | How to make layout                                     |
| Calculate a new, 114                          | changes, general, 36                                   |
| definition of a segment, 246                  | How to open several to                                 |
| How to edit manually, 129 parameters, 247     | compare, 158                                           |
| Reuse existing, 100                           | How to rename, 188                                     |
| The Calculate function, 99                    | Insert a marker for measure-<br>ments, 24              |
| Blank curve                                   | Measure using marker refer-                            |
| Calculate baseline based                      | ences, 24                                              |
| on, 99                                        | Peak label style, 43                                   |
| С                                             | Print active chro-                                     |
|                                               | matograms, 55                                          |
| Chromatograms Add curves to combine two       | Run log text display, 43                               |
| chromatograms into                            | Save layouts, 52                                       |
| one, 215                                      | Select Y-axes to display, 47<br>Set a marker reference |
| Apply a saved layout, 53                      | point, 211                                             |
| Background grid, 45                           | Subtract curves, 216                                   |
| Change and fix the X-ax-                      | The command File:Open to                               |
| is, 48                                        | compare, 161                                           |
| Change and fix the Y-ax-                      | Classic algorithm                                      |
| is, 46<br>Change curve color and              | definition, 136, 247                                   |
| style, 42                                     | how to set, 136<br>how to set Max baseline             |
| Choose curve name appear-                     | level, 143                                             |
| ance, 41                                      | measure baseline seg-                                  |
| Commands to import curves                     | ments, 250                                             |
| from result files, 165                        | measure noise level, 250                               |
| Customize - select curves to                  | measure the slope limit, 251                           |
| display, 41                                   | missing peaks, 142                                     |
| Default curve names, 41<br>Divide curves, 217 | noise window, 141                                      |
| Export as Windows metafile                    | parameters, 136<br>shortest baseline seg-              |
| image, 206                                    | ment, 138                                              |
| Fraction text alignment, 43                   | slope limits, 139                                      |

slope limits, 139

| when to change the Max<br>baseline level, 143<br>Curves<br>Add curves, 215<br>Apply a saved layout, 53<br>Change and fix the X-ax-<br>is, 48<br>Change and fix the Y-ax-<br>is, 46<br>Change curve color and<br>style, 42<br>Choose curve name appear-                                                                                                    | Measure using a marker reference, 24 Multi Result Peak Compare Wizard, 178 Peak label style, 43 Reduce noise, 213 Remove ghost peaks, 213 Run log text display, 43 Save layouts, 52 Select Y-axes to display, 47 Subtract a blank curve, 97 Subtract curves, 216                                                                                                    |
|----------------------------------------------------------------------------------------------------|----------------------------------------------------------------------------------------------------|
| ance, 41                                                                                                    | D                                                                                                    |
| Commands to import curves into a chromatogram, 165 Default curve names, 41 Differentiate a curve, 219 Divide curves, 217 Export options, 199 Fraction text alignment, 43 Highlight in a chromatogram, 23                                                                                                    | Data migration import results from UNI- CORN 5, 197 Docking panes In the Evaluation Classic module, 18 Documentation, 11                                                                                                    |
| How to compare peaks in                                                                                                    | E                                                                                                    |
| different curves, 178 How to copy curves into one chromatogram, 172 how to create a fraction histogram, 149 How to delete unwanted curves, 191 How to divide, 155 How to export, 202 How to import using File:Open, 171 How to move using the Shift function, 174 How to produce a mirror image, 175 How to reduce noise, 156 How to remove ghost peaks, 156 How to rename, 188 How to shift a mirror image, 176 How to use the Open to compare command, 166 Import, 196 Import a blank run curve, 95 Manual peak identifica- tion, 182 | Electronic signature How to sign a result, 189 Evaluation Classic module Design of Experiment result, illustration, 19 File Navigator, 17 How to exit, 192 How to make chromatogram layout changes, general, 36 The Chromatogram pane, 18 Toolbar icons, 14 Toolbar icons in the Edit Peak Table dialog, 109 Evaluation procedures Add instructions by recording, 230 Delete procedures, 236 Edit a procedure, 229 Global procedures, 228 Record a procedure, 226 Rename procedure, 232 Runs on multiple chromatograms, 233 |
| tion, 182                                                                                                    | matograms, 255                                                                                                    |

| F                                             | How to select the opera-                             |
|-----------------------------------------------|------------------------------------------------------|
| File Navigator                                | tion, 178                                            |
| How to close, 34                              | How to select the Peak Da-                           |
| File properties                               | ta, 184                                              |
| Display from navigator                        | How to select the                                    |
| pane, 29                                      | peaks, 181                                           |
| Files                                         | Manual peak identifica-                              |
|                                               | tion, 182                                            |
| How to rename, 188<br>Folders                 | The Data View dialog                                 |
|                                               | box, 185                                             |
| How to rename, 188                            | D                                                    |
| Fraction Histogram how to create a curve, 149 | P                                                    |
| •                                             | Peak integration                                     |
| protein amount calcula-                       | Adjust the peak start and                            |
| tion, 150                                     | end points manually, 111                             |
| protein concentration calcu-                  | Differences between to filter                        |
| lation, 149                                   | peaks and to reject                                  |
| Fractions                                     | peaks, 105                                           |
| How to pool fractions, 147                    | Display peak labels, 106                             |
| How to view the contents of                   | How to perform, 101                                  |
| a fraction, 146                               | Select characteristics to                            |
| Show only the pooled frac-                    | display, 104                                         |
| tion curve, 148                               | Select part of a curve for                           |
| M                                             | peak integration, 120                                |
|                                               | Peaks                                                |
| Measurements                                  | Add a fill color and pat-                            |
| Direct measurements in a                      | tern, 115                                            |
| chromatogram, 210                             | Add peak names, 118                                  |
| Method Navigator                              | Adjust the start and end                             |
| Expand or collapse fold-                      | points manually, 111                                 |
| ers, 29                                       | change the peak resolution                           |
| Toolbar icons, 27                             | algorithm, 257                                       |
| Morphological algorithm                       | Delete peaks, 119                                    |
| definition, 246                               | Display peak labels, 106                             |
| description, 132                              | Drop-lines, description, 111                         |
| how to set, 132                               | Edit integration for part of a                       |
| incorrect structure                           | curve, 121                                           |
| width, 134                                    | How to filter from view, 105                         |
| minimum distance between                      | Include negative peaks in                            |
| points, 135                                   | integration, 125                                     |
| structure width, 133                          | Join peaks, 117                                      |
| Multi Result Peak Compare                     | Labels, 106                                          |
| Wizard                                        | Open the peak table for                              |
| How to open stored set-                       | editing, 108                                         |
| tings, 186                                    |                                                      |
|                                               | Peak identification through                          |
| How to save the set-                          | Peak identification through the absorbance ratio 154 |
|                                               | the absorbance ratio, 154                            |
| How to save the set-                          |                                                      |

| Peak skim compared to separating with droplines, 125 Select a peak skim ratio, 126 Split a peak, 117 Peak skim Compared to droplines, 125 Select a ratio, 126 Peak table How to export, 204 How to rename, 188 Select contents, 212 Procedure instructions Curve operations, 259 Procedures Add instructions by recording, 230 | Change the page setup, 78 Create a new report format, 74 Customize Report - general toolbar icon functions, 76 Customize Report toolbar command buttons, 75 Delete pages, 77 Edit an existing report format, 90 Generate and print a predefined format, 71 How to add free text, 80 Include Method objects, 84 Include the Evaluation log, 86 Save a new report for- |
|----------------------------------------------------------------------------------------------------|----------------------------------------------------------------------------------------------------|
| Delete procedures, 236                                                                                                    | mat, 89                                                                                                    |
| Edit a procedure, 229                                                                                                    | Save a report in PDF for-                                                                                                    |
| Global procedures, 228                                                                                                    | mat, 72                                                                                                    |
| How to build a procedure                                                                                                    | Result files                                                                                                    |
| with instructions, 228                                                                                                    | Electronic signature, 189                                                                                                    |
| Record an evaluation proce-                                                                                                    | Export options, 199                                                                                                    |
| dure, 226                                                                                                    | How to export for use in an-                                                                                                    |
| Rename procedures, 236                                                                                                    | other UNICORN                                                                                                    |
| Run a single procedure, 232                                                                                                    | database, 200                                                                                                    |
| Runs on multiple chro-                                                                                                    | How to rename, 188                                                                                                    |
| matograms, 233                                                                                                    | How to save, 191                                                                                                    |
| Protein activity                                                                                                    | Import, 196                                                                                                    |
| match to UV curve, 153                                                                                                    | Open a result, 21                                                                                                    |
| Protein amount in fractions                                                                                                    | Result Navigator                                                                                                    |
| calculate in Fraction His-                                                                                                    | Expand or collapse fold-                                                                                                    |
| togram dialog, 150                                                                                                    | ers, 29                                                                                                    |
| Protein concentration                                                                                                    | Preference settings, 31                                                                                                    |
| calculate in Fraction His-                                                                                                    | Recent Runs list, 30                                                                                                    |
| togram dialog, 149                                                                                                    | Toolbar icons, 27                                                                                                    |
| R                                                                                                    | Use Find Results to locate a file, 32                                                                                                    |
| Pocent rups                                                                                                    | Use the advanced search                                                                                                    |
| Recent runs                                                                                                    | function to locate a file, 33                                                                                                    |
| Listed in the Result Naviga-<br>tor, 30                                                                                                    | Run documentation                                                                                                    |
| •                                                                                                    | Documentation tabs, de-                                                                                                    |
| Reports                                                                                                    | scription, 59                                                                                                    |
| Add a peak table, 82<br>Add chromatograms, 82                                                                                                    | Evaluation log, 66                                                                                                    |
| Add chromatograms, 82<br>Add documentation, 85                                                                                                    | How to export, 205                                                                                                    |
| Add objects to a report, 79                                                                                                    | Print, 58                                                                                                    |
| Add objects to direport, 79 Add pages, 77                                                                                                    | Result information, 63                                                                                                    |
| Add pages, 77 Add picture objects, 81                                                                                                    | Run log, 66                                                                                                    |
| Alignment toolbar icons in                                                                                                    | Save the used method as a                                                                                                    |
| Customize Report 87                                                                                                    | new method, 68                                                                                                    |
|                                                                                                    | ,                                                                                                    |

| Search for log entry text, 67                                                                | T                                                                                           |
|----------------------------------------------------------------------------------------------|---------------------------------------------------------------------------------------------|
| System information, 65<br>View, 58                                                           | Troubleshooting column performance                                                          |
| Sana velvas                                                                                  | test, 239<br>distorted peaks, 239                                                           |
| Slope values<br>Measure values, 219<br>Usage, 218                                            | evaluation procedures, 238 export of archived re-                                           |
| Smooth function Use smooth function to remove noise or ghost peaks, 213 Smoothing algorithms | sult, 241<br>import UNICORN 5 re-<br>sult, 240<br>maximum number of curves<br>exceeded, 238 |
| autoregressive, 243<br>median, 244                                                           | Typographical conventions, 10                                                               |
| moving average, 243<br>Savitzky-Golay, 245                                                   | <b>U</b><br>UNICORN workflow, 7                                                             |
| Snapshots                                                                                    | Z                                                                                           |
| Record a snapshot of curve values, 212 Take a Snapshot of curve values in a result, 26       | Zero baseline<br>Definition, 100                                                            |

For local office contact information, visit www.gelifesciences.com/contact

GE Healthcare Bio-Sciences AB Björkgatan 30 751 84 Uppsala Sweden

www.gelifesciences.com/unicorn

GE, the GE Monogram, ÄKTA, ÄKTApilot, ÄKTAprocess, AxiChromGE, and UNICORN are trademarks of General Electric Company.

Adobe and Acrobat are trademarks of Adobe Systems Incorporated. MODDE is a trademark of Umetrics AB. Windows, Microsoft and PowerPoint are registered trademarks of Microsoft Corporation.

All other third party trademarks are the property of their respective owner.

Any use of UNICORN is subject to GE Healthcare Standard Software End-User License Agreement for Life Sciences Software Products. A copy of this Standard Software End-User License Agreement is available on request.

UNICORN 7 © 2009-2019 General Electric Company

© 2019 General Electric Company.

All goods and services are sold subject to the terms and conditions of sale of the company within GE Healthcare which supplies them. A copy of these terms and conditions is available on request. Contact your local GE Healthcare representative for the most current information.

GE Healthcare Europe GmbH Munzinger Strasse 5, D-79111 Freiburg, Germany

GE Healthcare UK Limited Amersham Place, Little Chalfont, Buckinghamshire, HP7 9NA, UK

GE Healthcare Bio-Sciences Corp. 100 Results Way, Marlborough, MA 01752, USA

GE Healthcare Japan Corporation Sanken Bldg, 3-25-1, Hyakunincho Shinjuku-ku, Tokyo 169-0073, Japan

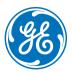